# **OMRON**

**Operation Software**

# **CNC Operator**

**Operation Manual**

**SYSMAC-RTNC**

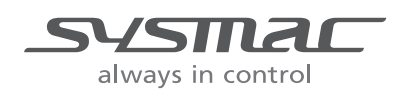

### **NOTE**

All rights reserved. No part of this publication may be reproduced, stored in a retrieval system, or transmitted, in any form, or by any means, mechanical, electronic, photocopying, recording, or otherwise, without the prior written permission of OMRON.

No patent liability is assumed with respect to the use of the information contained herein. Moreover, because OMRON is constantly striving to improve its high-quality products, the information contained in this manual is subject to change without notice. Every precaution has been taken in the preparation of this manual. Nevertheless, OMRON assumes no responsibility for errors or omissions. Neither is any liability assumed for damages resulting from the use of the information contained in this publication.

### **Trademarks**

- Sysmac and SYSMAC are trademarks or registered trademarks of OMRON Corporation in Japan and other countries for OMRON factory automation products.
- Microsoft, Windows, Windows Vista, Excel, and Visual Basic are either registered trademarks or trademarks of Microsoft Corporation in the United States and other countries.
- EtherCAT® is registered trademark and patented technology, licensed by Beckhoff Automation GmbH, Germany.
- ODVA, CIP, CompoNet, DeviceNet, and EtherNet/IP are trademarks of ODVA.
- The SD and SDHC logos are trademarks of SD-3C, LLC. 52

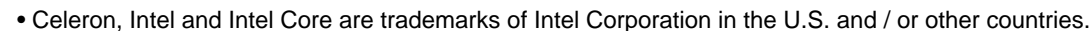

Other company names and product names in this document are the trademarks or registered trademarks of their respective companies.

### **Copyrights**

Microsoft product screen shots reprinted with permission from Microsoft Corporation.

# <span id="page-2-0"></span>**Introduction**

Thank you for purchasing the software CNC Operator for the Sysmac NJ/NY-series NC integrated controller (hereinafter referred to as CNC Controller).

The CNC Operator software enables your PC or IPC to be used as the operator console of the CNC Controller.

This manual describes how to operate CNC Operator when primarily using the CNC Controller.

Use this manual together with the user's manuals for the other devices that you use.

# <span id="page-2-1"></span>**Intended Audience**

This manual is intended for the following personnel, who must also have knowledge of electrical systems (an electrical engineer or the equivalent).

- Personnel in charge of introducing FA systems.
- Personnel in charge of designing FA systems.
- Personnel in charge of installing and maintaining FA systems.
- Personnel in charge of managing FA systems and facilities.

For the NC programming language, this manual is intended for personnel who understand the programming language specifications in international standard ISO6983-1 or Japanese standard JIS 6315.

For other programming languages, this manual is intended for personnel who understand the programming language specifications in international standard IEC 61131-3 or Japanese standard JIS B 3503.

## <span id="page-2-2"></span>**Notice**

This manual contains information that is necessary to use CNC Operator. Please read and understand this manual before using the software. Keep this manual in a safe place where it will be available for reference during operation.

# <span id="page-3-0"></span>**Manual Structure**

# <span id="page-3-1"></span>**Page Structure**

The following page structure and symbols are used in this user's manual.

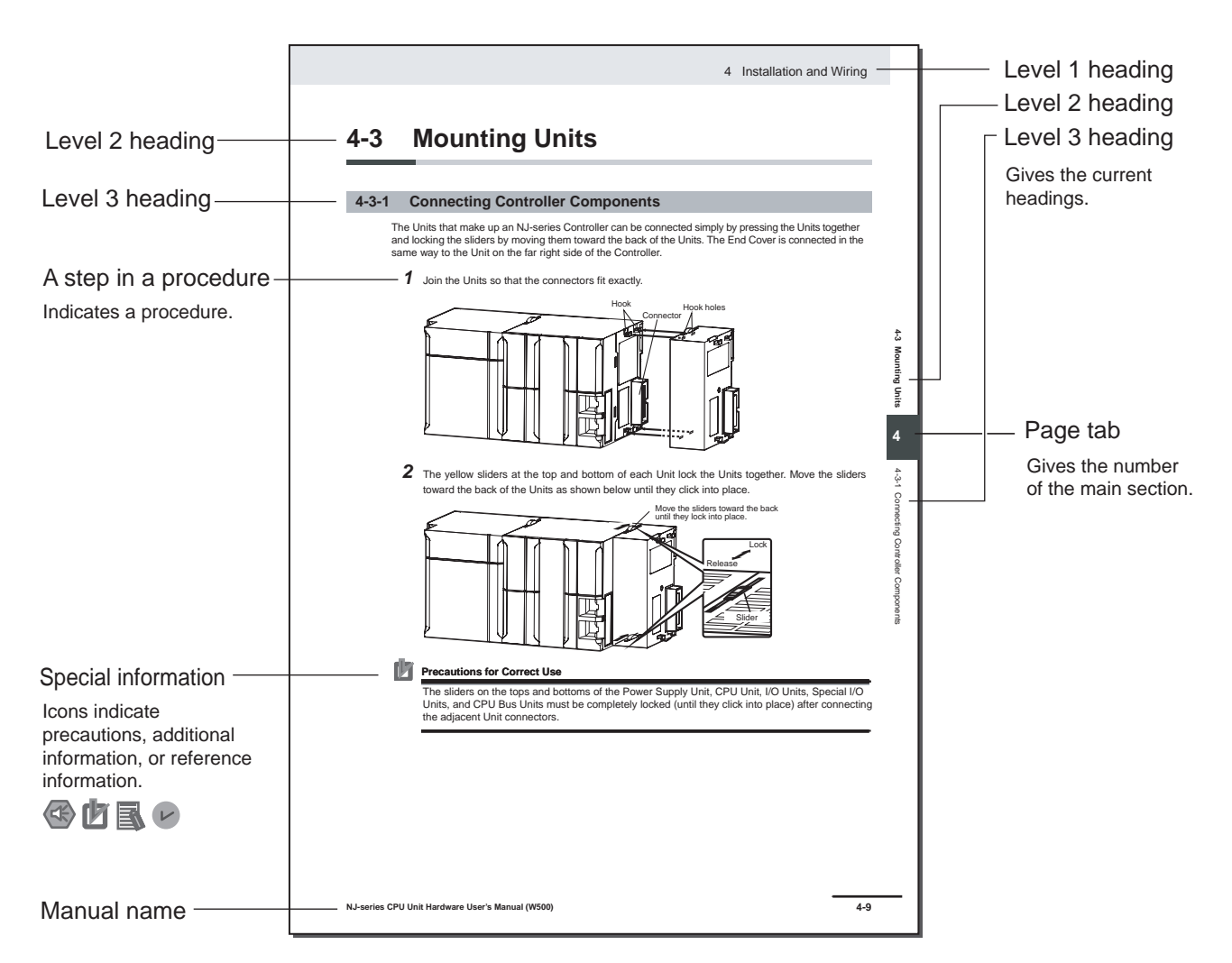

Note This illustration is provided only as a sample. It may not literally appear in this manual.

# <span id="page-4-0"></span>**Special Information**

Special information in this manual is classified as follows:

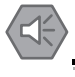

### **Precautions for Safe Use**

Precautions on what to do and what not to do to ensure safe usage of the product.

### **Precautions for Correct Use**

Precautions on what to do and what not to do to ensure proper operation and performance.

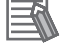

### **Additional Information**

Additional information to read as required.

This information is provided to increase understanding or make operation easier.

### **Version Information**

Information on differences in specifications and functionality for CPU Units with different unit versions and for different versions of the Sysmac Studio is given.

# <span id="page-4-1"></span>**Precaution on Terminology**

- For terminology related to the CPU unit and controller used in this manual, refer to the terminology explained in the *NJ/NX-series CPU Unit Software User's Manual* (Cat. No. W501), *NJ/NY-Series NC Integrated Controller User's Manual* (Cat. No. O030), or *NY-series IPC Machine Controller Industrial Panel PC / Industrial Box PC Software User's Manual* (Cat. No. W558).
- In this manual, "download" refers to transferring data from CNC Operator to the physical Controller.
- In this manual, the controller feature that is integrated in the NY-series Industrial PC may be referred to as an NY-series Controller.
- CNC Operator supports the NJ/NY-series Controllers. Unless another Controller series is specified, the operating procedures and screen captures used in the manual are examples for the NJ-series CNC Controllers.

# <span id="page-4-2"></span>**Terminology**

For descriptions of the Controller terms that are used in this manual, refer to information on terminology in the manuals that are listed in *[Related Manuals](#page-19-0)* on page 18.

# <span id="page-6-0"></span>**Sections in this Manual**

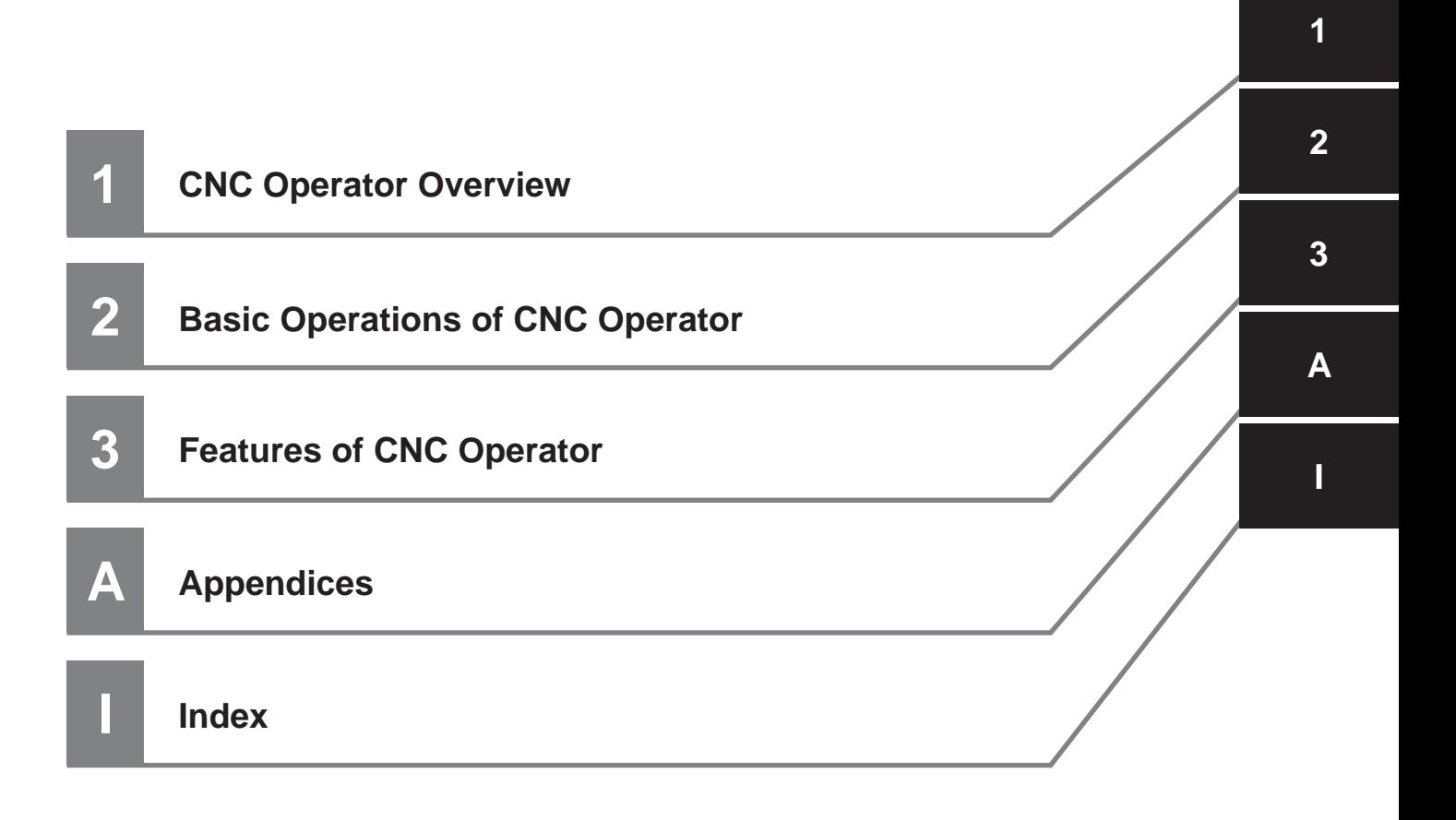

# **CONTENTS**

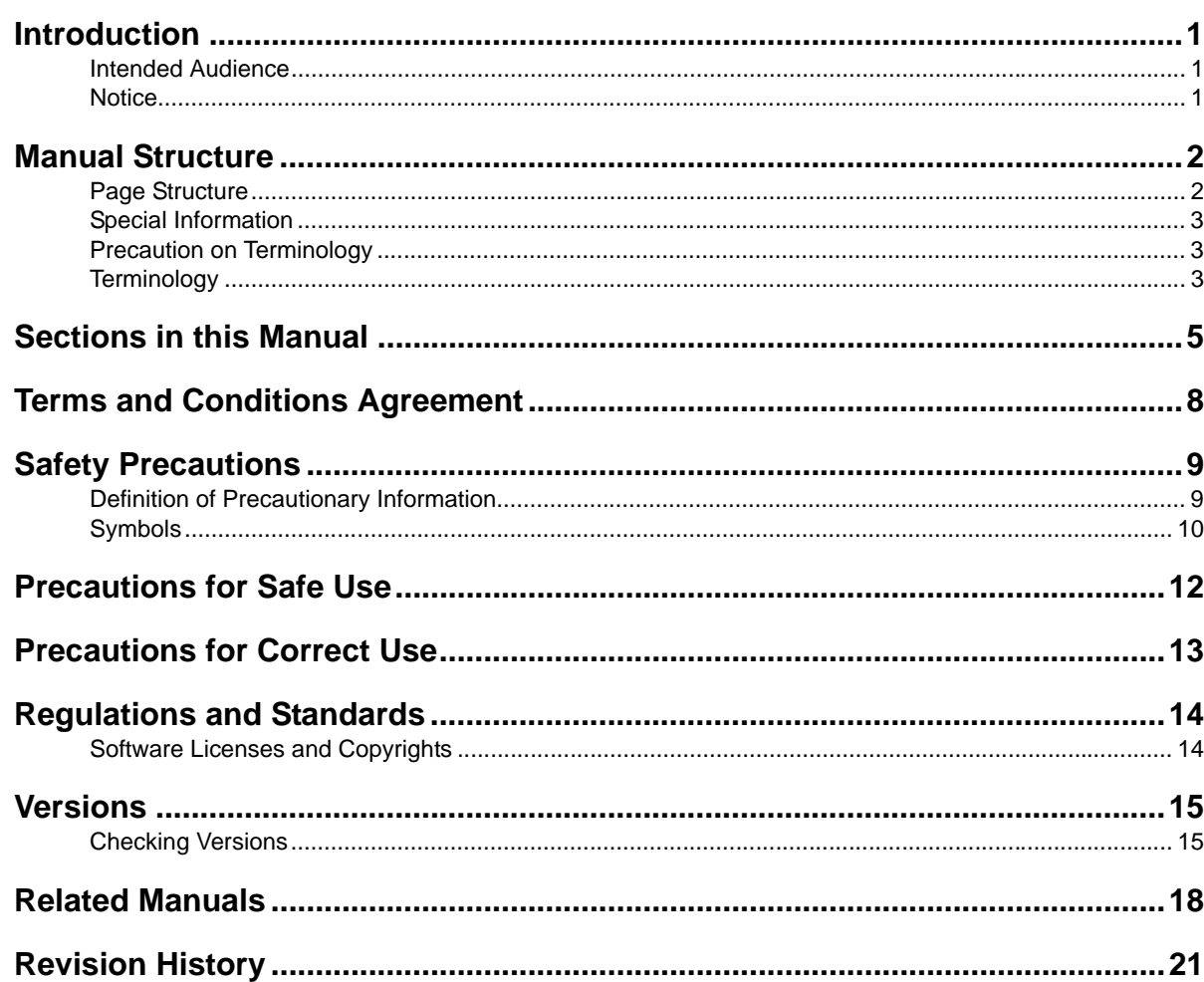

### **CNC Operator Overview Section 1**

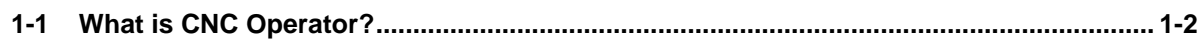

### **Basic Operations of CNC Operator Section 2**

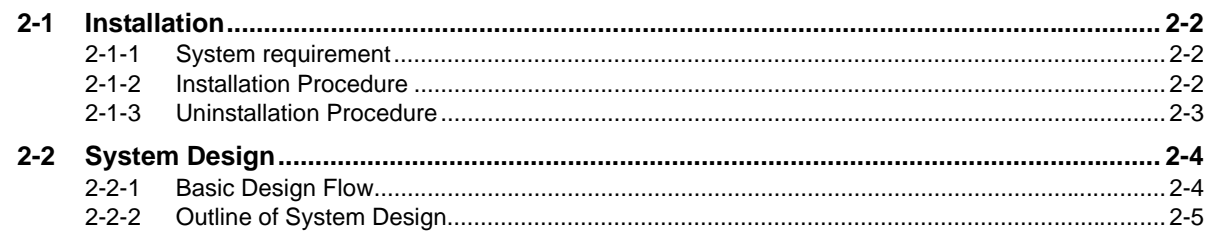

### **Features of CNC Operator Section 3**

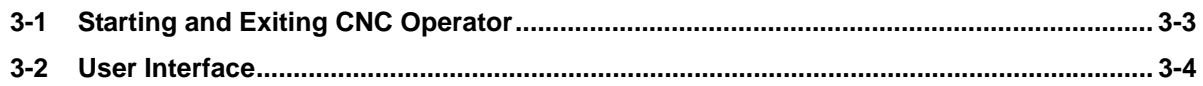

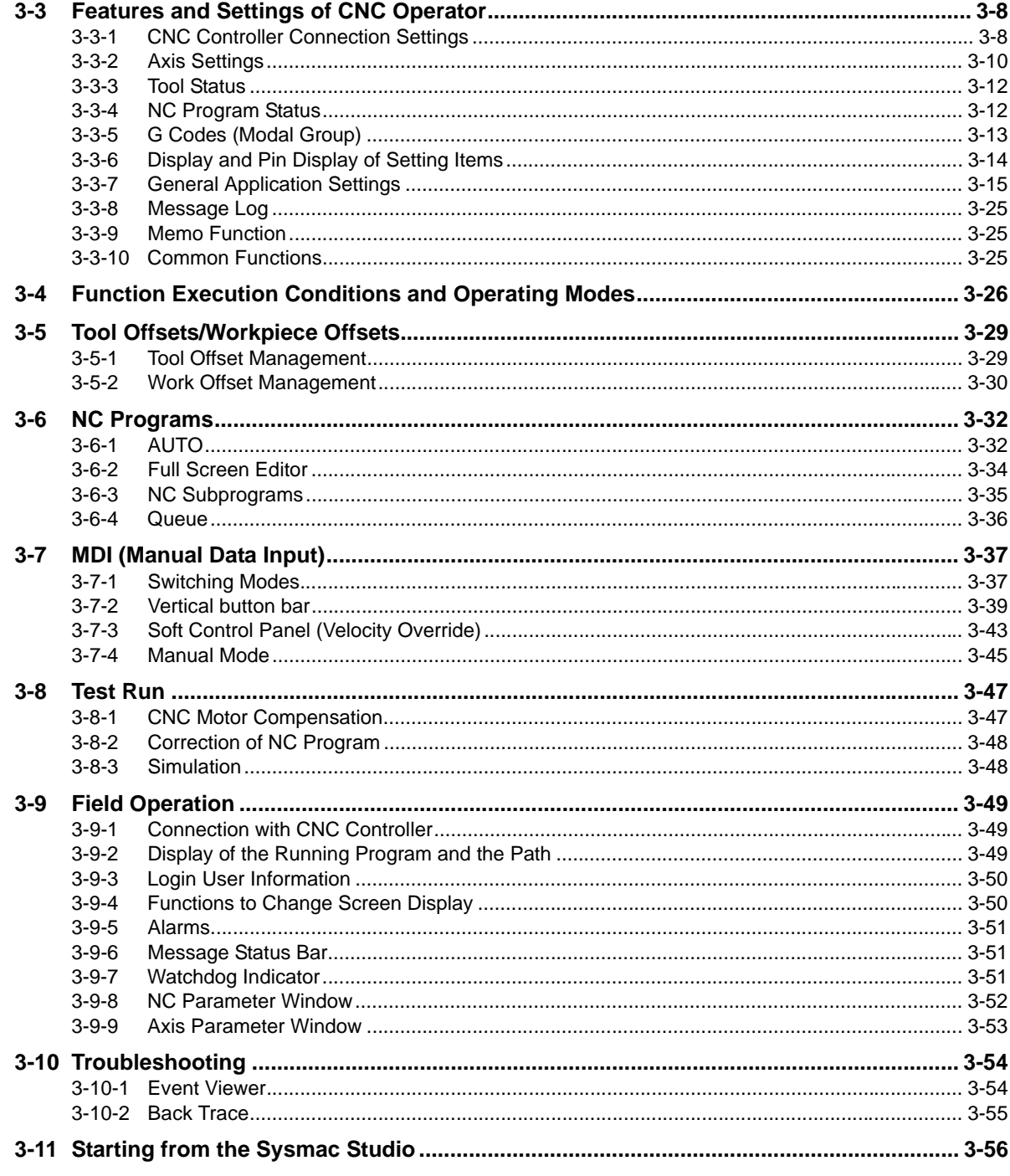

# **Appendices**

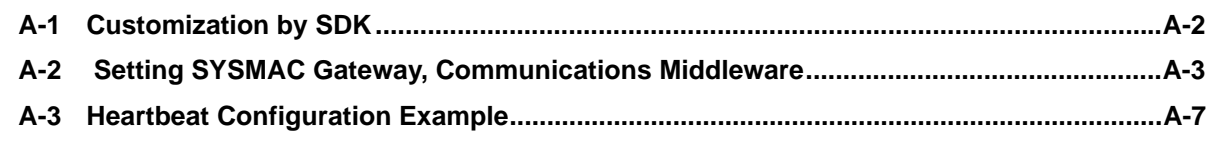

# **Index**

# <span id="page-9-0"></span>**Terms and Conditions Agreement**

# $\bullet$  WARRANTY

- The warranty period for the Software is one year from the date of purchase, unless otherwise specifically agreed.
- If the User discovers defect of the Software (substantial non-conformity with the manual), and return it to OMRON within the above warranty period, OMRON will replace the Software without charge by offering media or download from OMRON's website. And if the User discovers defect of media which is attributable to OMRON and return it to OMRON within the above warranty period, OMRON will replace defective media without charge. If OMRON is unable to replace defective media or correct the Software, the liability of OMRON and the User's remedy shall be limited to the refund of the license fee paid to OMRON for the Software.

# $\bullet$  **LIMITATION OF LIABILITY**

- THE ABOVE WARRANTY SHALL CONSTITUTE THE USER'S SOLE AND EXCLUSIVE REME-DIES AGAINST OMRON AND THERE ARE NO OTHER WARRANTIES, EXPRESSED OR IMPLIED, INCLUDING BUT NOT LIMITED TO, WARRANTY OF MERCHANTABILITY OR FIT-NESS FOR PARTICULAR PURPOSE. IN NO EVENT, OMRON WILL BE LIABLE FOR ANY LOST PROFITS OR OTHER INDIRECT, INCIDENTAL, SPECIAL OR CONSEQUENTIAL DAM-AGES ARISING OUT OF USE OF THE SOFTWARE.
- OMRON SHALL HAVE NO LIABILITY FOR DEFECT OF THE SOFTWARE BASED ON MODIFI-CATION OR ALTERNATION TO THE SOFTWARE BY THE USER OR ANY THIRD PARTY.
- OMRON SHALL HAVE NO LIABILITY FOR SOFTWARE DEVELOPED BY THE USER OR ANY THIRD PARTY BASED ON THE SOFTWARE OR ANY CONSEQUENCE THEREOF.

# $\bullet$  **APPLICABLE CONDITIONS**

USER SHALL NOT USE THE SOFTWARE FOR THE PURPOSE THAT IS NOT PROVIDED IN THE ATTACHED USER MANUAL.

# $\bullet$  **CHANGE IN SPECIFICATION**

The software specifications and accessories may be changed at any time based on improvements and other reasons.

# $\bullet$  **FRRORS AND OMISSIONS**

The information in this manual has been carefully checked and is believed to be accurate; however, no responsibility is assumed for clerical, typographical, or proofreading errors, or omissions.

# <span id="page-10-0"></span>**Safety Precautions**

# <span id="page-10-1"></span>**Definition of Precautionary Information**

The following notation is used in this manual to provide precautions required to ensure safe usage of CNC Operator and the CNC Controller.

The safety precautions that are provided are extremely important to ensure safety. Always read and heed the information provided in all safety precautions.

The following notation is used.

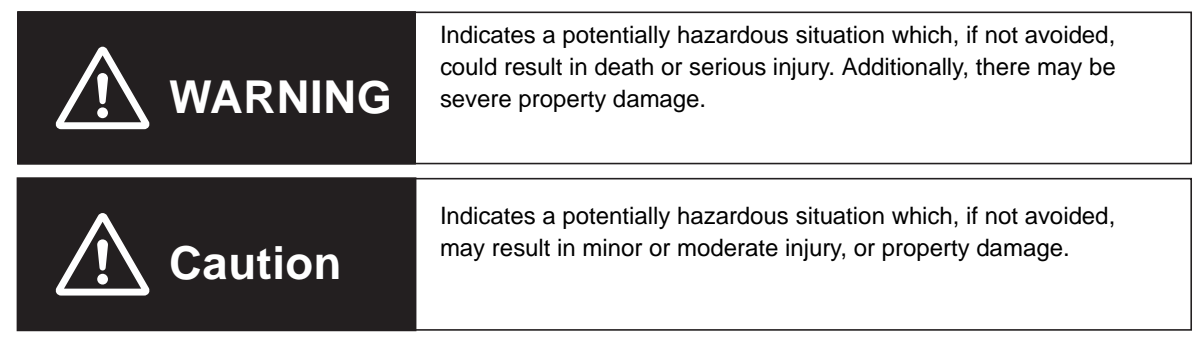

# **Precautions for Safe Use**

Indicates precautions on what to do and what not to do to ensure safe usage of the product.

## **Precautions for Correct Use**

Indicates precautions on what to do and what not to do to ensure proper operation and performance.

# <span id="page-11-0"></span>**Symbols**

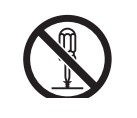

The circle and slash symbol indicates operations that you must not do. The specific operation is shown in the circle and explained in text. This example indicates prohibiting disassembly.

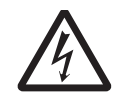

The triangle symbol indicates precautions (including warnings). The specific operation is shown in the triangle and explained in text. This example indicates a precaution against electric shock.

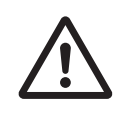

The triangle symbol indicates precautions (including warnings). The specific operation is shown in the triangle and explained in text. This example indicates a general precaution.

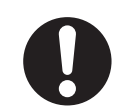

The filled circle symbol indicates operations that you must do. The specific operation is shown in the circle and explained in text. This example shows a general precaution for something that you must do.

# **WARNING**

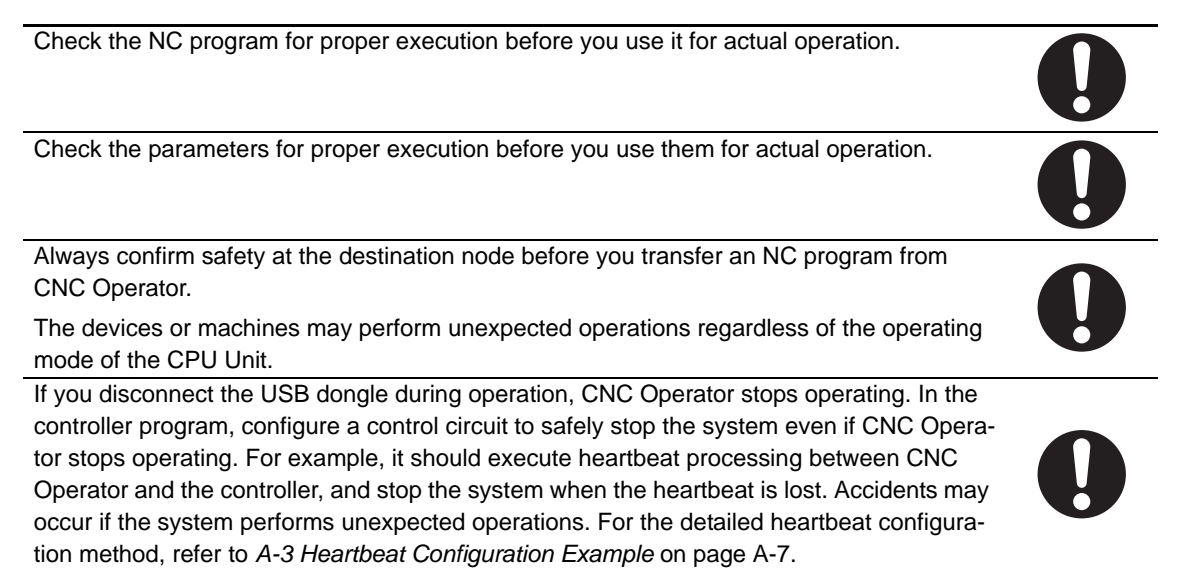

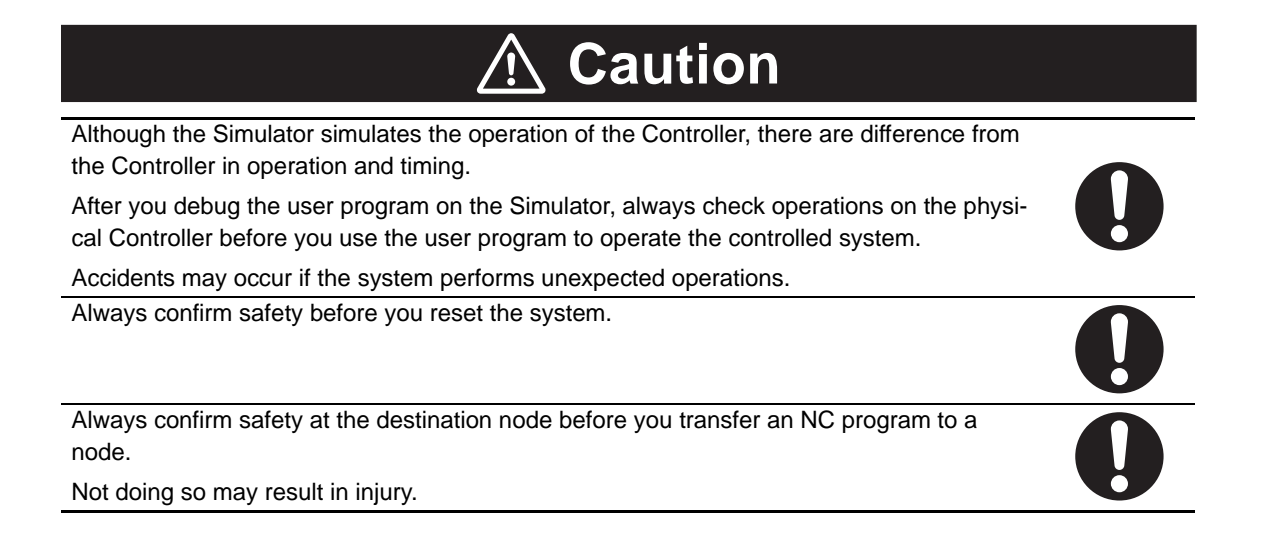

# <span id="page-13-0"></span>**Precautions for Safe Use**

# **Operation**

- Confirm that no adverse effect will occur in the system before you attempt any of the following.
	- Changing operating modes (edit, MANUAL AUTO, MDI) by CNC Operator, including operating mode setting upon power-ON.
	- Changing NC program or settings (tool offset, work offset, CNC motor compensation table, etc.)
- When changing a CNC motor compensation table data in the CPU Unit, store the data on the retained type memory or save it to a file, so that the data will be loaded when the power is turned ON again. Otherwise, the previous status will be restored when the power is turned on again, which may cause an unexpected machine operation to occur.

# **Manual Operation**

- Confirm the target coordinate system and axis number carefully before you run manual operation (jog, spindle operation).
- Manual operation (jog, spindle operation) involves motor operation. Refer to the operation manual before you run manual operation.

Be particularly careful of the following points.

- Confirm safety around all moving parts.
- When you click the **Run** button, the motor begins actual operation at the specified speed. Only begin motor operation if you are absolutely sure there is no danger if you start the motor.
- Always have an external emergency stop device available.
- Sometimes you may be unable to stop the motor from your computer. Install an external emergency stop device so that you can stop the motor immediately if needed.
- Operate the motor only when you can clearly confirm the motor operation so that you can react quickly in the case of any danger that may arise due to operation of the motor.
- A communications error will occur if you attempt to begin operations without EtherCAT communications. Always establish EtherCAT communications first.
- Be aware of all the precautions that you need to take during manual operation.
	- During manual operation, only the tool has any control of the operation. Any commands from motion control instructions or CNC control instructions are ignored.

If communications are interrupted between the CNC Operator and Controller during test run operations, you will not be able to stop the motor from the computer. Provide an external hardware means that you can use to stop the motor without fail.

# **Automatic Operation and MDI**

• Executing Feed Hold Reset automatically returns the system to the feed hold stop position at rapid feed. Confirm that there are no obstacles on the return path before you execute Feed Hold Reset.

# <span id="page-14-0"></span>**Precautions for Correct Use**

- Observe the following precautions when you start CNC Operator.
	- Exit all applications that are not necessary to use CNC Operator. For virus checker or other software that could affect the startup and operations of CNC Operator, take measures such as to remove CNC Operator from the scope of virus checking.
	- If any hard disks or printers that are connected to the computer are shared with other computers on a network, isolate them so that they are no longer shared.
	- With some notebook computers, the default settings do not supply power to Ethernet port to save energy. There are energy-saving settings in Windows, and also sometimes in utilities or the BIOS of the computer. Refer to the user documentation for your computer and disable all energy-saving features.
	- When a change is made in the ini file, check that it will not affect facilities before starting CNC Operator.
	- Securely confirm program operations in the project, main program, sub program, and connected controller sides before starting the actual application system.
- While CNC Operator is running, be careful of the following points.
	- Do not exit CNC Operator while the equipment is running.
	- Do not download the NC program from CNC Operator while the NC program is running.

# <span id="page-15-0"></span>**Regulations and Standards**

# <span id="page-15-1"></span>**Software Licenses and Copyrights**

• This product incorporates certain third party software.

# <span id="page-16-0"></span>**Versions**

Unit versions are used to manage the hardware and software in NJ-series Units and EtherCAT slaves. The unit version is updated each time a change is made to hardware or software specifications. Even when two Units or EtherCAT slaves have the same model number, they will have functional or performance differences if they have different unit versions.

# <span id="page-16-1"></span>**Checking Versions**

You can check versions on the ID information indications or with the Sysmac Studio.

# **Checking Unit Versions on ID Information Indications**

The version can be checked by reading the identification information label on the side of the product.

# **• Checking the Unit Version of an NJ-series CPU Unit**

The ID information on the NJ501-5300 NJ CNC CPU Unit is shown below.

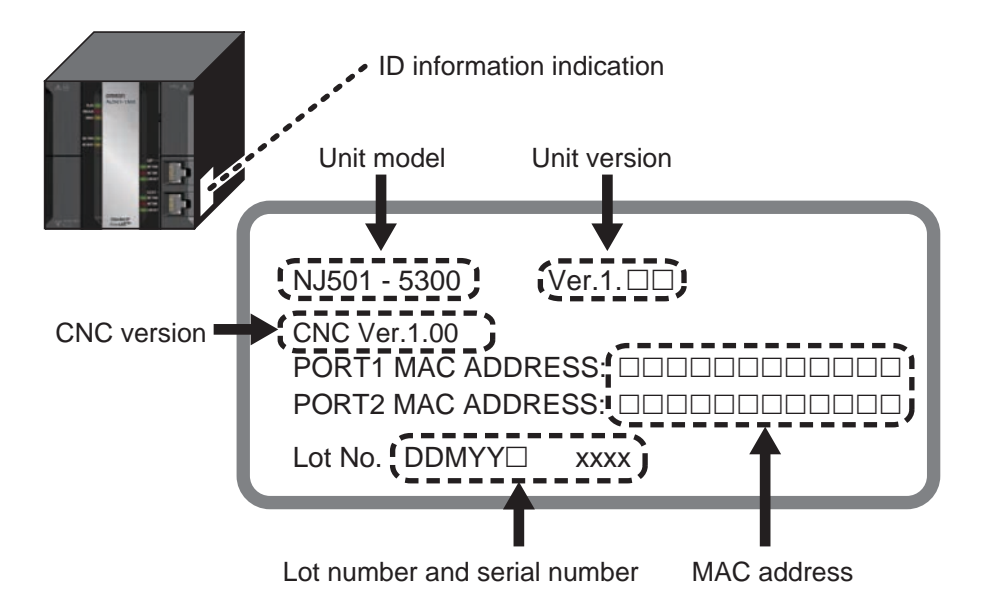

**• Checking the Unit Version of an NY-series CPU Unit** 

The ID information on an NY-series NY5<sup>[2-5]</sup> CPU Unit is shown below.

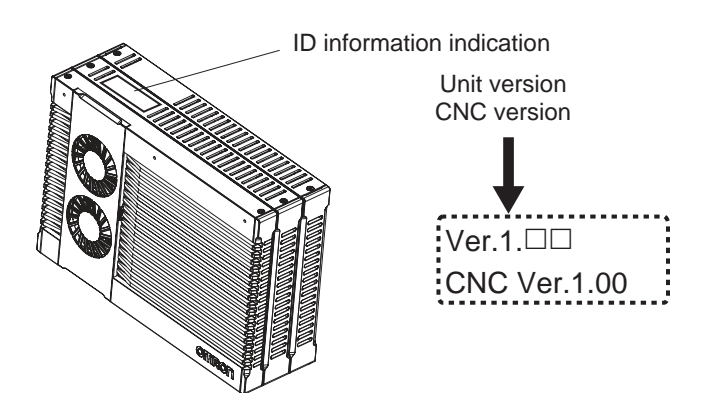

# **Checking Unit Versions with the Sysmac Studio**

You can use the Sysmac Studio to check unit versions. The procedure is different for Units and for EtherCAT slaves.

# **• Checking the Unit Version of an NJ-series CPU Unit**

You can use the Production Information while the Sysmac Studio is online to check the unit version of a Unit. You can do this for the CPU Unit, CJ-series Special I/O Units, and CJ-series CPU Bus Units. You cannot check the unit versions of CJ-series Basic I/O Units with the Sysmac Studio.

Use the following procedure to check the unit version.

*1* Double-click **CPU/Expansion Racks** under **Configurations and Setup** in the Multiview Explorer. Or, right-click CPU/Expansion Racks under Configurations and Setup and select **Edit** from the menu.

The Unit Editor is displayed.

*2* Right-click any open space in the Unit Editor and select *Production Information*.

The Production Information dialog box is displayed.

## **• Checking the Unit Version of an NY-series CPU Unit**

You can use the Production Information while the Sysmac Studio is online to check the unit version of a Unit. You can only do this for the Controller.

*1* Right-click **CPU Rack** under **Configurations and Setup** - **CPU/Expansion Racks** in the Multiview Explorer and select *Production Information*.

The Production Information dialog box is displayed.

## ● Changing Information Displayed in Production Information Dialog Box

*1* Click the **Show Detail** or **Show Outline** button at the lower right of the **Production Information** dialog box.

The view will change between the production information details and outline.

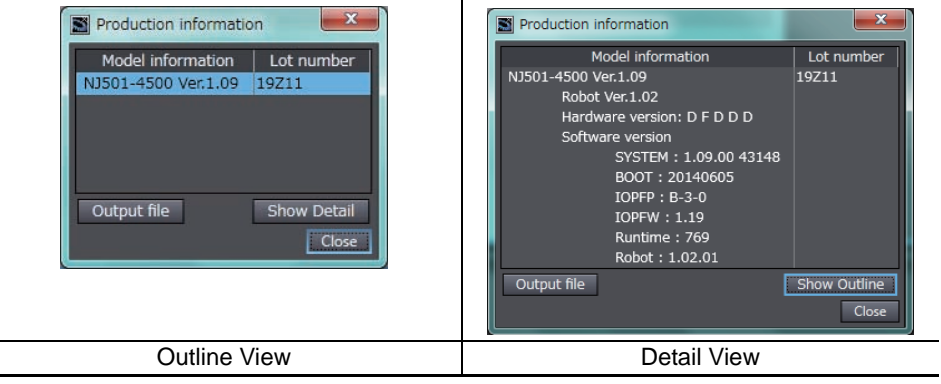

The information that is displayed is different for the Outline View and Detail View. The Detail View displays the unit version, hardware version, and software versions. The Outline View displays only the unit version.

# **• Checking the Unit Version of an EtherCAT Slave**

You can use the Production Information while the Sysmac Studio is online to check the unit version of an EtherCAT slave. Use the following procedure to check the unit version.

*1* Double-click **EtherCAT** under **Configurations and Setup** in the Multiview Explorer. Otherwise, right-click **EtherCAT** under **Configurations and Setup**, and select *Edit*.

The EtherCAT Tab Page is displayed.

*2* Right-click the master on the EtherCAT Tab Page and select *Display Production Information*.

The Production Information dialog box is displayed.

The unit version is displayed after "Rev."

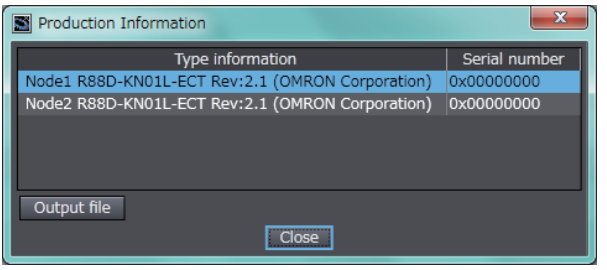

# **• Changing Information Displayed in Production Information Dialog Box**

*1* Click the **Show Detail** or **Show Outline** button at the lower right of the **Production Information** dialog box.

The view will change between the production information details and outline.

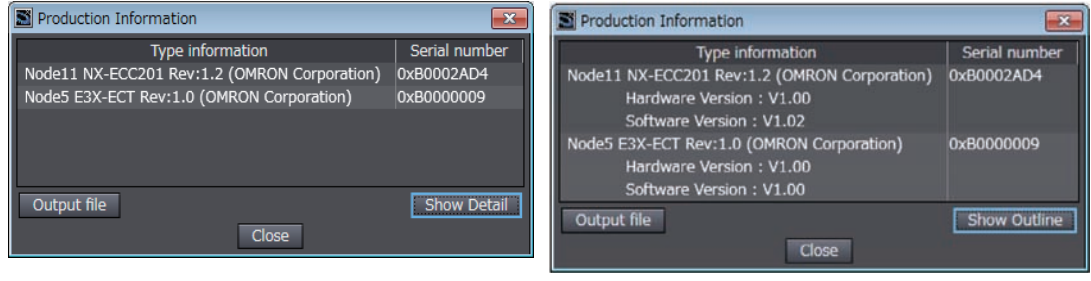

Outline View **Detail View** Detail View

# <span id="page-19-1"></span><span id="page-19-0"></span>**Related Manuals**

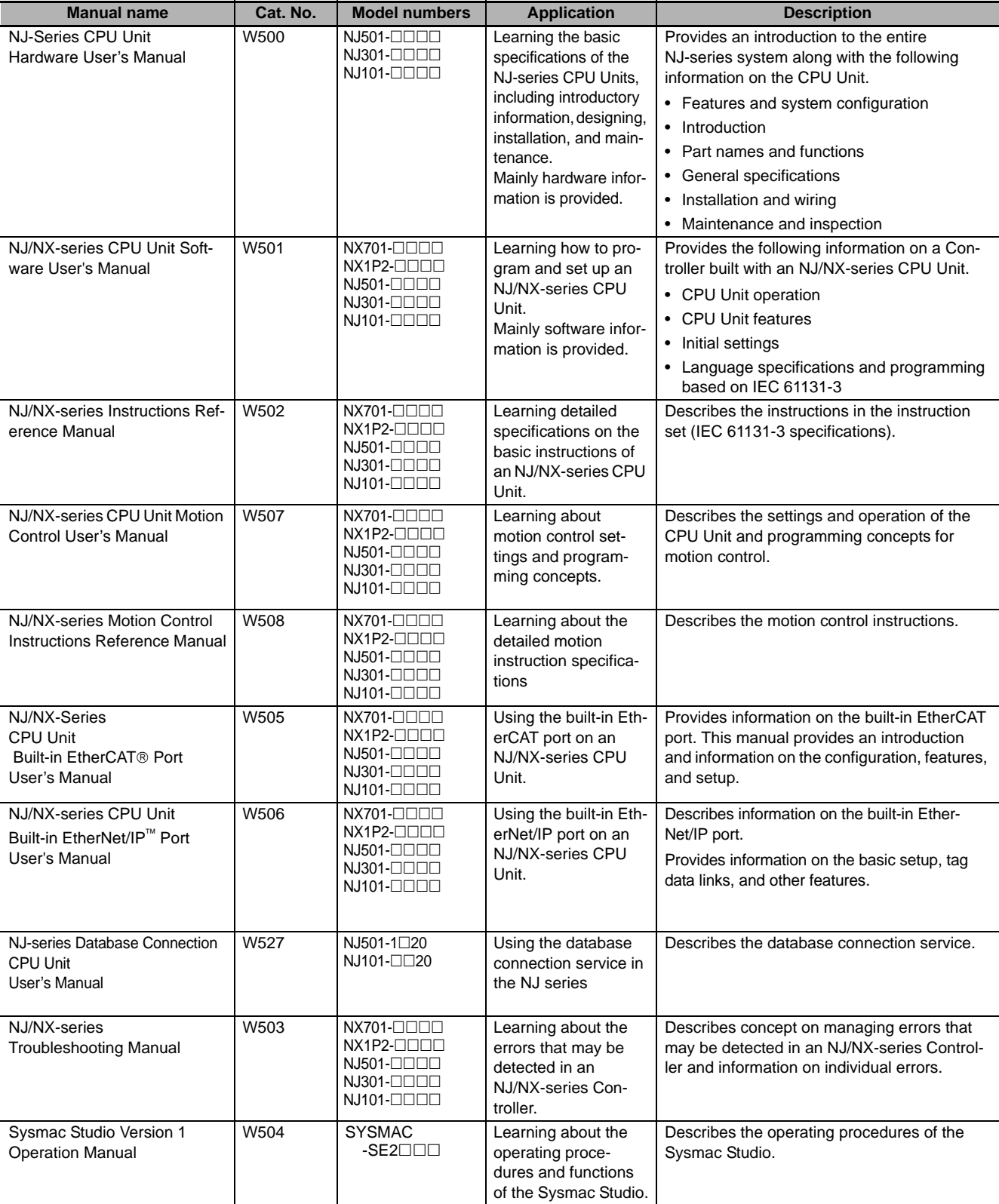

The following manuals are related. Use these manuals for reference.

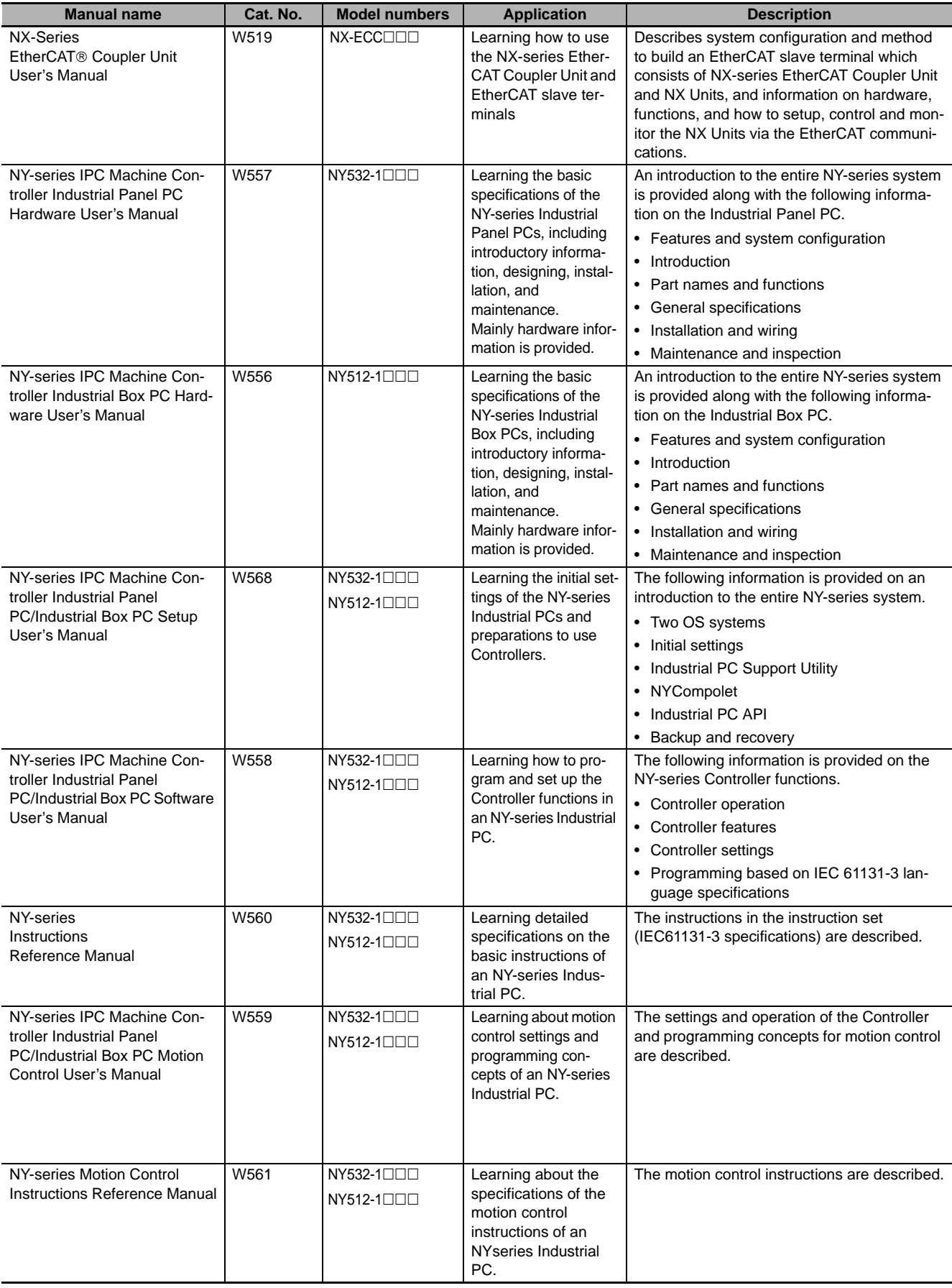

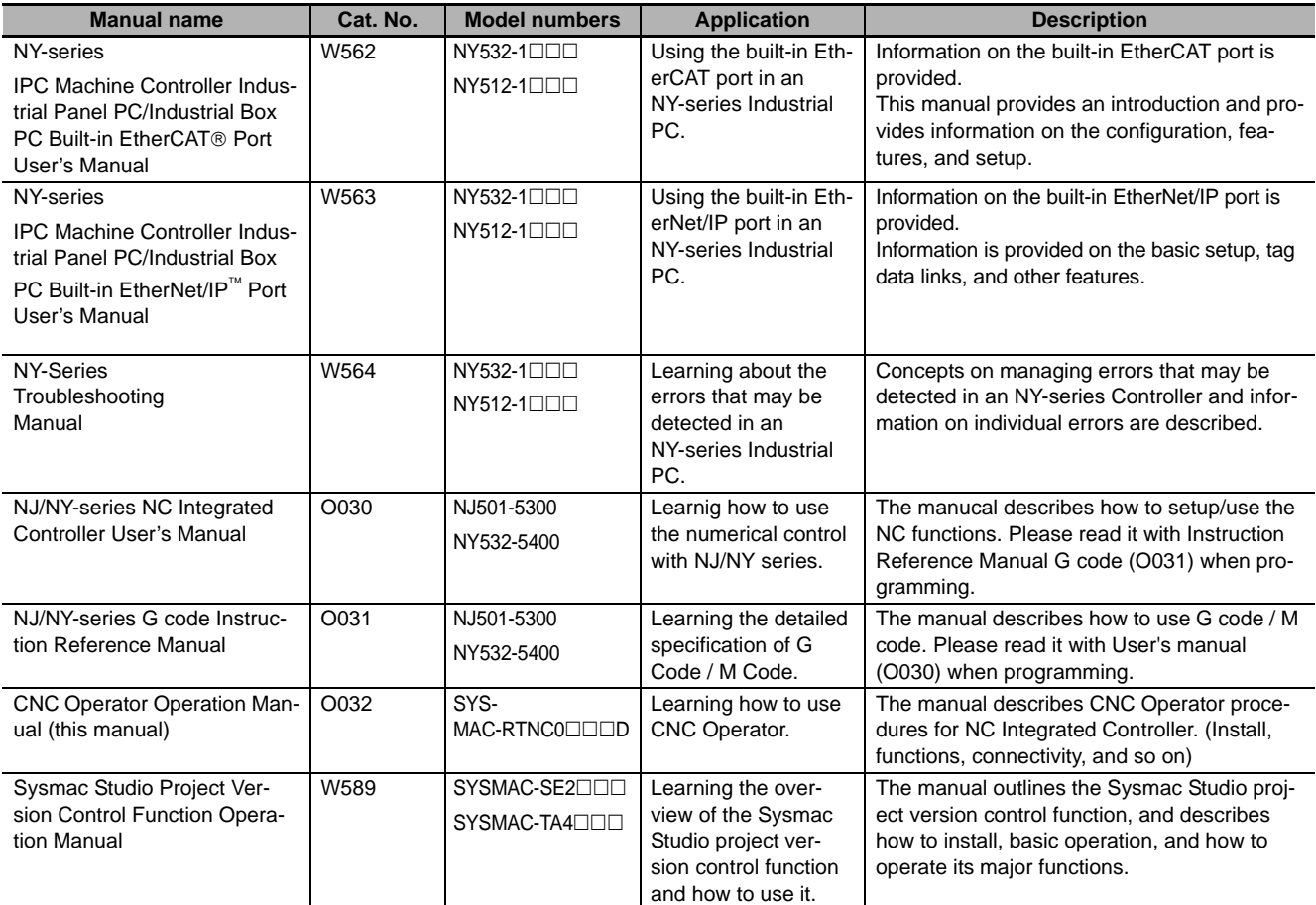

# <span id="page-22-0"></span>**Revision History**

A manual revision code appears as a suffix to the catalog number on the front and back covers of the manual.

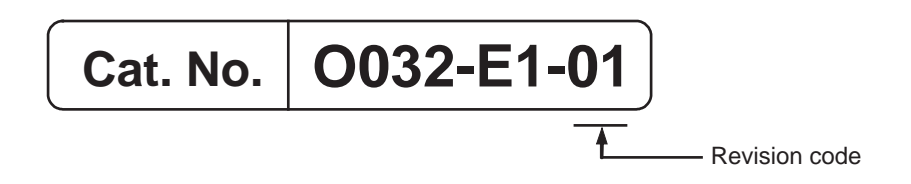

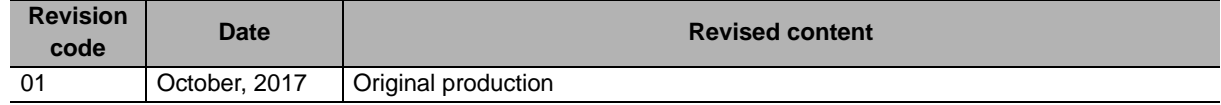

# **1**

7

# <span id="page-24-0"></span>**CNC Operator Overview**

This section describes the product outline and features of CNC Operator.

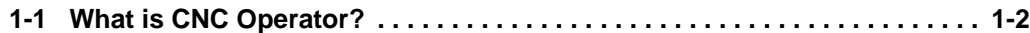

# <span id="page-25-0"></span>**1-1 What is CNC Operator?**

CNC Operator is a CNC console application that operates and monitors the CNC Controller.

You can use CNC Operator together with an NJ/NY-series CNC Controller and the Sysmac Studio Automation Software to realize optimum functionality and ease of operation. Features that are frequently used in CNC machines are provided on the standard screen, which enables you to connect and use the CNC Controller without configuring special settings.

Also, CNC Operator monitors CNC Controller operations working with the programming tool, Sysmac **Studio** 

# **Main Features**

## $\bullet$  **Implemented standard screen**

The basic features used for the CNC machine console are provided on the standard screen.

- NC Program Editor
- CNC Coordinate System Variable Monitor
- Various types of basic CNC console functions (Cycle Start, Dry Run, MDI, jog operation, troubleshooting, etc.)

## $\bullet$  **Simulation**

The simulation function of the Sysmac Studio enables you to debug programs in an environment in which there is no CNC machine.

## **• Customization by the Software Development Kit**

If you use the optional CNC Operator Software Development Kit (SYSMAC-RTNC0101D), desired controls can be created and added to the standard screen features.

# 2

# <span id="page-26-0"></span>**Basic Operations of CNC Operator**

This section describes the operation flow, software configuration, and screen configuration of CNC Operator.

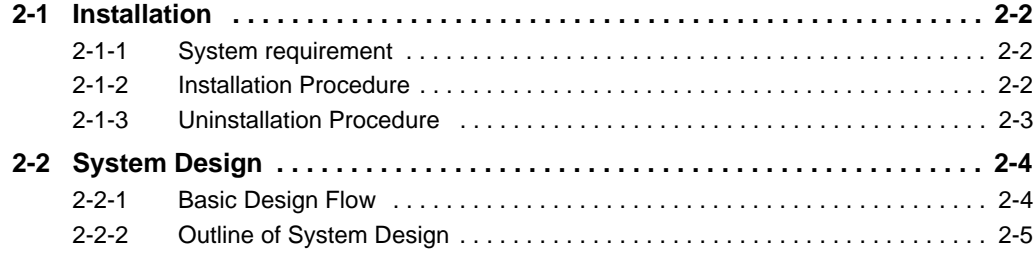

# <span id="page-27-0"></span>**2-1 Installation**

# <span id="page-27-1"></span>**2-1-1 System requirement**

The hardware to install the software must satisfy the following requirements.

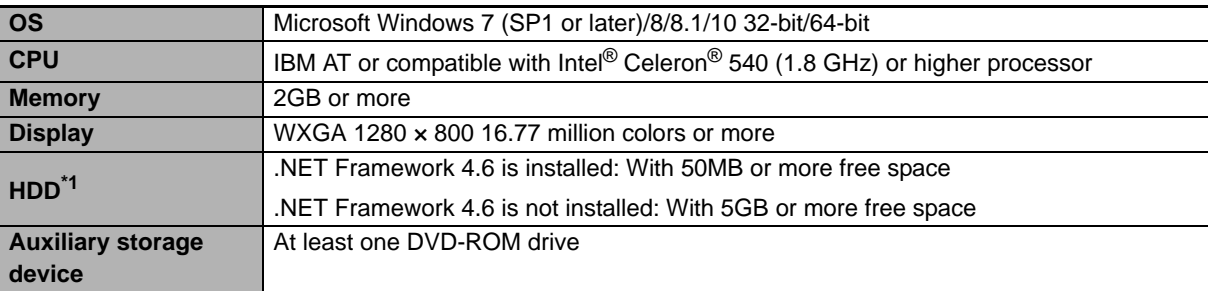

\*1. Motion Commander Foundation from Greene & Morehead Engineering is installed as a common framework.

# <span id="page-27-2"></span>**2-1-2 Installation Procedure**

- *1* If the USB dongle is attached to your computer, disconnect it.
- 2 Start Windows, and insert the installation disk into the DVD-ROM drive. If you use the installer (Web version installer) obtained from the Omron website, start the installation execution file from where the Web version installer is stored.

The setup program starts automatically and the Select Setup Language dialog box is displayed.

# **Additional Information**

If .NET Framework is not installed on the computer, the .NET Framework Installation dialog box is displayed. Follow the instructions to install it.

When .NET Framework is installed, a confirmation dialog box to restart the computer is displayed. Always click the **Yes** button to restart the computer. After the computer is restarted, the Setup Wizard will automatically continue to the next step.

**3** Follow the instructions shown on the screen to install the software.

# <span id="page-28-0"></span>**2-1-3 Uninstallation Procedure**

- *1* If the USB dongle is attached to your computer, disconnect it.
- 2 Open Windows Control Panel<sup>\*1</sup>, and select Add or Remove Programs.
- *3* Select **CNC Operator**, and run uninstallation.

### \*1. The procedure for opening Control Panel differs depending on the operating system.

Windows 7: Select Control Panel from the Start menu.

Windows 8/8.1: Press the **Windows** key and **X** key at the same time. From the menu that appears, select **Control Panel**.

Windows10: Right-click the **Start** button and select **Control Panel**.

# <span id="page-29-0"></span>**2-2 System Design**

To use CNC Operator, the system, including the entire system configuration, connections, and settings, must be correctly designed.

This section describes general system design.

# <span id="page-29-1"></span>**2-2-1 Basic Design Flow**

The following shows the basic design flow.

STEP 1 Determining the system configuration Determine the system configuration of the devices (Controller, I/O, and CNC Operator) to be connected according to the target CNC machine.

STEP 2 Setting the system configuration and transferring it to the Controller

Create the system configuration designed in STEP 1 using the Sysmac Studio, and transfer the system configuration information to the Controller.

Start CNC Operator, inheriting system configuration information from Sysmac Studio.

STEP 3 Programming and debugging

Create a sequence control program and an NC program.

Use CNC Operator to edit G codes generated from CAD/CAM software and to transfer it to the Controller.

Check the NC program operation, and to edit the NC program and sequence control program. Use the simulation function as necessary.

STEP 4 Checking the operation on the actual system and running the system

Download the debugged project from the Sysmac Studio to the Controller.

Start the operation of the actual CNC machine.

# <span id="page-30-0"></span>**2-2-2 Outline of System Design**

This section describes an outline of steps provided in *[2-2-1 Basic Design Flow](#page-29-1)* on page 2-4.

# **• STEP 1 Determining the system configuration**

Determine the system configuration of the devices to be connected according to the target CNC machine. On CNC Operator, determine the screen specifications to be applied to the CNC machine.

Subsequent steps are the setup procedure to use the standard screen provided by CNC Operator.

For procedure for constructing the system when the screen specifications are changed, refer to the help manual for CNC Operator Software Development Kit (SYSMAC-RTNC0101D).

# ● STEP 2 Setting the system configuration and transferring it to the Controller

Use Sysmac Studio to configure a project for operating CNC Operator.

STEP 2-1 Construct a sequence control program to configure an initial project.

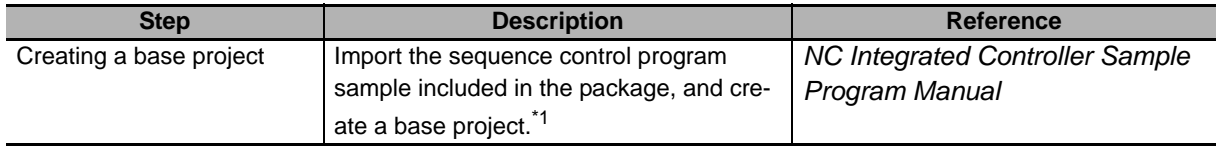

\*1. The sequential control program sample is required for CNC Operator to configure CNC Controller parameters, monitor, and issue operating instructions. This program supports all features that CNC Operator handles, and is able to use them without editing.

### STEP 2-2 Configure various settings.

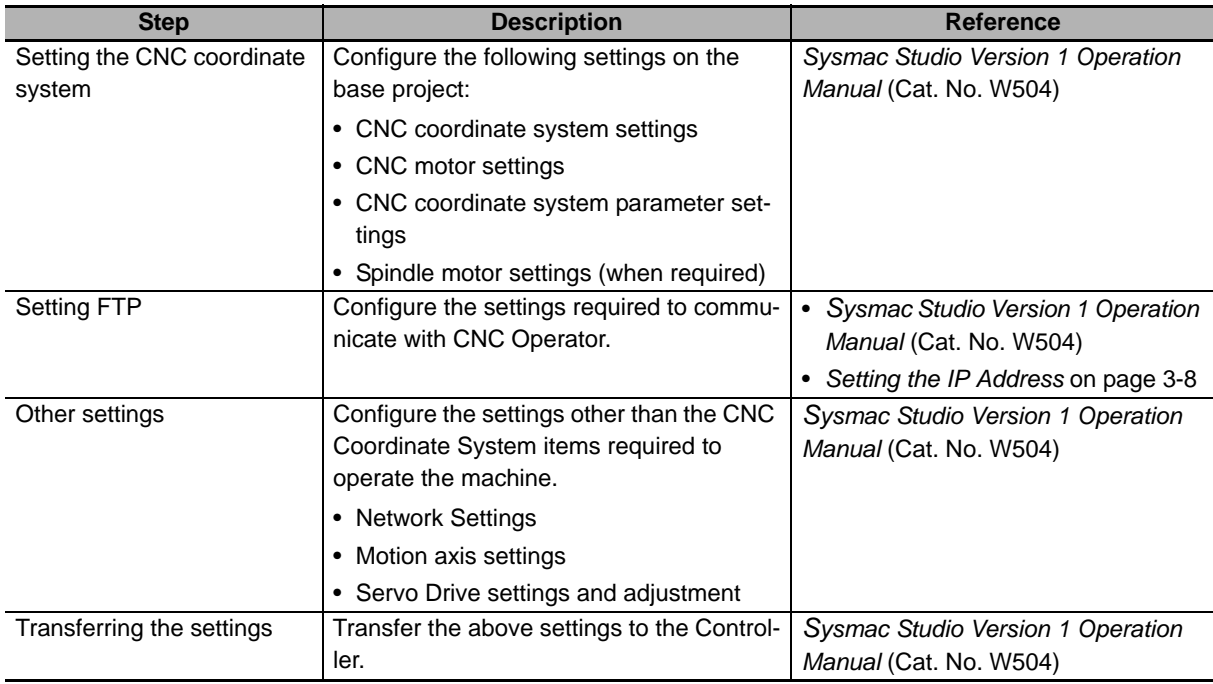

# **• STEP 3 Programming and debugging**

STEP 3-1 Use the Sysmac Studio to create a program.

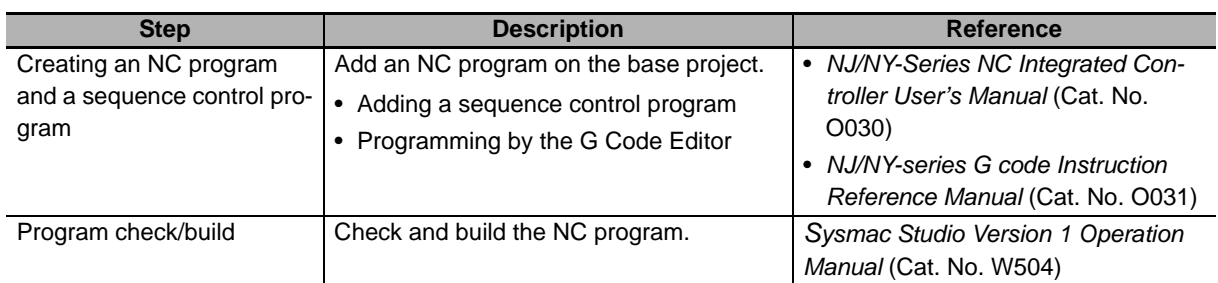

STEP 3-2 Use the Sysmac Studio to transfer the program to the Controller.

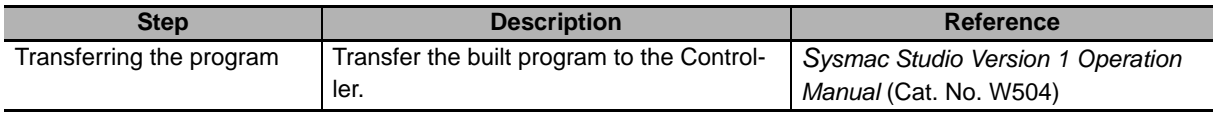

STEP 3-3 Start CNC Operator, and check the settings.

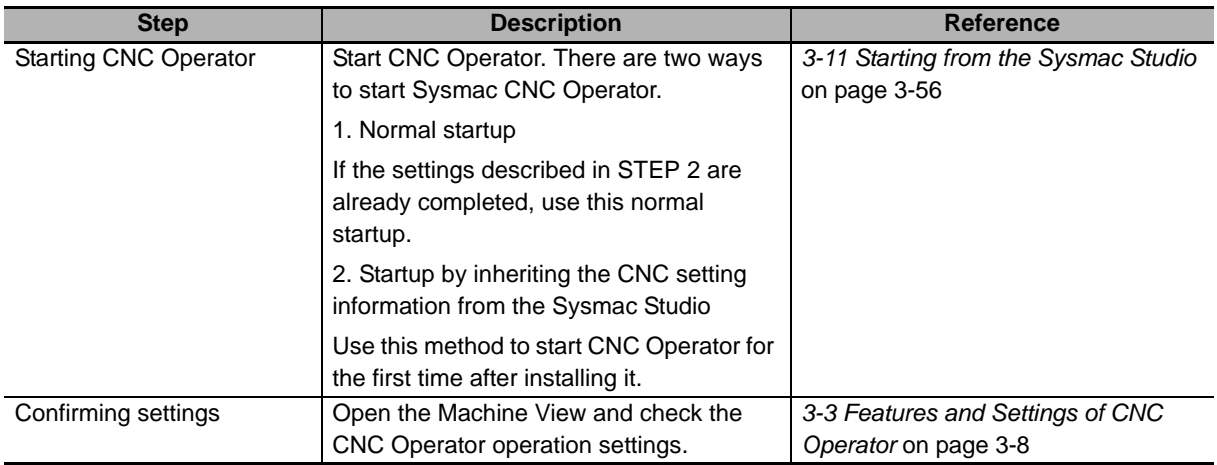

STEP 3-4 Use CNC Operator to create and transfer a program.

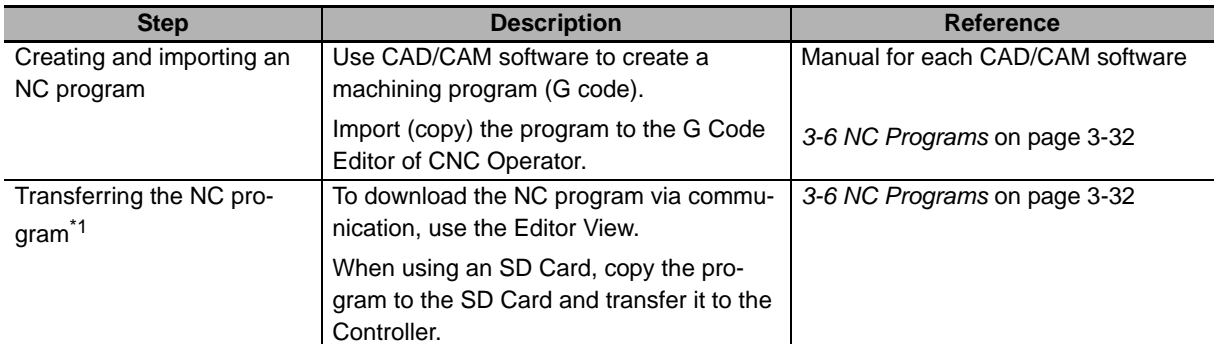

\*1. Setting SYSMAC Gateway is required for communications between CNC Operator and the Controller. Refer to *[A-2 Setting SYSMAC Gateway, Communications Middleware](#page-92-1)* on page A-3 for details.

STEP 3-5 Debug the program.

Two methods are available to debug the NC program: One uses the Sysmac Studio Simulator, and the other connects Sysmac CNC Operator directly to the actual system.

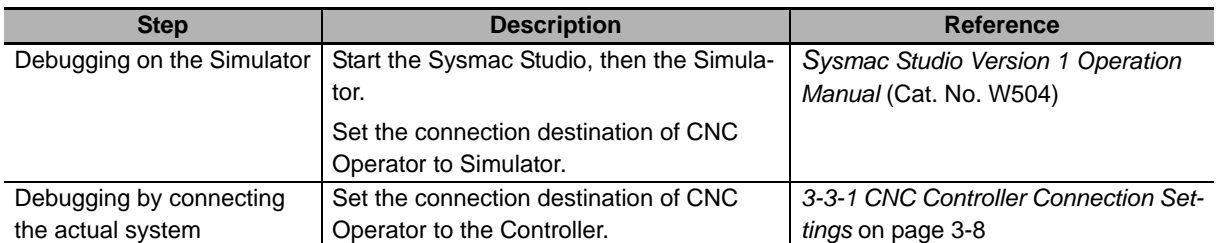

Then, use the CNC Operator function to debug the program.

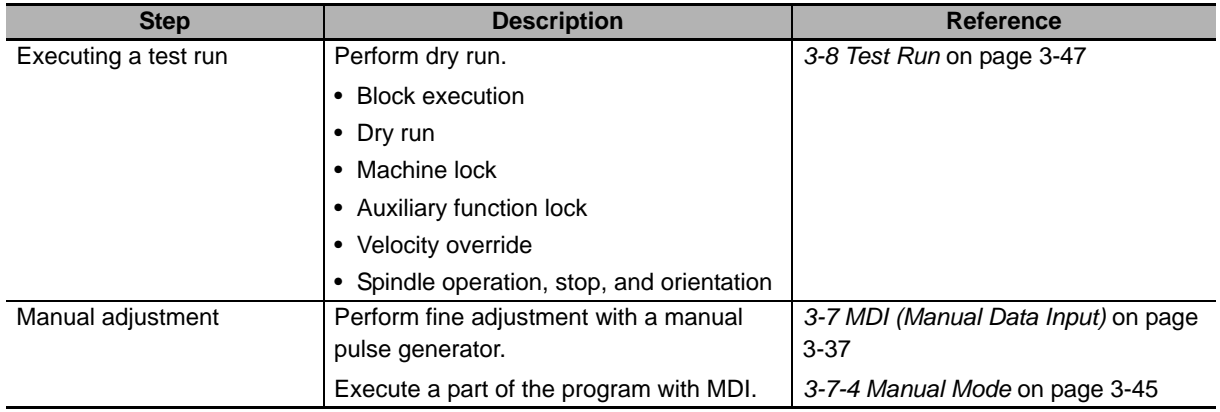

# **• STEP 4 Checking the operation on the actual system and running the system**

After configuring the settings and completing programming and debugging, run the actual operation of the device.

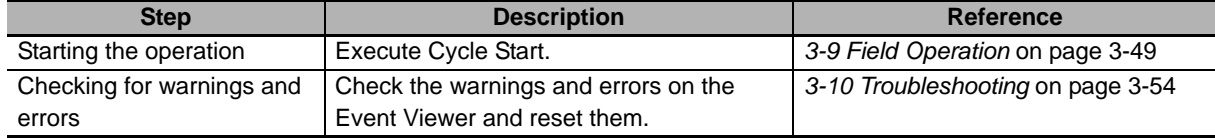

# 3

# <span id="page-34-0"></span>**Features of CNC Operator**

This section describes the features of CNC Operator.

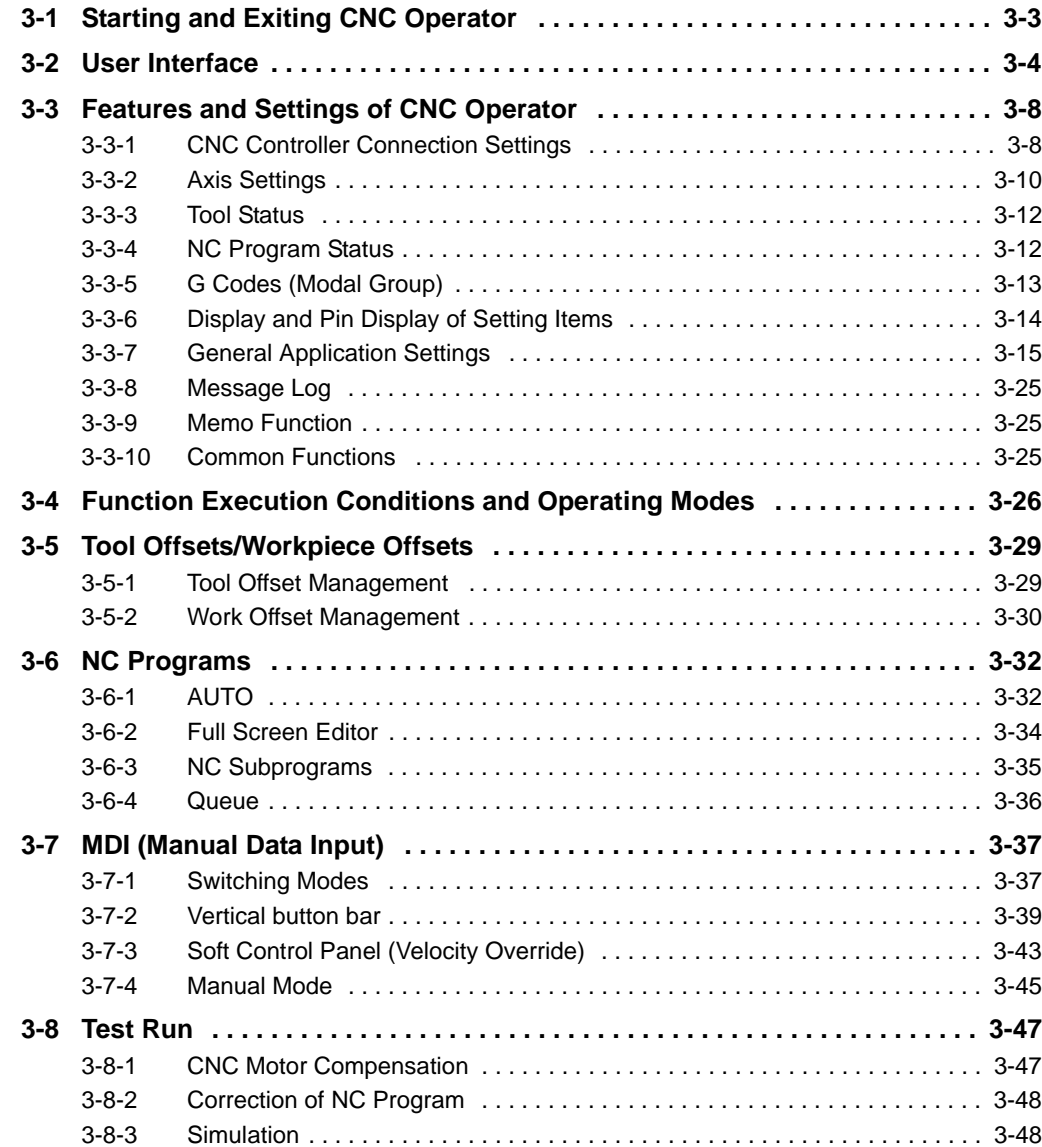

![](_page_35_Picture_53.jpeg)
# **3-1 Starting and Exiting CNC Operator**

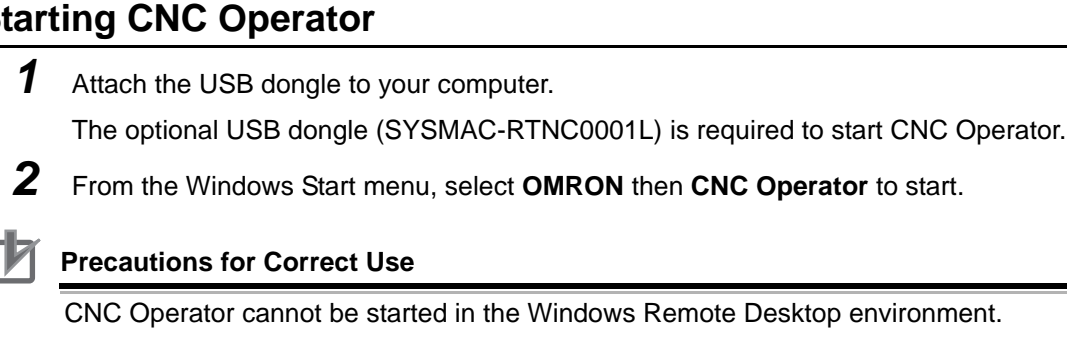

# **Exiting CNC Operator**

Press the Shut down button in the login view.

# **WARNING**

If you disconnect the USB dongle during operation, CNC Operator stops operating. In the controller program, configure a control circuit to safely stop the system even if CNC Operator stops operating. For example, it should execute heartbeat processing between CNC Operator and the controller, and stop the system when the heartbeat is lost. Accidents may occur if the system performs unexpected operations. For the detailed heartbeat configuration method, refer to *[A-3 Heartbeat Configuration Example](#page-96-0)* on page A-7.

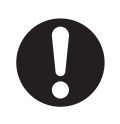

# **3-2 User Interface**

This section describes the screen configuration of CNC Operator.

CNC Operator has the following views.

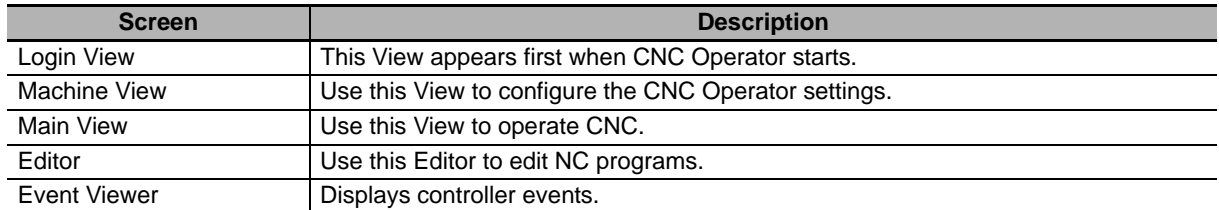

# **Login View**

Use this View to start or exit CNC Operator, and switch between login users.

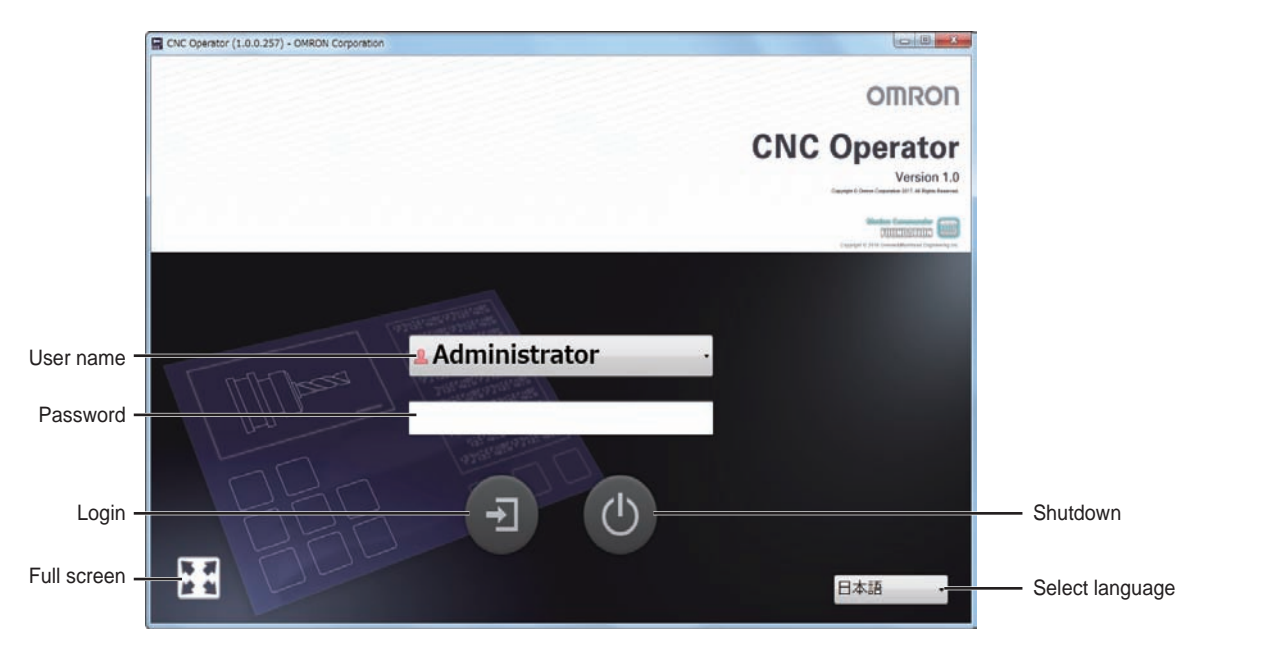

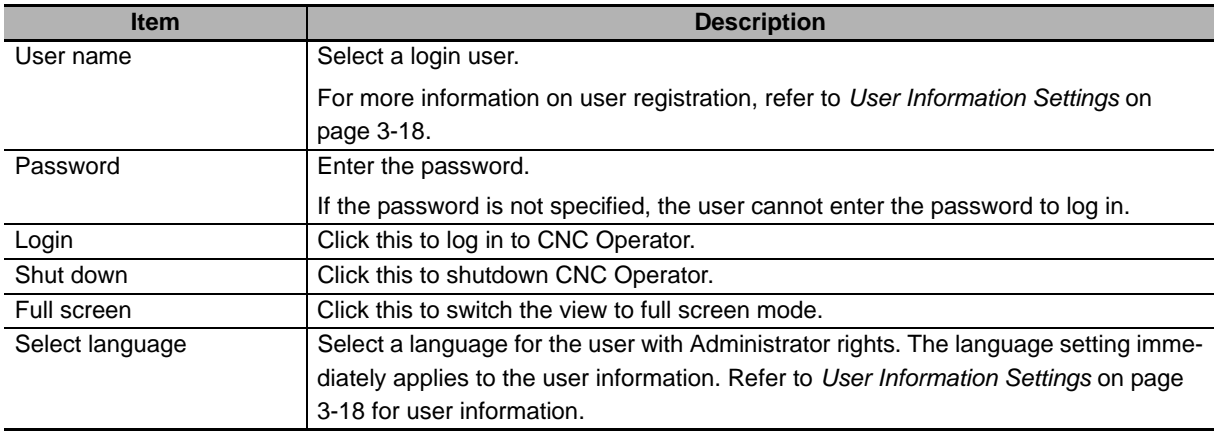

# **Machine View**

Displays data shared between CNC Operator and the Controller. Features of this View also include those used to record data, control applications, change settings, and view the message log.

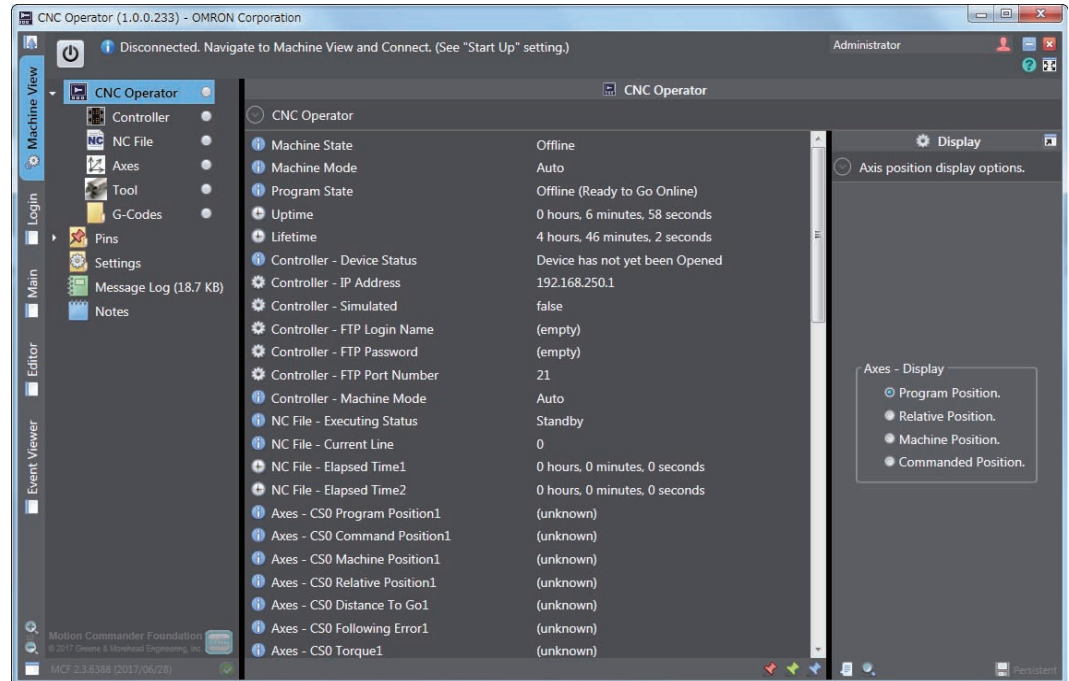

The following table lists available features.

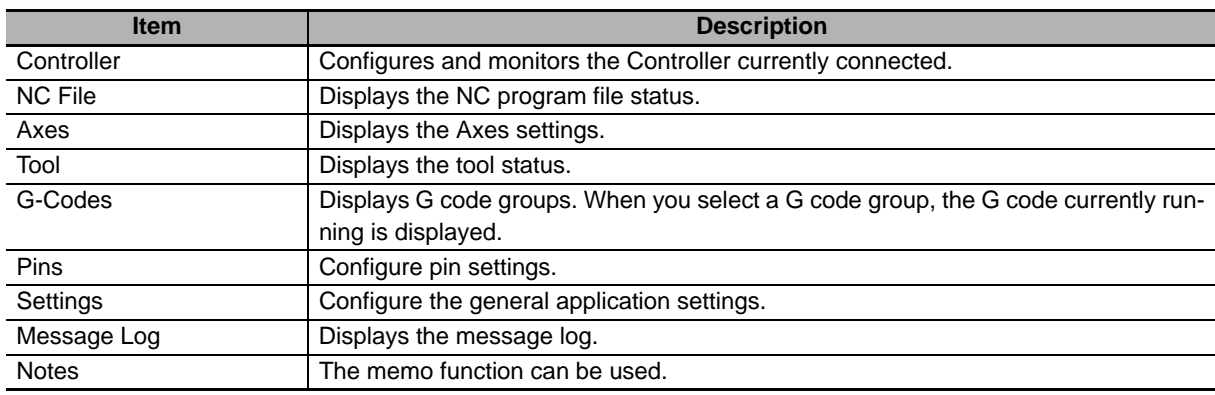

### **Main View**

This is the console screen of CNC. This is used to perform basic operations. The following shows an outline of the View.

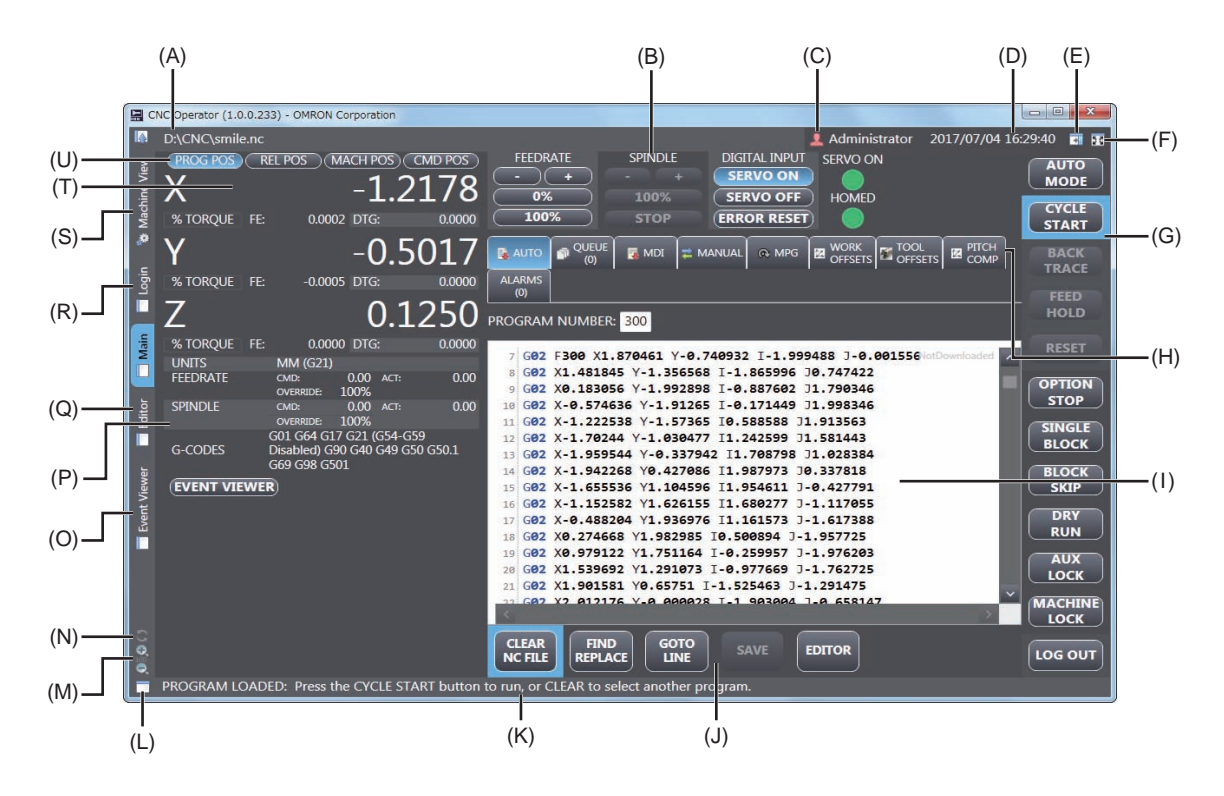

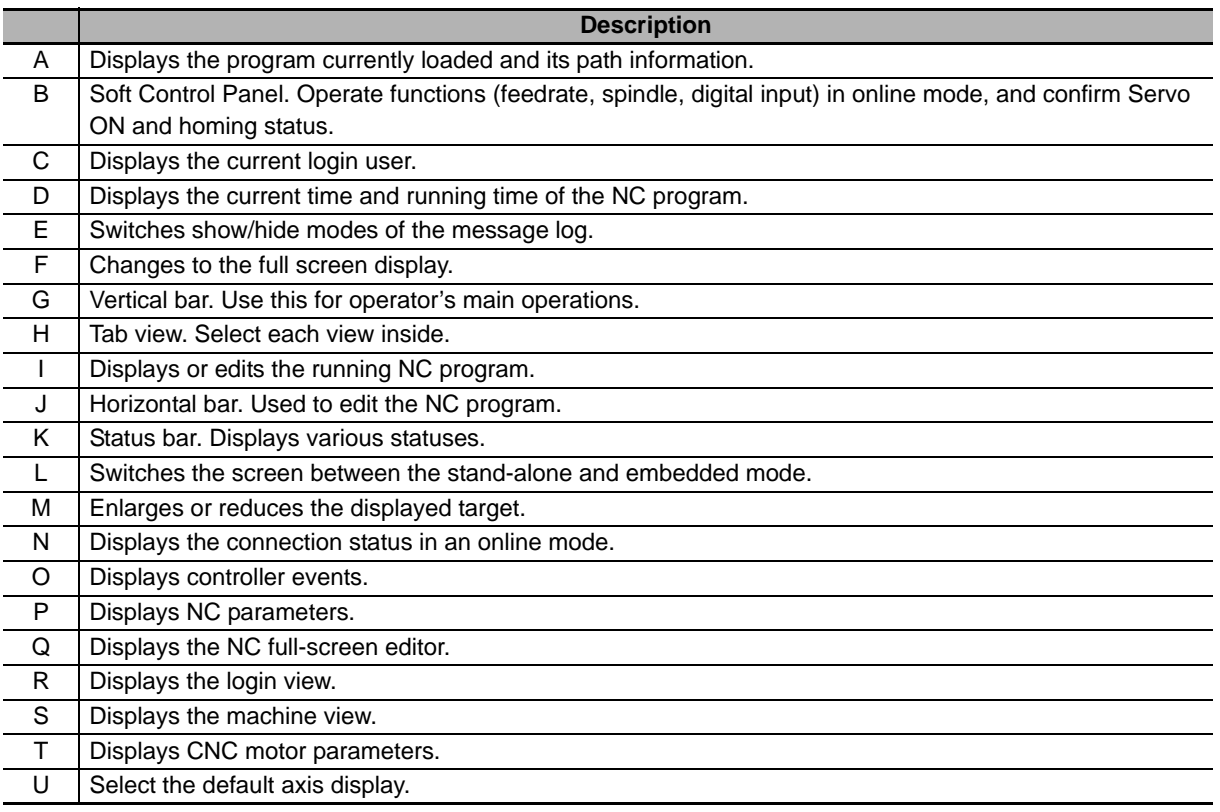

# **Editor**

Displays the NC Program Editor in full screen mode. Refer to *[3-6-2 Full Screen Editor](#page-67-0)* on page 3-34 for details.

## **Event Viewer**

Displays controller events. Refer to *[3-10 Troubleshooting](#page-87-0)* on page 3-54 for details.

**3**

# **3-3 Features and Settings of CNC Operator**

The Machine View screen enables you to configure the CNC Controller settings. This section describes each setting item.

# **3-3-1 CNC Controller Connection Settings**

Select the Machine View tab, then Controller. On the screen that appears, you can configure the settings related to CNC Controller connections.

The items are described in the following table.

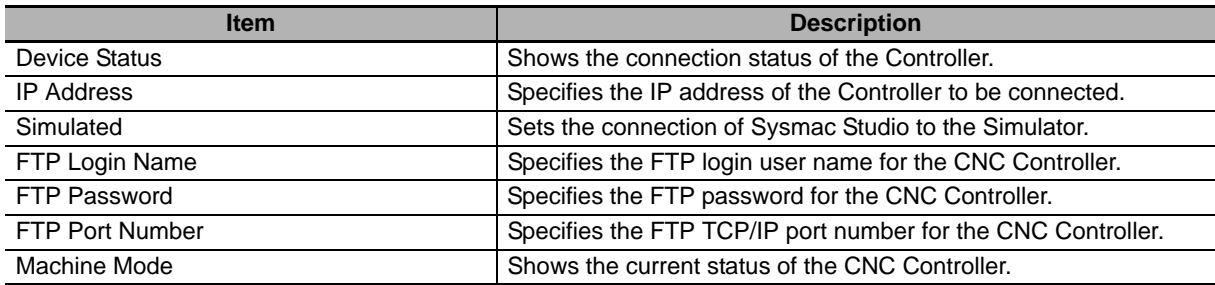

## **Setting the IP Address**

In **IP Address**, specify the IP address of the Controller to be connected.

*1* In the following dialog box, enter the IP address of the Controller to be connected.

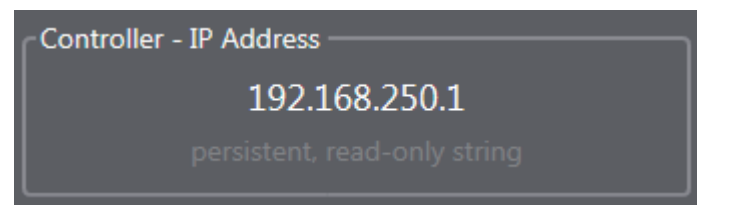

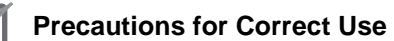

Use Ethernet to connect to the CNC Controller.

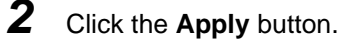

# **Simulated**

In **Simulated**, set whether to connect to the simulation function of Sysmac Studio.

**1** Switch the connection destination in the setting shown in the following screenshot. Select True to switch the destination to the Simulator of Sysmac Studio.

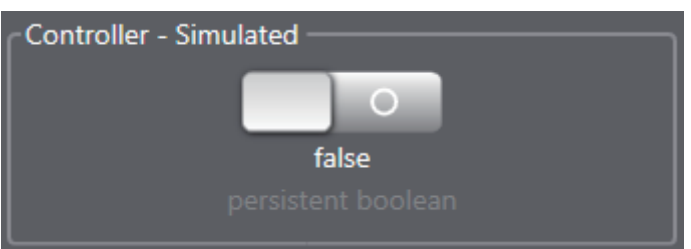

*2* Start the Sysmac Studio, then the Simulator.

Refer to the *Sysmac Studio Version 1 Operation Manual* (Cat. No. W504) for details of Simulator operation.

#### **Additional Information**

To establish simulator connection, CNC Operator and Sysmac Studio must be installed in the same PC.

# **FTP Connection**

Sysmac CNC Operator uses an FTP connection to transfer NC programs and correction data to the Controller. To establish an FTP connection, you must set the FTP login user name, FTP password, and FTP port number.

*1* Enter the FTP login name in the setting shown in the following screenshot.

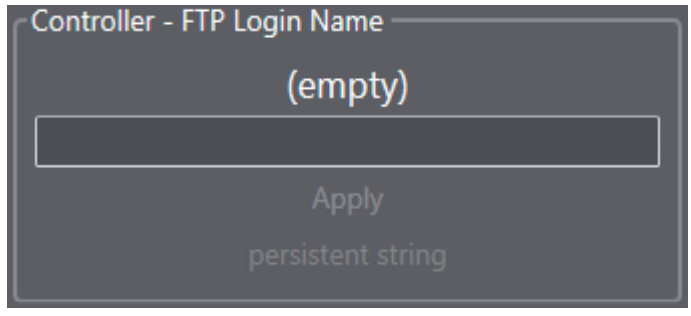

- *2* Click the **Apply** button.
	- *3* Take the same steps to set the FTP password and the FTP port number.

#### **Precautions for Correct Use**

When the Simulator is connected, the FTP port number is fixed to 21. The FTP does not run with a port number other than 21.

### **3-3-2 Axis Settings**

Select the Machine View tab, then Axes. On the screen that appears, check the CNC motor values and configure the display settings.

The settings are valid when the Controller is connected online.

The following item can be configured or the following status can be checked.

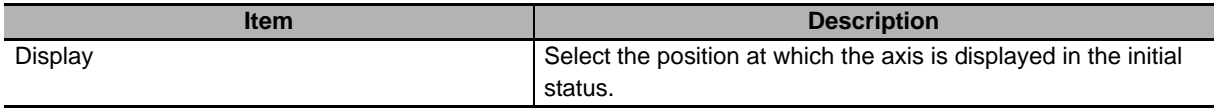

The following values can be checked.

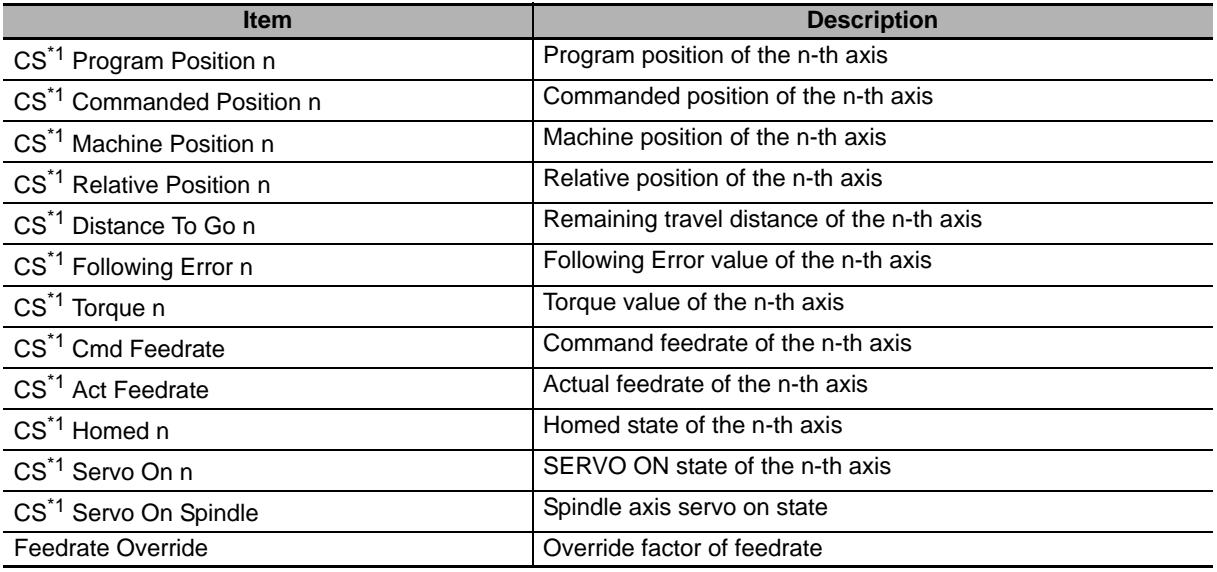

\*1. Coordinate system number n: Indicates the axis number ( $n = 1$  to 6).

The number and axis name are combined as follows.

1: X axis, 2: Y axis, 3: Z axis, 4: A axis, 5: B axis, 6: C axis

# **Display Setting**

In Display, select the position at which the axis will be displayed in the initial status.

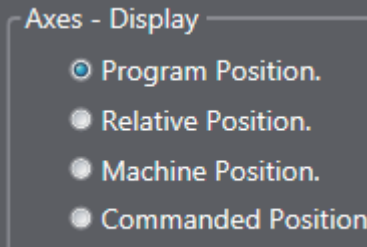

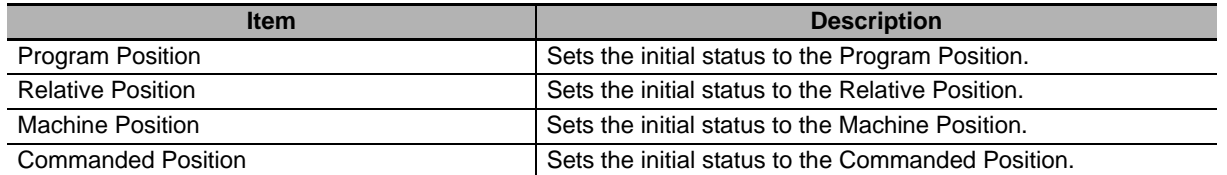

### **3-3-3 Tool Status**

Select the **Machine View** tab, then **Tool**. On the screen that appears, view the tool status.

The following list shows the statuses that can be confirmed.

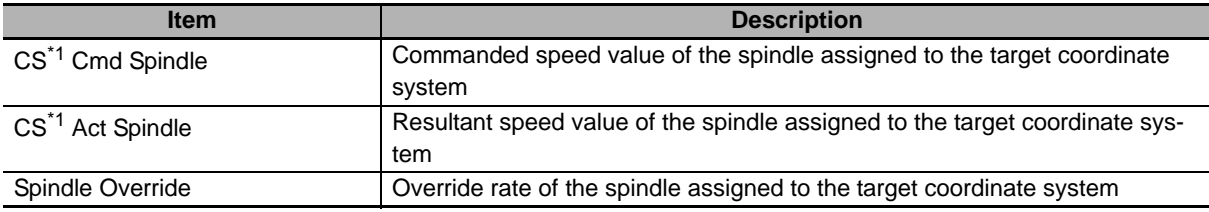

\*1. Indicates the coordinate system number.

### **3-3-4 NC Program Status**

Select the **Machine View** tab, then **NC File**. On the screen that appears, view the NC program status. The following list shows the statuses that can be confirmed.

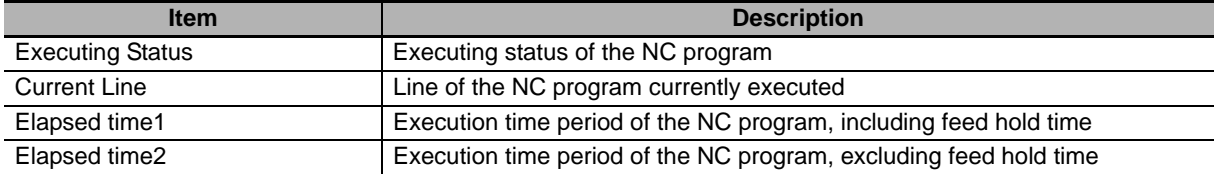

## **3-3-5 G Codes (Modal Group)**

Select the **Machine View** tab, then **G-Codes**. On the screen that appears, view the G code groups to be executed in modal mode.

Example: List of G codes displayed when Motion Group is selected.

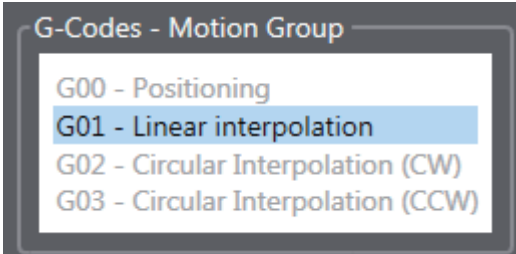

When you select a G code group, G codes currently executed in the group are displayed in the View.

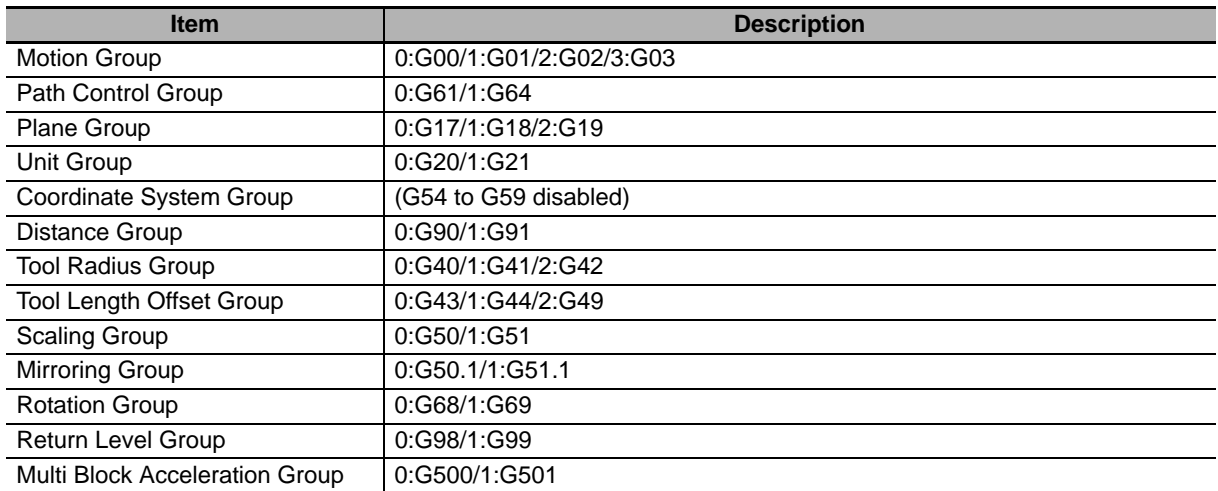

### **3-3-6 Display and Pin Display of Setting Items**

The Machine View provides a pin function that is capable of displaying only necessary items. This enables you to conveniently select and display frequently-used functions or settings.

### **Selecting Items to be Pinned**

- *1* Select an item to be pinned from the tree view of the **Machine View**.
- 2 Press the pin icon at the bottom of the screen.

Select a pin icon from red, green, and blue icons.

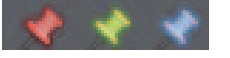

**Additional Information**

The item for which the red pin is selected is displayed at the top of the Controller, G-Codes, Axis, Tool, or NC File screen.

### **Displaying Pinned Items**

- *1* Select **Pins** from the tree view of the **Machine View**.
- **2** Select the pin color of the pinned items.

#### **• Releasing pins**

On the screen displayed by selecting the pin color from **Pins**, select an item. Press the pin icon at the bottom of the screen. The pin is released.

## **3-3-7 General Application Settings**

Select the **Machine View** tab, then **Settings**. On the screen that appears, configure the settings related to general features of the application.

The settings are listed in the following table.

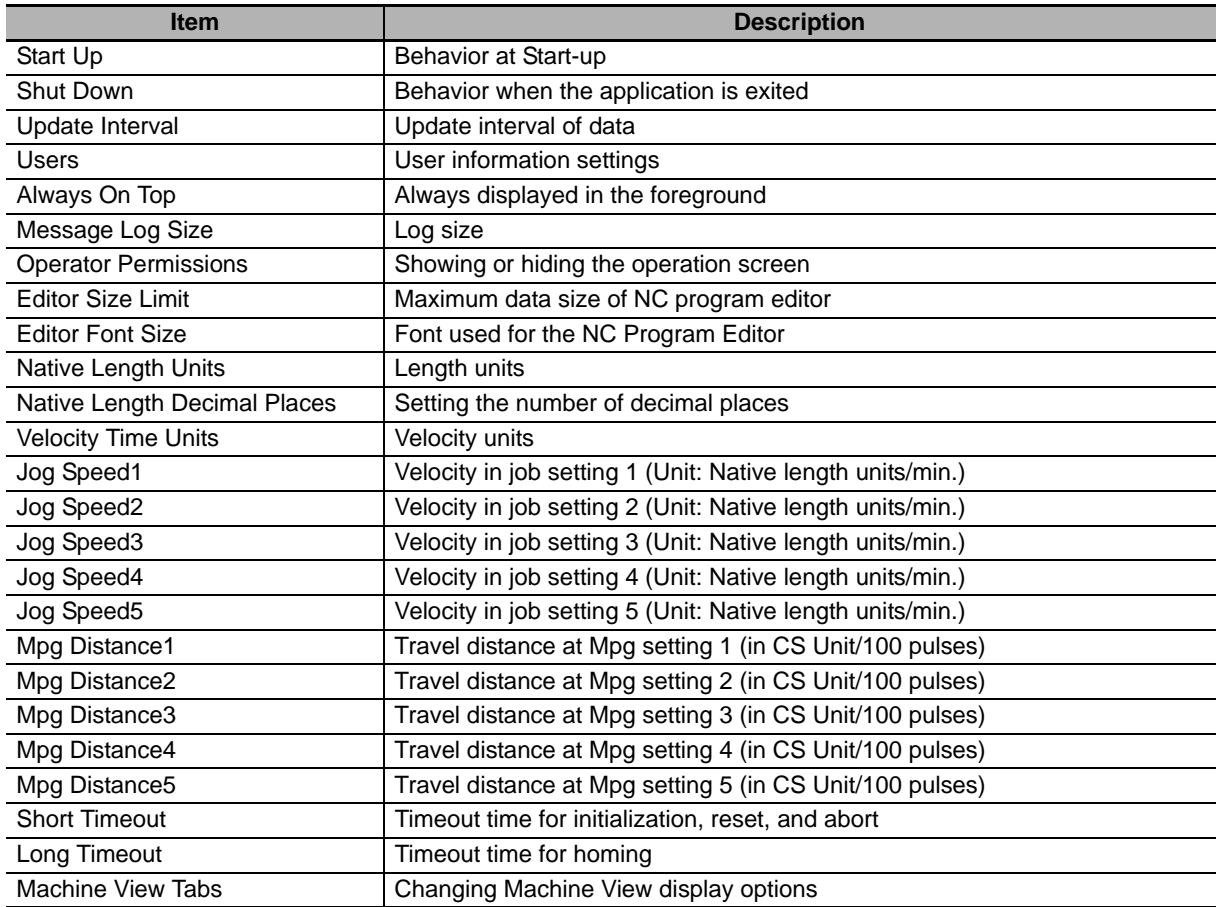

**3**

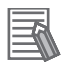

# **Additional Information**

The following initial settings are specified in the CNCOperator.ini file. The file is automatically loaded when CNC Operator starts, and is reflected on the settings.

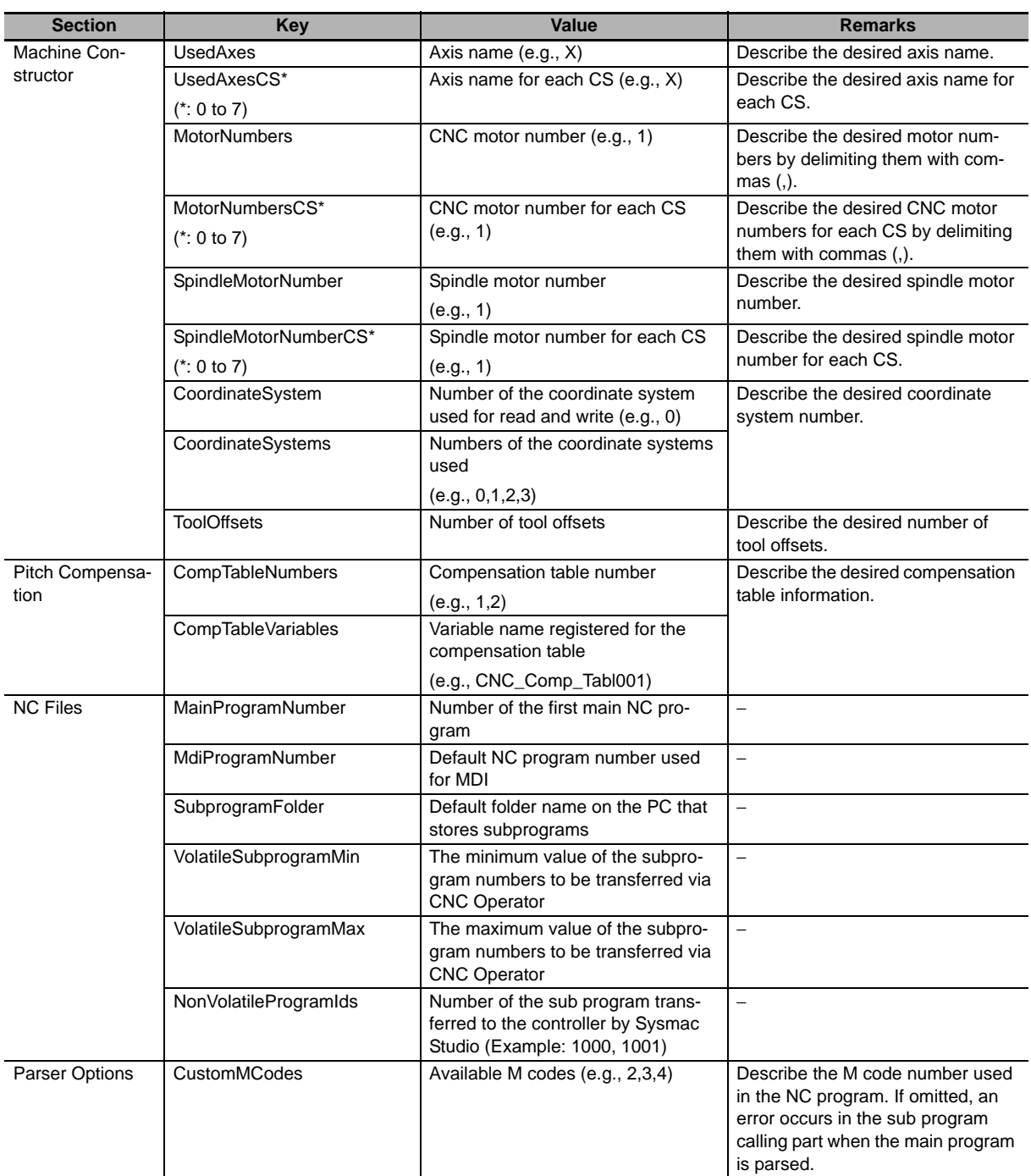

# **Behavior at Start-up**

In **Start Up**, specify a behavior to be performed when the application starts. The selected behavior is enabled from the time of the next start-up.

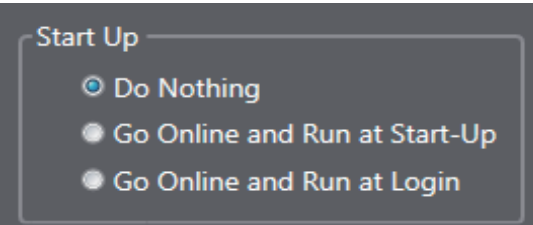

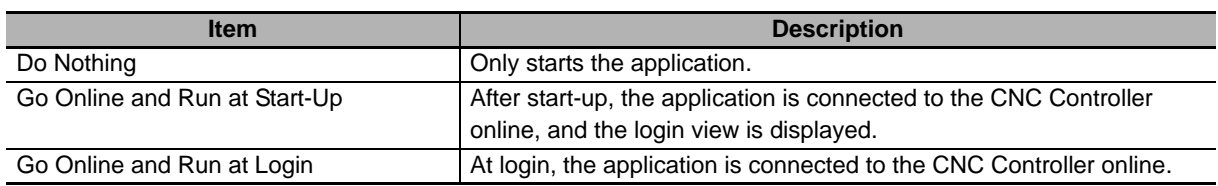

### **Behavior When the Application Is Exited**

In **Shut Down**, specify the shutdown operation mode of the application. This setting is applied the next time the application is started.

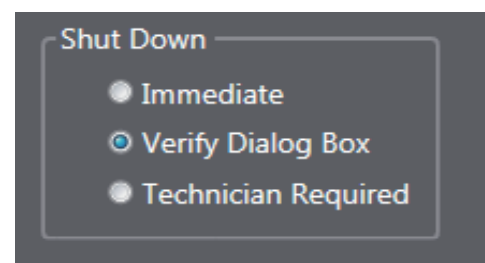

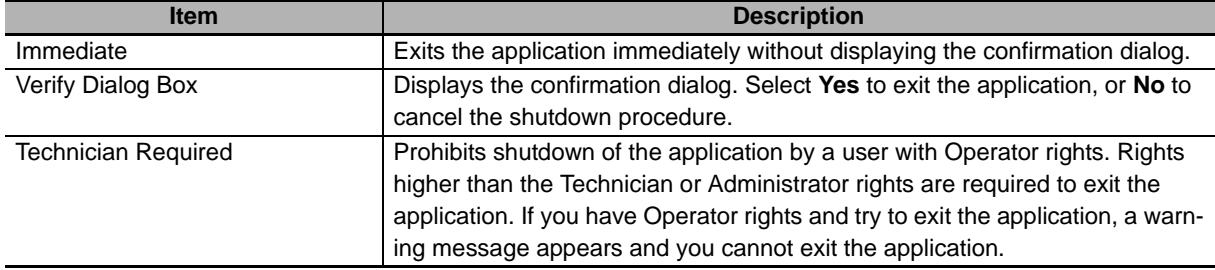

# **Update Interval of Data**

In **Update Interval**, specify the update interval of data (in msec) for the machine.

The available setting range is 50 to 2000. The default value is 500.

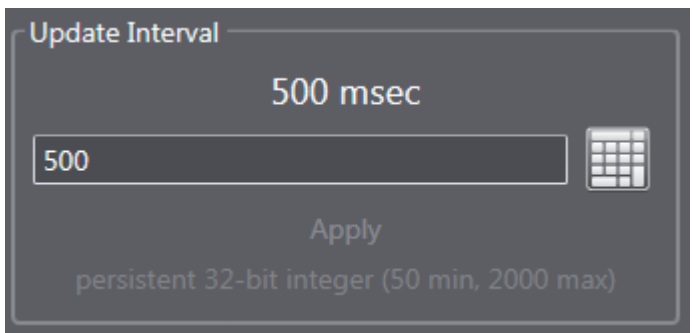

## <span id="page-51-0"></span>**User Information Settings**

In **Users**, specify the login user name and access rights.

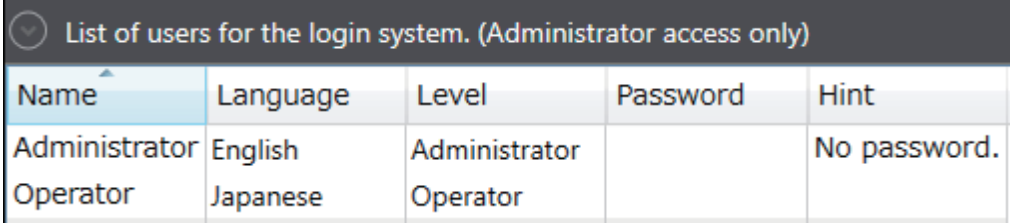

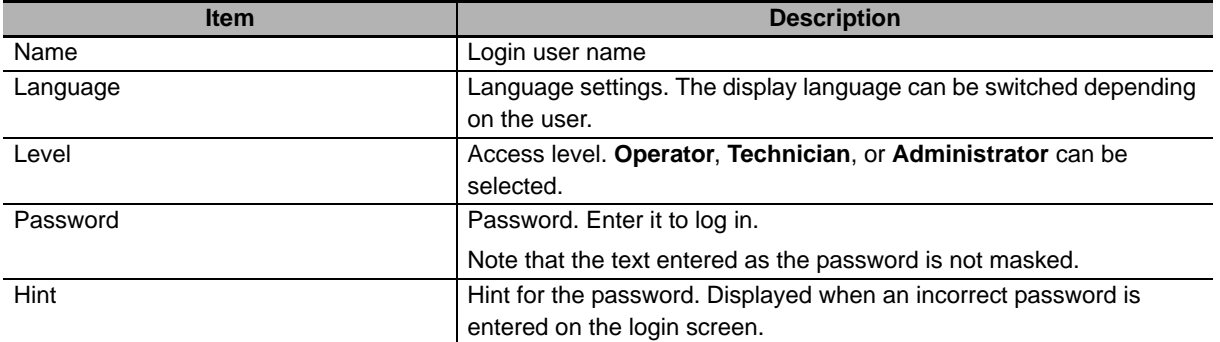

# **Additional Information**

- Language settings configured in the start page are reflected on the above user information.
- The changed language setting is not updated while the user is logged in. The setting is updated when the user logs in again after the user was logged out from the main view.
- To delete a registered user, locate the cursor to the target user, and press the delete key.

# **Setting of Display in Foreground**

In **Always On Top**, specify whether to always display the application in the foreground. Press the button to enable or disable this function.

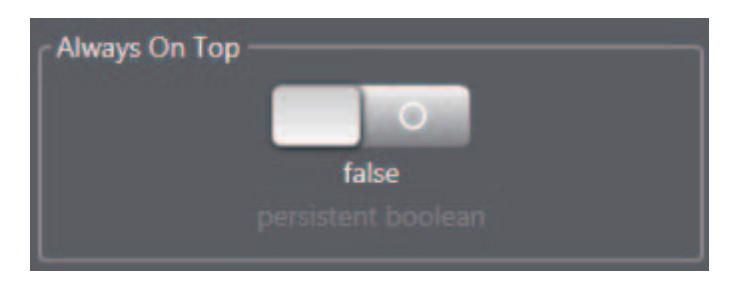

# **Message Log Size Setting**

In **Message Log Size**, specify the maximum size of the message log file (In KB). Enter the maximum size in the setting shown in the following screenshot.

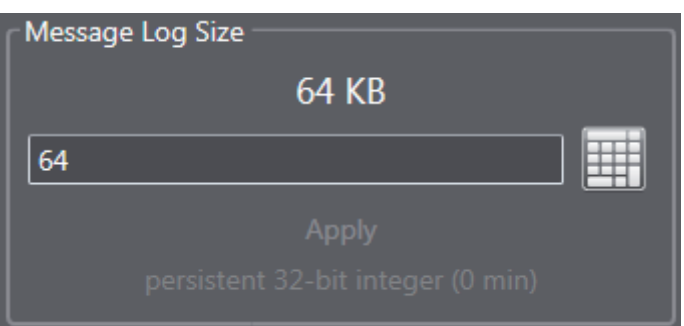

# **Tab Display Settings**

In Machine View Tabs, change the tab display mode.

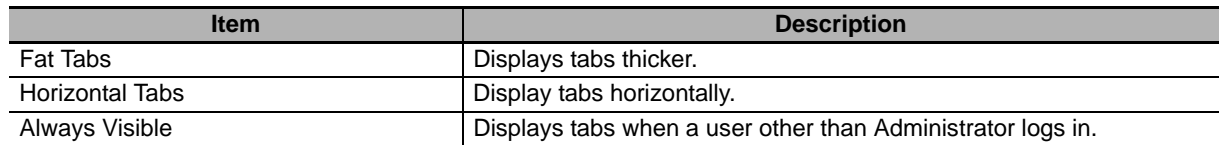

# **Operation Screen Display Settings**

In Operator Permissions, select functions that users having the Operator rights are allowed to operate.

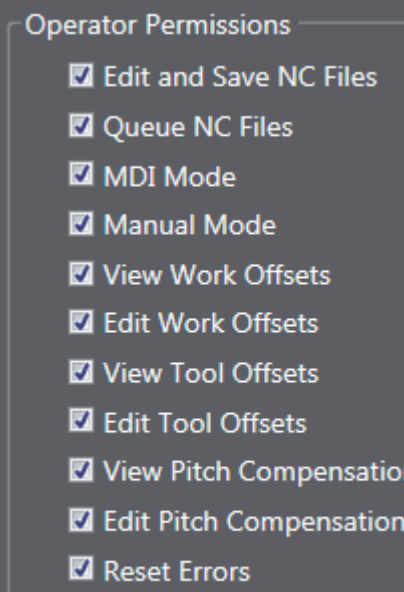

 $\blacksquare$  All

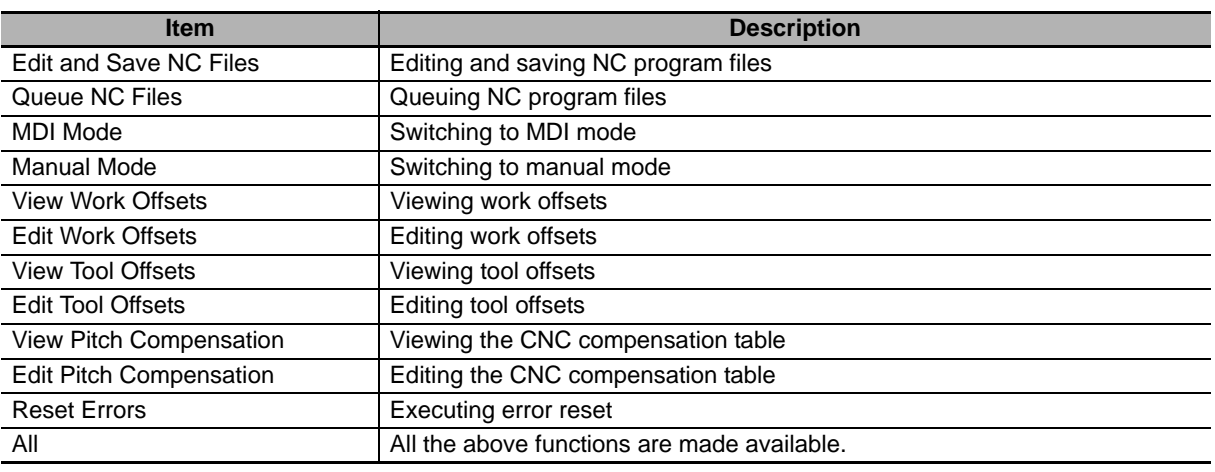

# <span id="page-54-0"></span>**Setting for NC Program Size**

In **Editor Size Limit**, specify the maximum size of NC program files that can be loaded to the editor (In MB).

Enter the maximum size in the setting shown in the following screenshot. The minimum value is 1MB, and the maximum is 45MB.

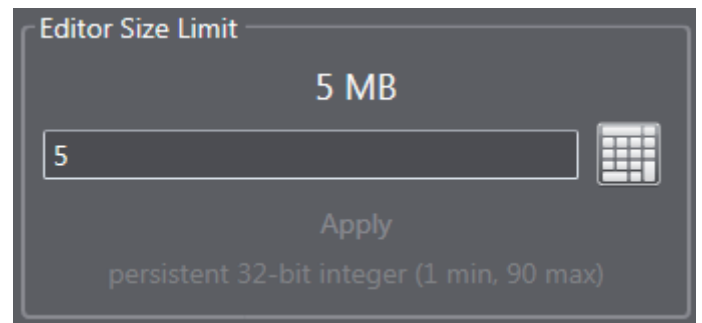

#### **Additional Information**

- For the program size available for the controller, refer to the *NJ/NY-Series NC Integrated Controller User's Manual* (Cat. No. O030).
- After the NC program was parsed, the actually transferred file size is displayed at the top of the PARSE window of the full-screen editor. Transfer the file based on the displayed file size.

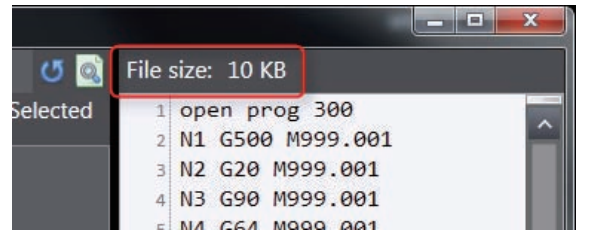

# **Unit Setting**

In **Native Length Units**, specify the unit of length to be displayed. Select the unit in the setting shown in the following screenshot.

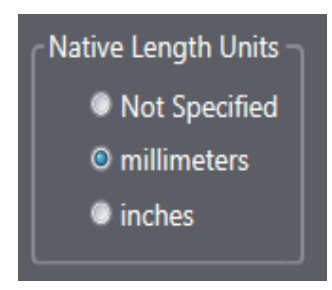

### **Setting the Number of Decimal Places**

In **Native Length Decimal Places**, specify the number of decimal places to be displayed. Enter a number in the setting shown in the following screenshot. A number between 0 and 6 can be set.

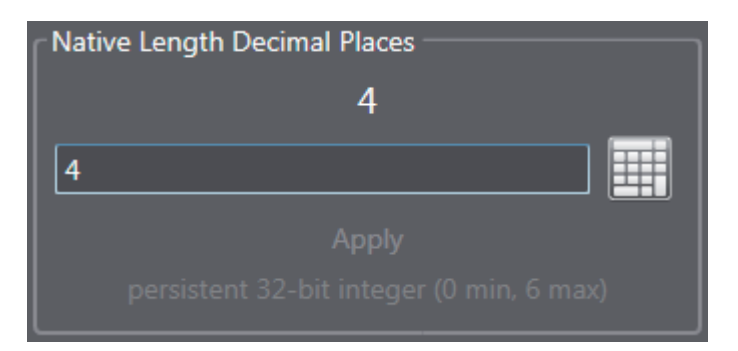

## **Setting the Velocity Unit**

In **Velocity Time Units**, specify the unit of velocity to be displayed. Enter the unit in the setting shown in the following screenshot.

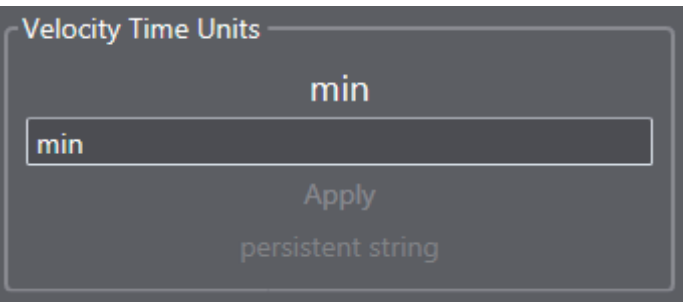

## **Jog Velocity Settings**

In **Jog Speed1** to **Jog Speed5**, specify the velocities to be assigned to Jog X1 to X5.

E.g., Setting displayed when **Jog Speed1** is selected.

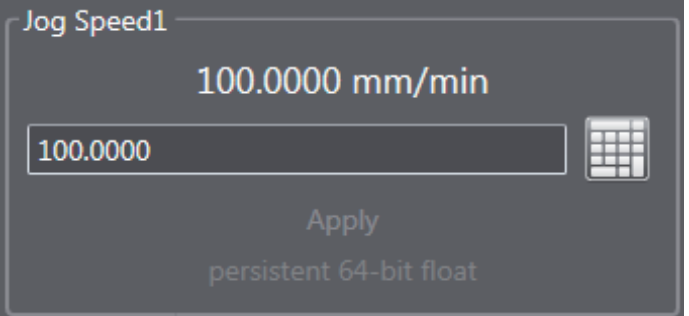

# **MPG Distance Setting**

In Mpg Distance, set the travel distance (in Unit/100 pulse) when MPG is used. Enter the value in the following text box to set the distance.

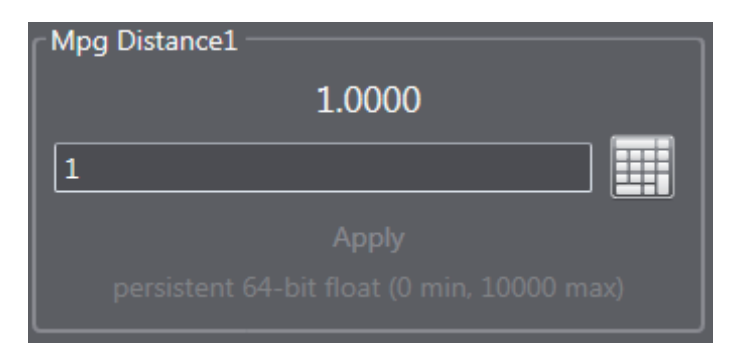

# **Short Timeout Setting**

In Short Timeout, set the timeout for the following functions. It is set to 5 by default (In seconds).

- Changing operating modes
- Reset
- Error reset
- All the functions placed on the vertical button bar (e.g., Cycle Start)

Enter the time in the setting shown in the following screenshot.

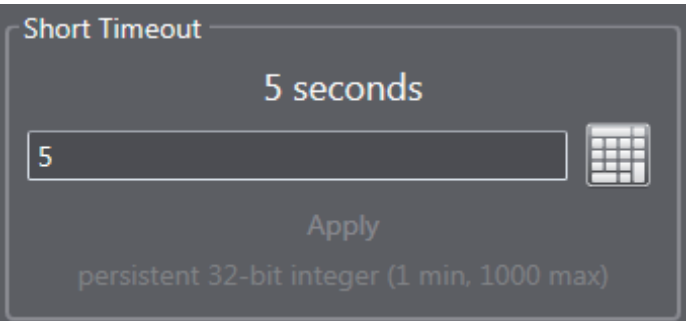

# **Long Timeout Setting**

In **Long Timeout**, set the timeout for the following functions that take time for processing. It is set to 60 by default (In seconds).

- Initializing the Controller
- Incremental jog
- Downloading CNC motor compensation table
- Downloading tool offset
- Downloading work offset
- Orientation of spindle axis

Enter the time in the setting shown in the following screenshot.

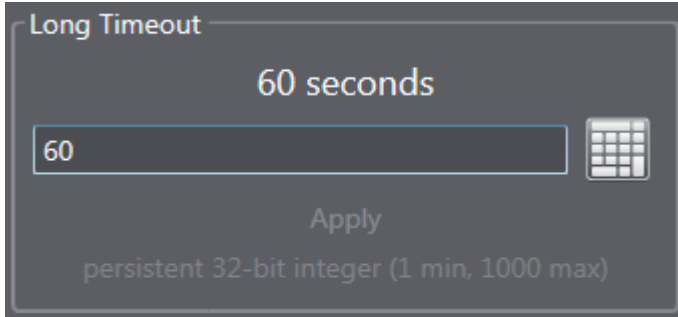

### **3-3-8 Message Log**

Message Log displays login information and history such as changed settings.

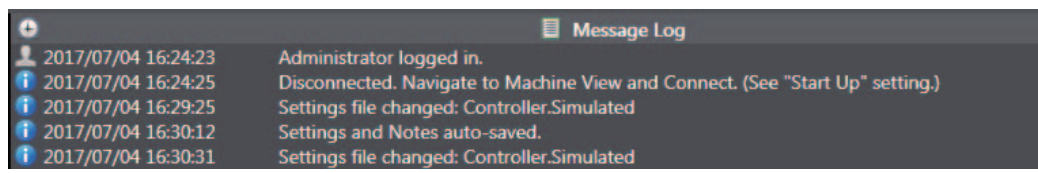

The denotations of the icons are shown in the following table.

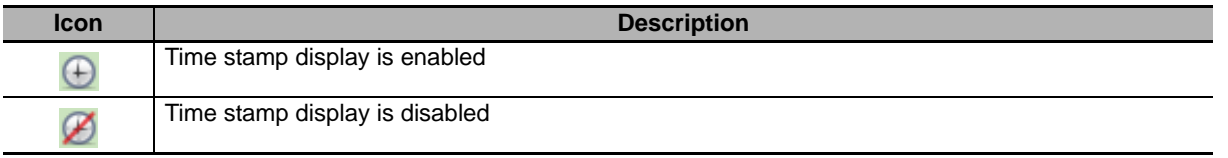

### **3-3-9 Memo Function**

**Notes** is a memo function. A text editor starts when **Notes** is selected. The text you enter will be saved automatically. Tabs can be added and deleted.

The data is saved in rich text format (rtf) and stored in the installation folder of CNC Operator.

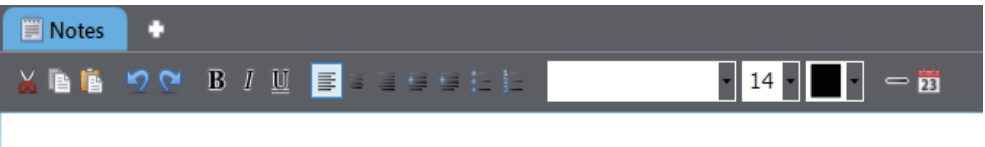

Use Notes for punch lists, milestones, production records, etc. This document is automatically saved.

### **3-3-10 Common Functions**

In the **Machine View**, common functions that record operation logs and display the history of program applications are provided.

The following table shows the list of common functions.

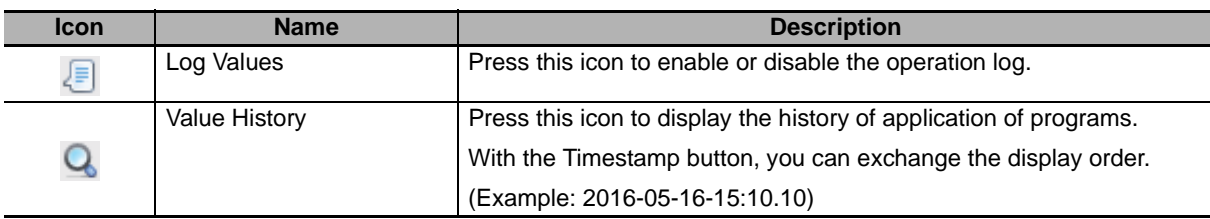

# **3-4 Function Execution Conditions and Operating Modes**

This section describes executable statuses (enable and disable) of various functions, and operating modes of CNC Operator.

# **Function Execution Conditions**

Statuses (enable and disable) of various functions depends on the online status of CNC Operator and executing status of the NC program.

### **• When CNC Operator is offline**

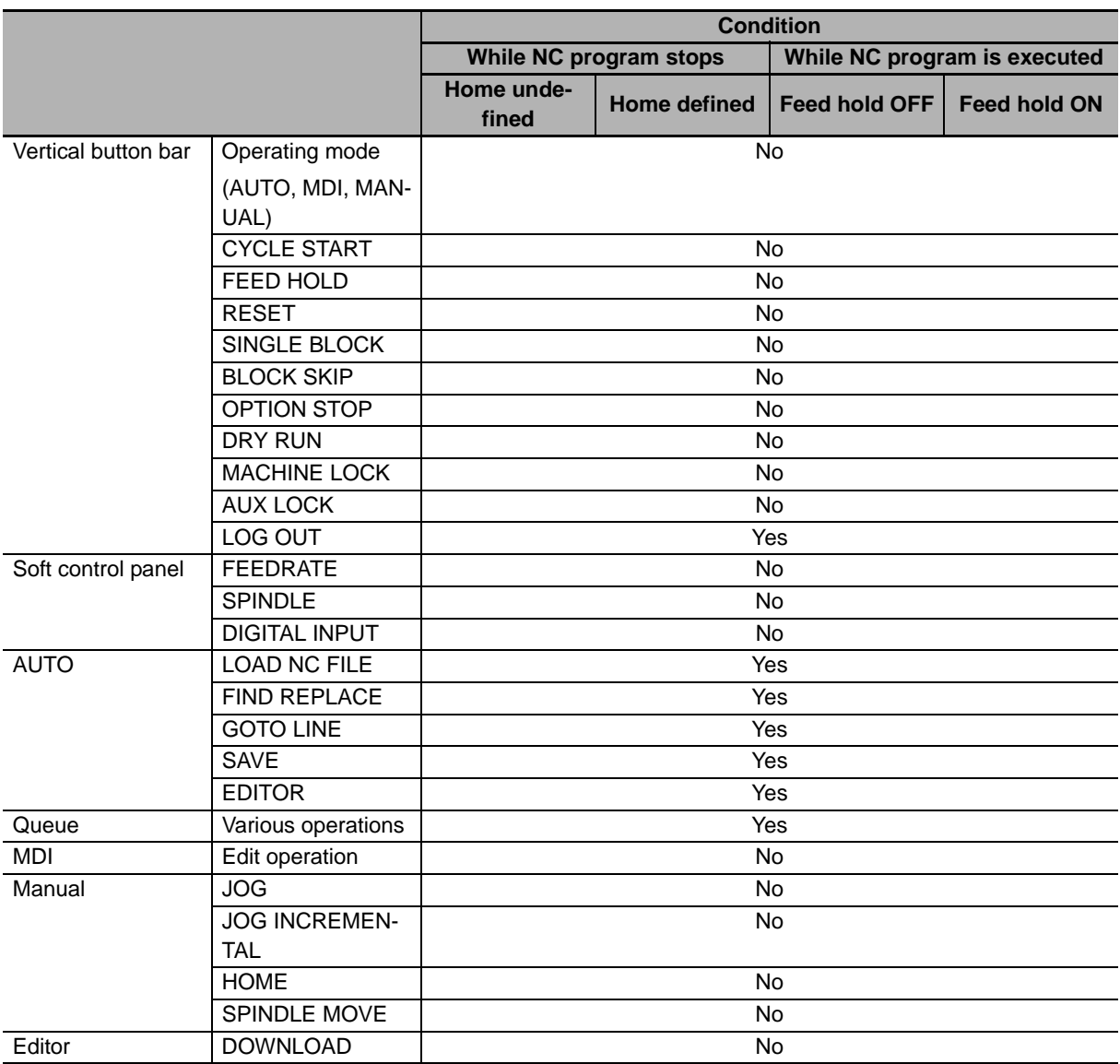

Yes: Enabled, No: Disabled

### **• When CNC Operator is online**

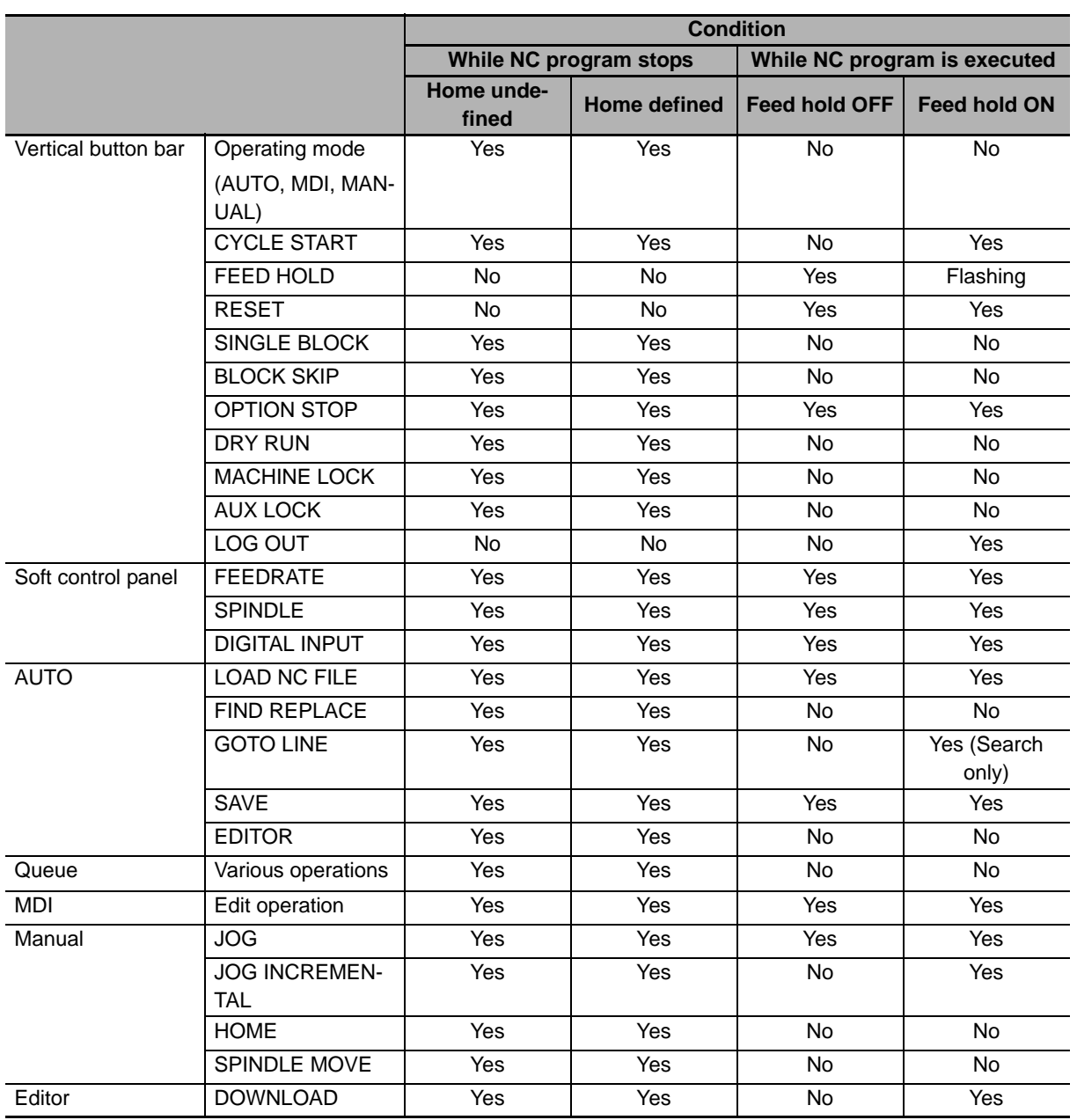

Yes: Enabled, No: Disabled

**3**

# **Operating Mode**

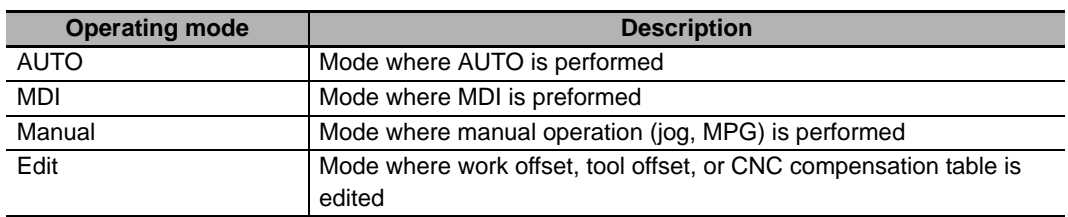

Operating mode is displayed at the top button on the vertical button bar.

### $\bullet$  Displaying operating mode

Operating mode is displayed at the top button on the vertical button bar.

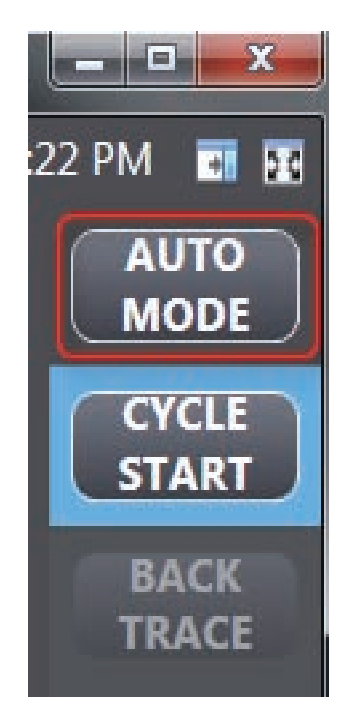

#### ● Switching operating modes

Procedures for switching operating modes of CNC Operator are as follows:

• Switching modes by the operating mode view button

By pressing the top button on the vertical button bar, operating modes are changed in the order of AUTO, MDI, Manual, Edit, AUTO, ... in cycles.

• Switching modes by Tab View

By pressing each function in the Tab View, the operating mode can be changed directly into the selected mode.

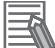

#### **Additional Information**

From tab view, the mode cannot be changed to edit mode. When Work offset, Tool offset, or CNC compensation table is selected, press the operating mode view button to change to edit mode.

# **3-5 Tool Offsets/Workpiece Offsets**

This section describes the tool offset and workpiece offset settings.

### **3-5-1 Tool Offset Management**

In Tool Offsets, manage data such as tool offsets and operating time.

The device vendor changes or expands the settings in accordance with the connected machine using the sequence control program.

The following table lists the tool data items that are displayed.

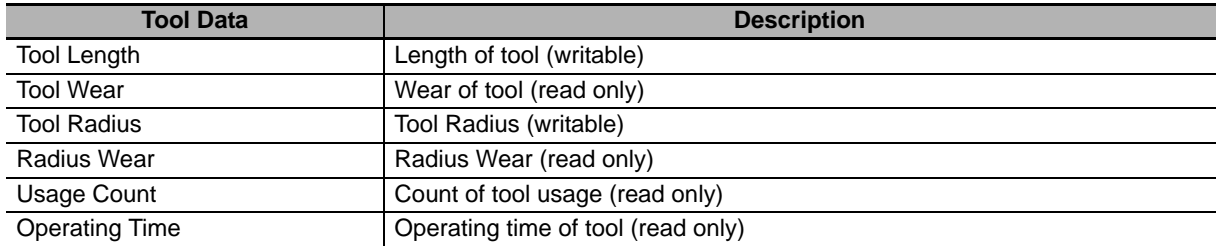

#### $\bullet$  **Screen image**

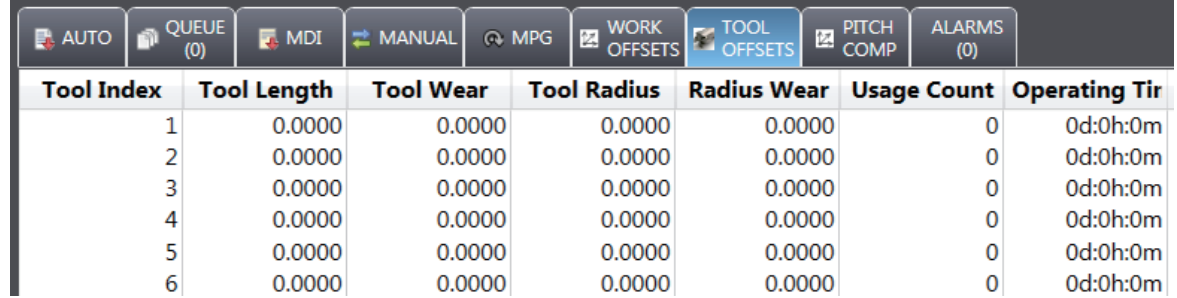

### ● Editing data

*1* Select **Main View** then **Tool Offsets** to display the screen.

#### **Precautions for Correct Use**

The numeric value can only be changed in edit mode. Press the operating mode change button to change to edit mode.

*2* Select the cell of the item to be changed, and enter a value.

### **• Exporting data**

- *1* Press the **EXPORT** button.
- *2* Select the save location and press the **SAVE** button.

The file is save in CSV (comma separated value) format.

**3**

#### $\bullet$  Importing data

*1* Press the **IMPORT** button.

*2* Select a file to import, and press the **OPEN** button.

#### **Additional Information**

Only Tool Length and Tool Radius are targeted for import.

#### $\bullet$  Downloading data

Press the **DOWNLOAD** button. Data is downloaded to the Controller.

#### $\bullet$  Uploading data

Press the **UPDATE** button. The data stored in the Controller is reflected on CNC Operator.

#### $\bullet$  Deleting data

Click the **CLEAR** button. Among data of the selected line, the controller data (Tool Wear, Radius Wear, Usage Count, and Operating Time) are deleted.

Tool Length and Tool Radius that were entered on CNC Operator are not deleted.

#### **3-5-2 Work Offset Management**

In Work Offsets, manage workpiece offset information.

Change or expand the settings in accordance with the connected machine.

Refer to the *NJ/NY-series G code Instruction Reference Manual* (Cat. No. O031) for details.

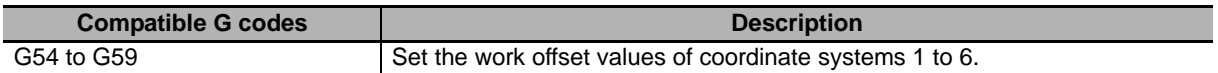

#### $\bullet$  **Screen image**

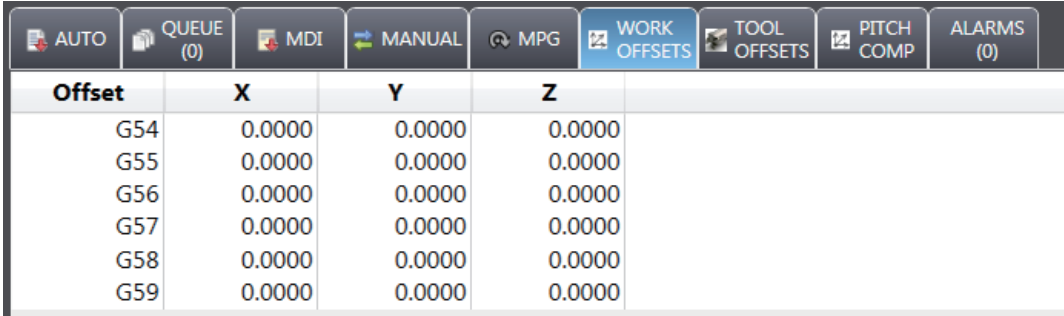

### $\bullet$  **Editing data**

*1* Select **Main View** then **Work Offsets** tab to display the screen.

#### **Precautions for Correct Use**

The numeric value can only be changed in edit mode. Press the operating mode change button to change to edit mode.

*2* Select the cell of the item to be changed, and enter a value.

### **• Exporting data**

- *1* Press the **EXPORT** button.
- *2* Select the save location and press the **SAVE** button. The file is save in CSV (comma separated value) format.

### $\bullet$  Importing data

*1* Press the **IMPORT** button.

*2* Select a file to import, and press the **OPEN** button.

### $\bullet$  Downloading data

Press the **DOWNLOAD** button. Data is downloaded to the Controller.

### ● Uploading data

Uploading all data

Press the **UPDATE** button. The data stored in the Controller is reflected on CNC Operator.

Uploading data for each axis

Upload controller data for each axis. Take the following steps to upload.

- (1) Select the target data (coordinate system).
- (2) Select the axis (X, Y, Z) to upload by the button. The target data is uploaded to the table.

# **3-6 NC Programs**

NC programs can be generated in CAD/CAM and displayed on the AUTO tab or full screen editor. NC programs can be created, edited, and monitored.

### **3-6-1 AUTO**

The G Code Editor on the AUTO tab can create new NC programs, as well as load, edit, and monitor NC programs.

The NC program editor can edit and monitor G codes.

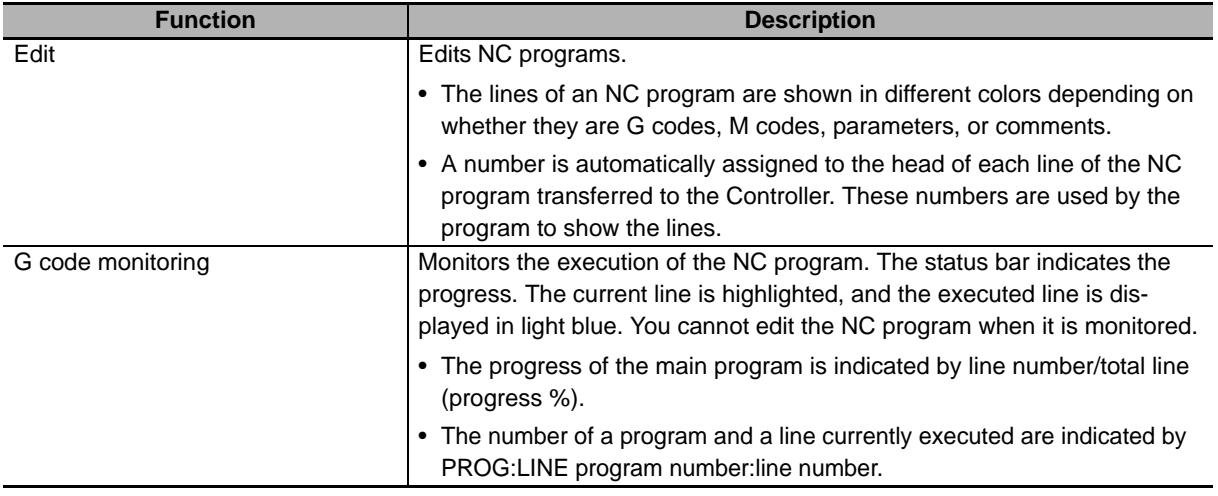

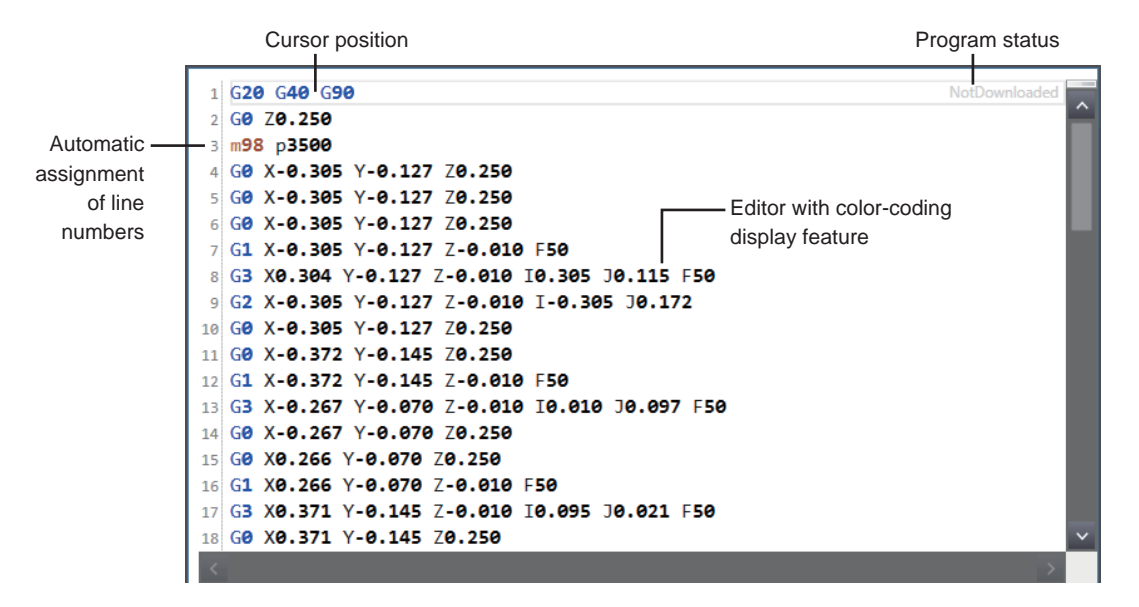

The NC program editor has the following functions.

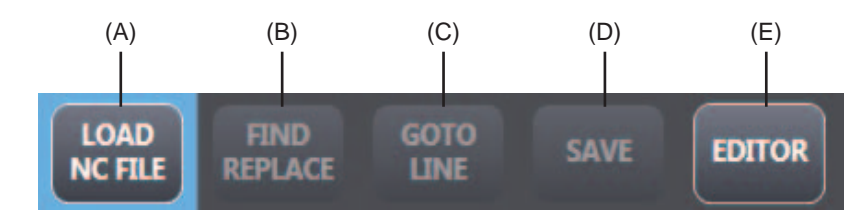

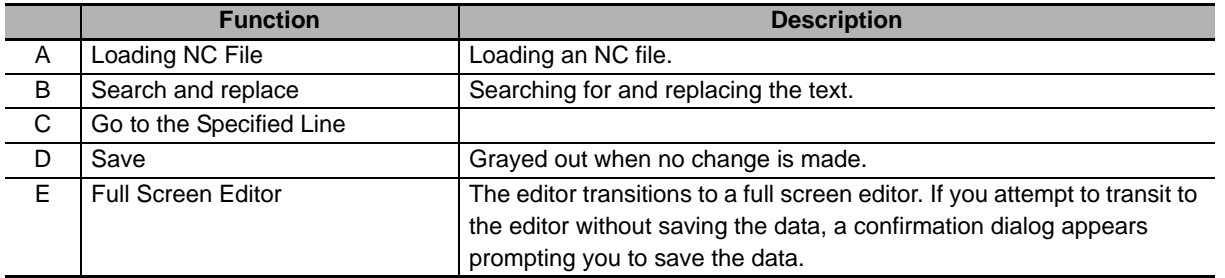

The following table shows the specifications of NC programs that can be used.

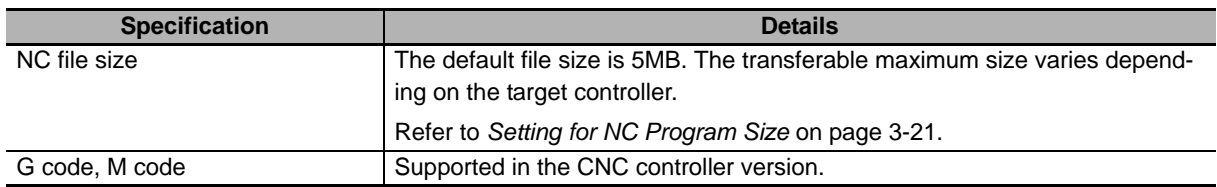

### <span id="page-67-0"></span>**3-6-2 Full Screen Editor**

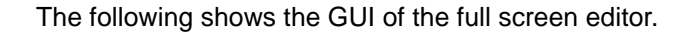

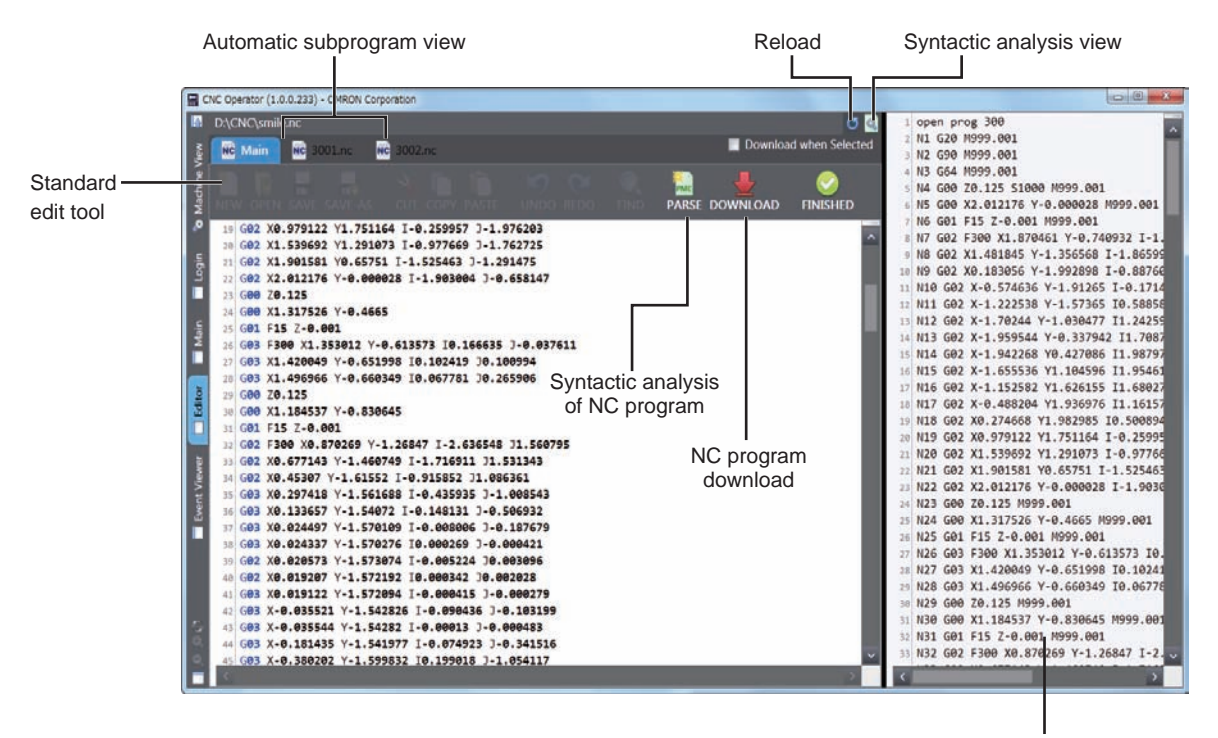

Syntactic analysis result output view

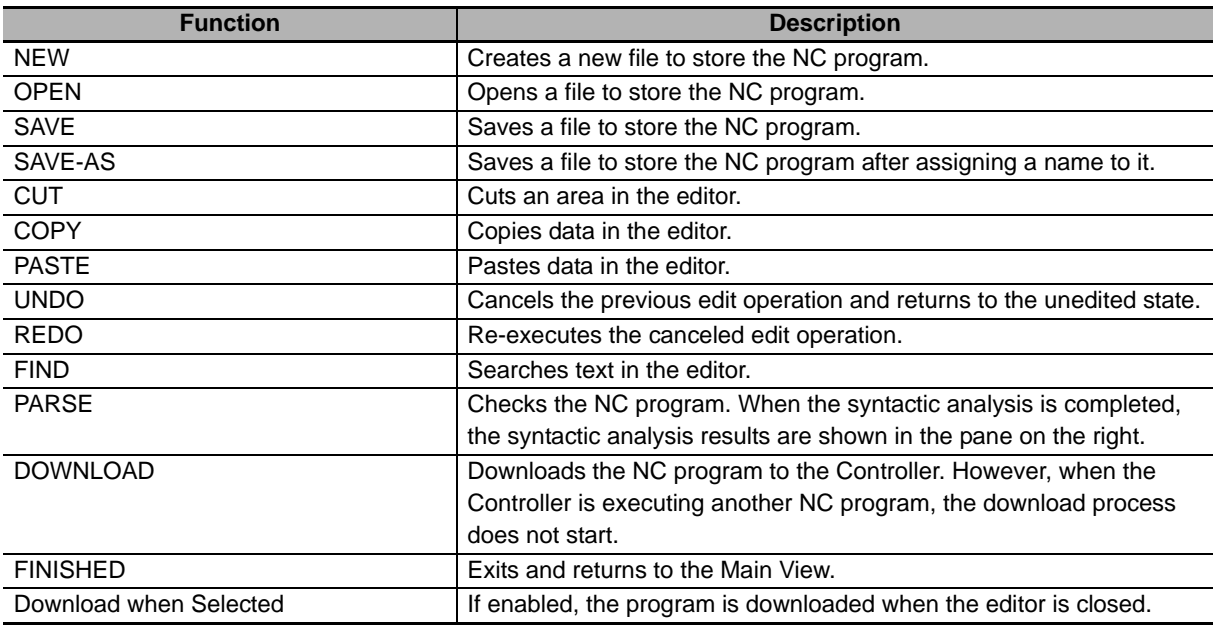

#### **Precautions for Correct Use**

- When an NC program is analyzed, the NC program currently open is saved automatically.
- NC programs to be analyzed are only the main program and NC subprograms that are referenced by the M98 command in the main program.
- If a subprogram is referenced in the main program, a tab for viewing the subprogram is automatically added after the NC program analysis, and the target subprogram is displayed.

### **3-6-3 NC Subprograms**

## **Preparing NC Subprograms**

CNC Operator handles NC subprograms in the following way.

- Each NC subprogram must be saved in one file. Specify the program number by adding "o" to the top line of the subprogram.
- Specify program numbers 3000 to 9999 for NC subprograms handled by CNC Operator. Other numbers cause an error during the parse process.
- The default location (folder) of NC subprograms is as follows:

<Name of the HDD with Windows installed>:\OMRON\NC

The location can be changed by editing the SubProgramFolder entry in the **NC Files** section of the CNCOperator.ini file.

• NC subprogram files have .nc extension.

### **Invoking and Executing NC Subprograms**

The saved subprogram is added to the main program by specifying the program number with the M98 command and parsing the program in the NC program (main program). For details on the M98 command, refer to the *NJ/NY-series G code Instruction Reference Manual* (Cat. No. O031).

Example: Specifying an NC subprogram that was saved with NC subprogram number 3000 from the main program

- NC program (main program) M98 p3000 M30
- NC Subprograms

```
o3000
G1 X100 Y100
```
M99

#### **Precautions for Correct Use**

An NC subprogram can be parsed by the G code editor after it is invoked to and assigned with the main program with the M98 command. NC subprograms that are not invoked from the main program cannot be parsed.

In the same way, the NC subprogram transferred directly from Sysmac Studio to the controller is also untargeted for parse processing.

# **Editing NC Subprograms**

Only NC subprograms that can be invoked from the NC program (main program) can be edited after verification is conducted.

- 
- *1* Save the NC subprogram to be invoked to the NC subprogram folder.
- *2* Add the code (M98) used to invoke the NC subprogram from the main program, and parse the subprogram in the full screen editor.

3-6-3 NC Subprograms

3-6-3 NC Subprograms

**3** The target subprogram is automatically added to the full screen editor as a new tab. (Automatic subprogram view)

**4** Edit the added NC subprogram and save it.

#### ſИ **Precautions for Correct Use**

You cannot create New NC subprograms on CNC Operator. Use NC subprograms previously prepared, or use external text editor to create NC subprograms.

#### **3-6-4 Queue**

NC programs are transferred to the Controller one by one. To execute multiple files in series, you can use the Queue tab to specify the order.

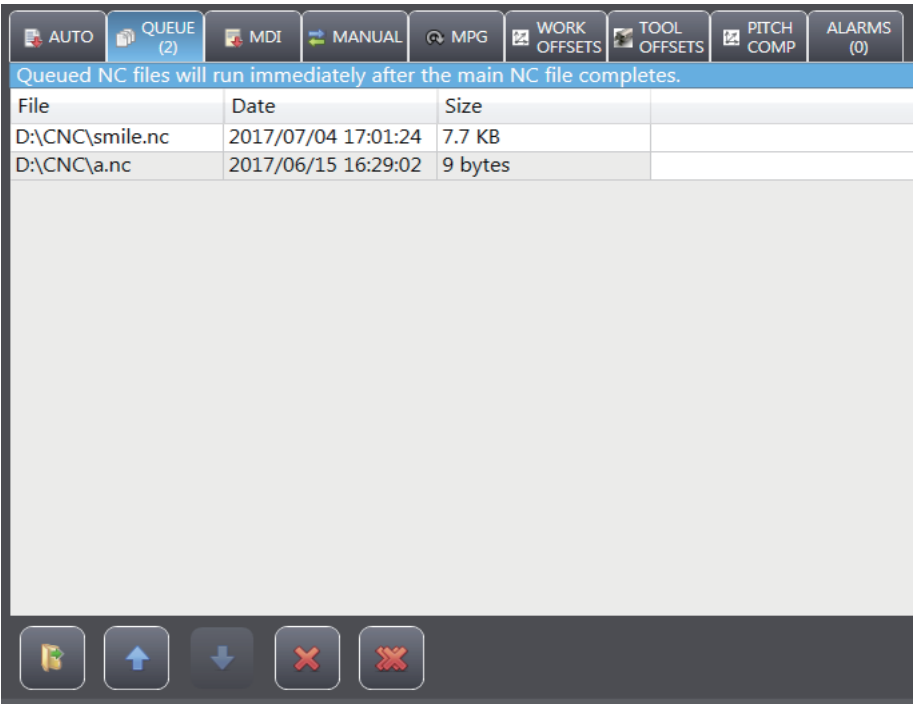

The following functions are available on the Queue tab.

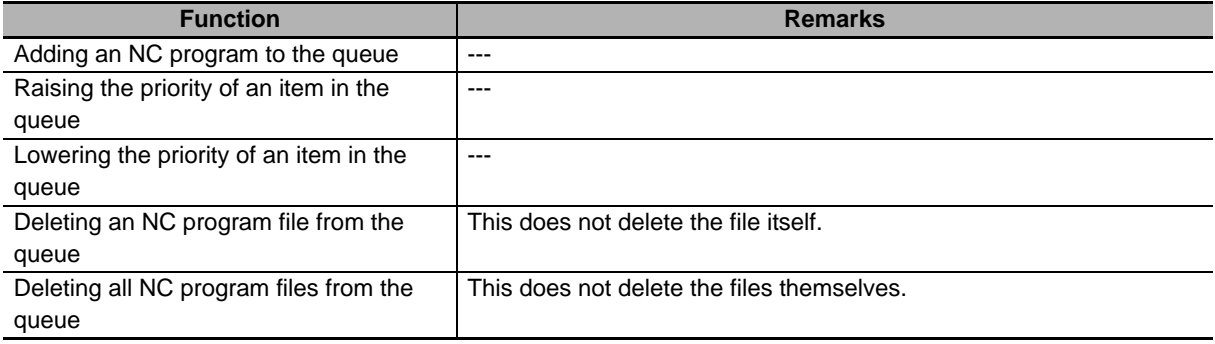

# **3-7 MDI (Manual Data Input)**

MDI is used to partially check CNC functions.

MDI has the following functions.

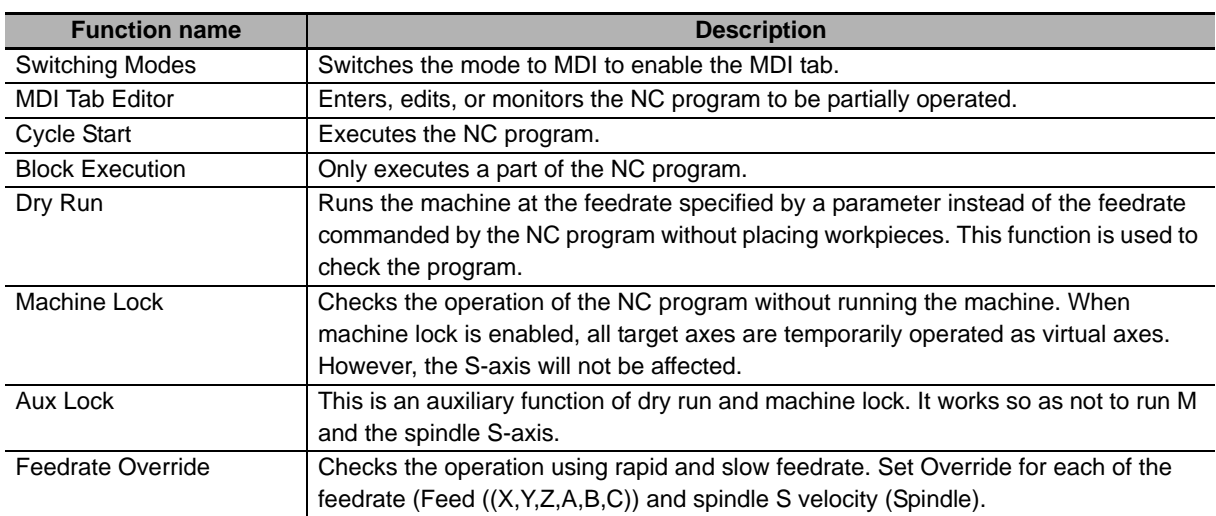

### **3-7-1 Switching Modes**

The vertical button bar provides the button to change to the MDI mode.

#### $\bullet$  **Screen image**

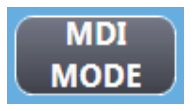

### **MDI Tab**

The **MDI** tab allows you to create, edit, and monitor NC programs. Unlike the **AUTO** tab, this tab does not support loading of programs one by one.

The NC Program Editor has two areas: the editing area and the monitoring area.

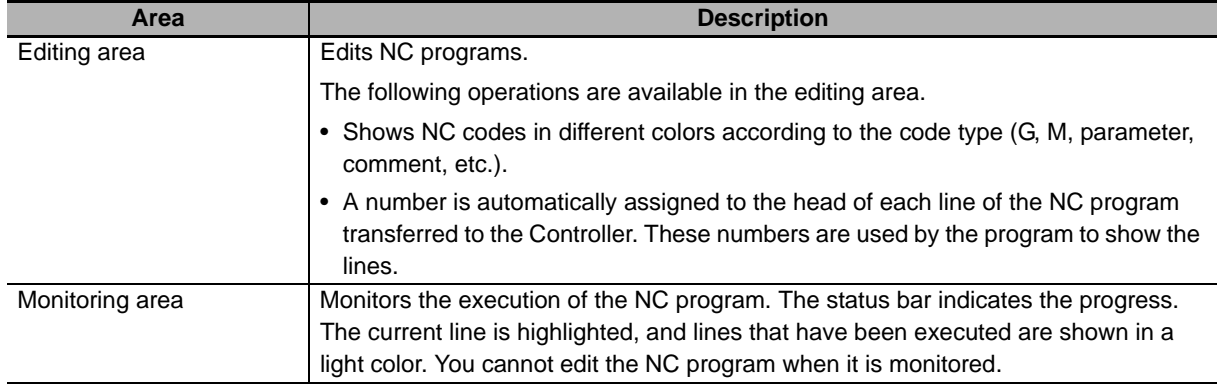

The sizes of those two areas can be adjusted.

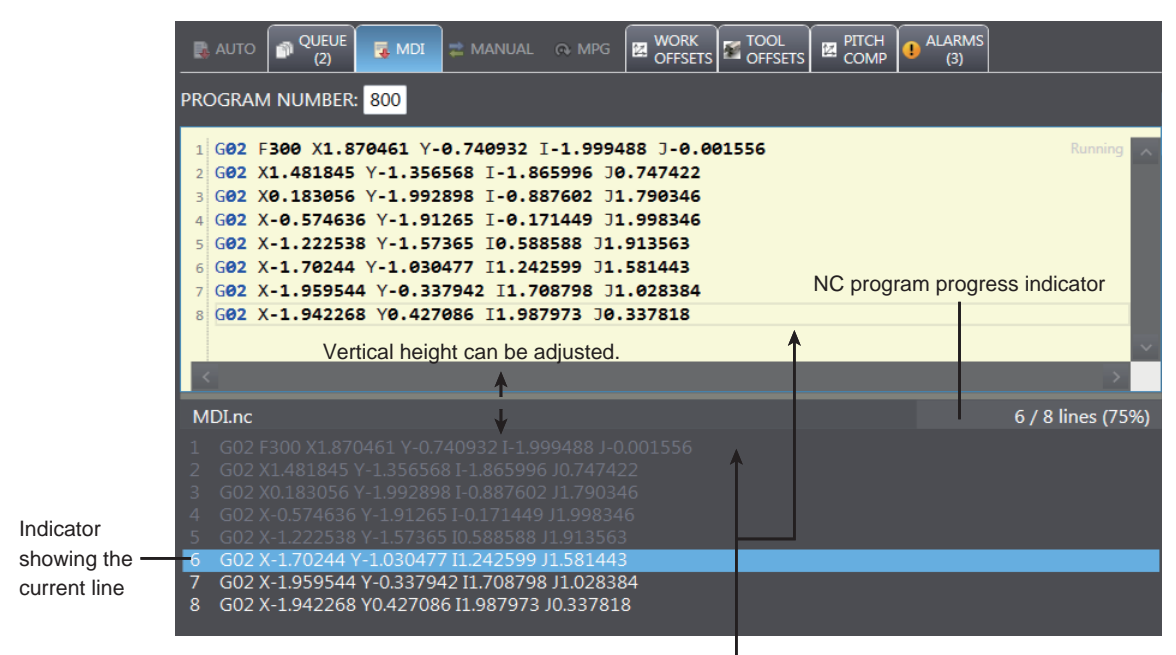

Split display view
## **3-7-2 Vertical button bar**

<span id="page-72-4"></span>You can operate the connected CNC machine from the vertical button bar.

# <span id="page-72-0"></span>**Cycle Start**

The **Cycle Start** button starts the NC program. In MDI mode, the NC program on the **MDI** tab is executed.

 $\bullet$  **Screen image** 

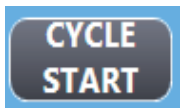

<span id="page-72-1"></span>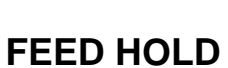

The **Feed Hold** button stops the running NC program. To restart, press the **Cycle Start** button again.

#### **• Screen image**

<span id="page-72-2"></span>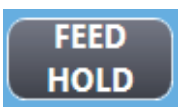

# <span id="page-72-3"></span>**RESET**

The **Reset** button stops the currently running NC program. The program number that is operating is initialized.

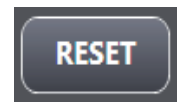

# <span id="page-73-0"></span>**Block Execution**

This function allows you to select a part of the NC program as nonexecutable lines, and to execute only the intended part of the program. CNC Operator has the following functions.

<span id="page-73-3"></span><span id="page-73-2"></span>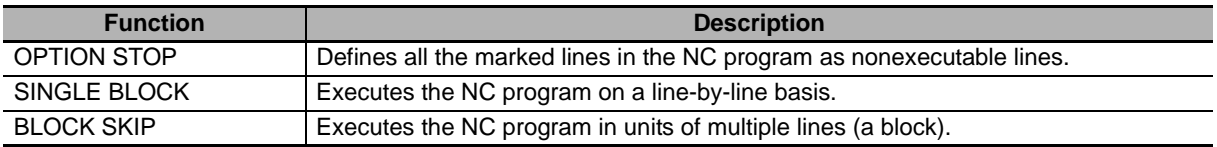

#### <span id="page-73-1"></span> $\bullet$  **Screen image**

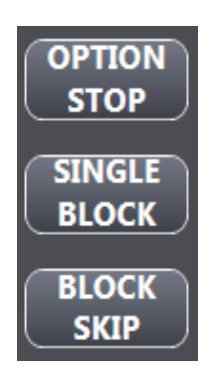

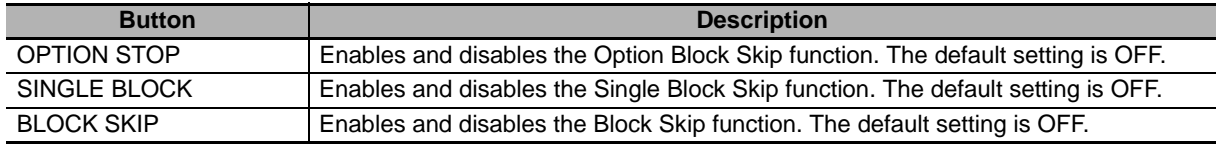

Press the **BLOCK SKIP** button, the screen to select the number to be skipped is displayed. Multiple numbers can be selected.

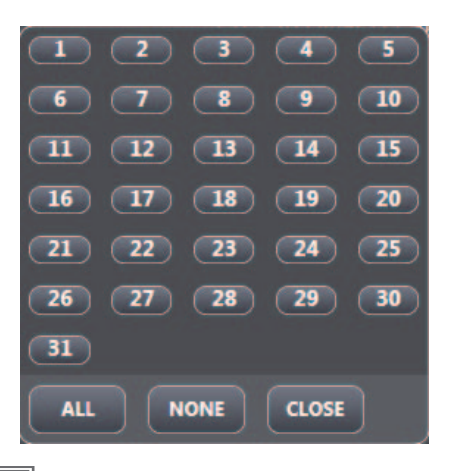

#### 厏 **Additional Information**

For information how to specify the block skip number on the NC program, refer to *NJ/NY-series G code Instruction Reference Manual* (Cat. No. O031).

# <span id="page-74-1"></span>**Dry Run**

Runs the machine at the feedrate specified by a parameter instead of the feedrate commanded by the NC program without placing workpieces. This function is used to check the program.

#### $\bullet$  **Screen image**

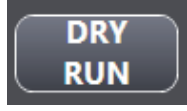

- It can be operated in **AUTO** or **MDI** mode. The button is not enabled in **MANUAL** mode.
- Press the **Dry Run** button to enable Dry Run. Pressing the **Cycle Start** button starts the NC program while Dry Run is enabled.
- To stop Dry Run, press the **RESET** button.
- If it is switched to offline, Dry Run is reset.

# <span id="page-74-2"></span>**Machine Lock**

The machine lock executes an NC program without outputting command values to the assignment axis. This function is used to calculate only a path using the Controller without operating the actual axes.

#### $\bullet$  **Screen image**

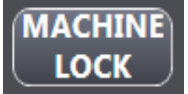

- It can be operated in **AUTO** or **MDI** mode. The button is not enabled in **MANUAL** mode.
- Press the **Machine Lock** button to enable Machine Lock. Pressing the Cycle Start button executes the NC program while Machine Lock is enabled.
- To stop Machine Lock, press the **RESET** button.
- If it is switched to offline, Machine Lock is reset.

# <span id="page-74-0"></span>**Auxiliary Function Lock**

Auxiliary function lock executes an NC program with M codes disabled. This function is used to check only G codes on the actual machine.

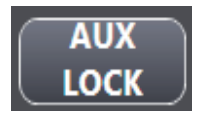

- It can be operated in **AUTO** or **MDI** mode. The button is not enabled in **MANUAL** mode.
- Press the **Aux Lock** button to enable Auxiliary Function Lock. Pressing the **Cycle Start** button executes the NC program while Auxiliary Function Lock is enabled.
- To stop Auxiliary Function Lock, press the **RESET** button.
- If it is switched to offline, Auxiliary Function Lock is reset.

# <span id="page-75-0"></span>**Logout**

This button is to return to the login screen.

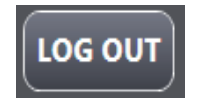

# **3-7-3 Soft Control Panel (Velocity Override)**

<span id="page-76-1"></span>This function sets override of feedrate and spindle.

# <span id="page-76-0"></span>**Feedrate**

You can set the feedrate from below menu.

#### $\bullet$  **Screen image**

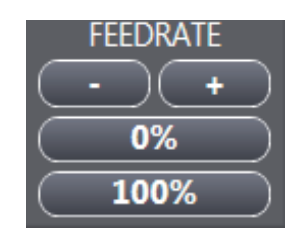

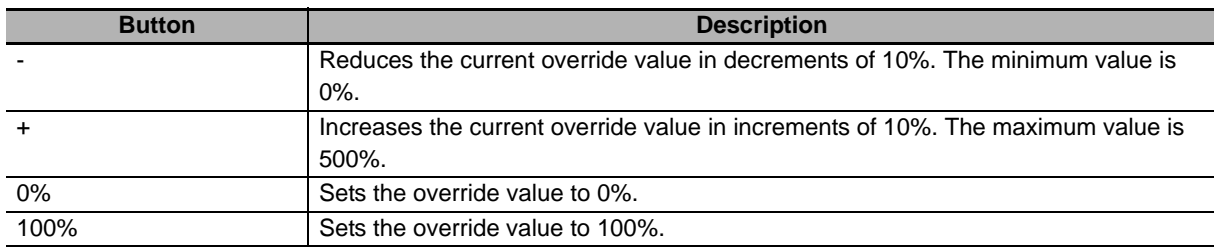

# **Spindle**

You can change the spindle velocity from below menu.

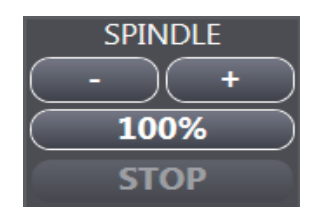

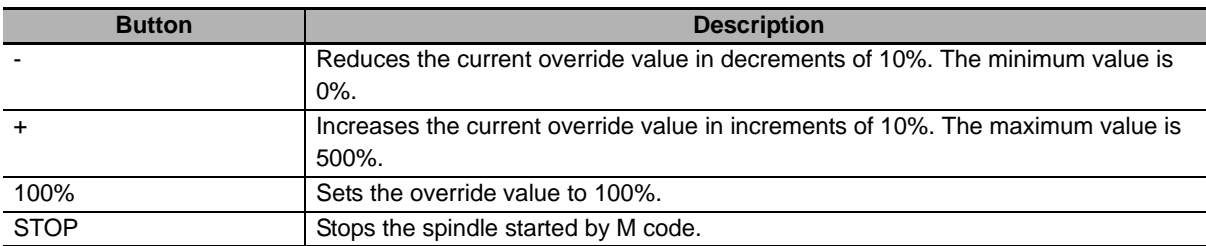

# **Spindle Button**

<span id="page-77-4"></span>**Function name Description** START Pressing the button rotates the spindle axis. STOP Pressing the button stops the spindle axis that is rotating. ORIENTATION Pressing the button rotates the spindle axis to the defined phase position. CW Rotates clockwise. (Default) CCW Rotates counterclockwise.

The spindle operation is available as a manual operation function.

#### <span id="page-77-0"></span> $\bullet$  **Screen image**

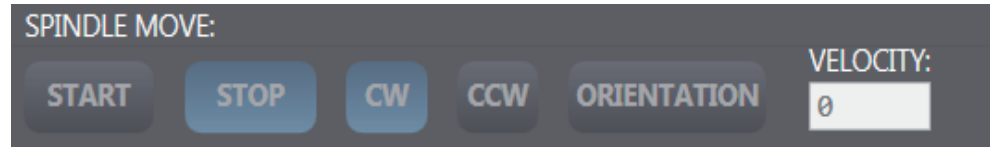

# <span id="page-77-7"></span>**Utilities**

Displays the buttons to perform SERVO ON, SERVO OFF, or ERROR RESET. Also, this option displays the SERVO ON, HOMED, and controller status.

#### $\bullet$  **Screen image**

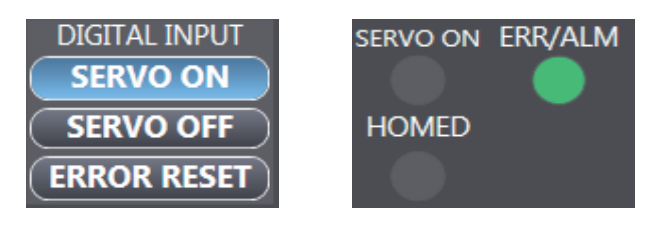

You can run the following functions.

<span id="page-77-6"></span><span id="page-77-5"></span><span id="page-77-2"></span>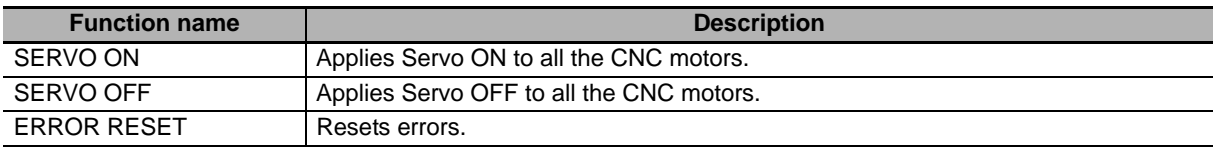

The following statuses can be checked.

<span id="page-77-3"></span><span id="page-77-1"></span>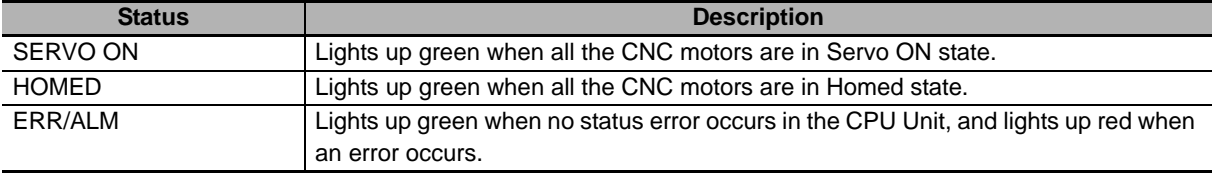

#### **3-7-4 Manual Mode**

Jogging, homing, MPG, and spindle operations are available in **MANUAL** mode. These functions only run in **MANUAL** mode. The **MANUAL** tab is not enabled in **AUTO** or **MDI** mode.

# <span id="page-78-0"></span>**Jogging**

The following jogging options can be selected.

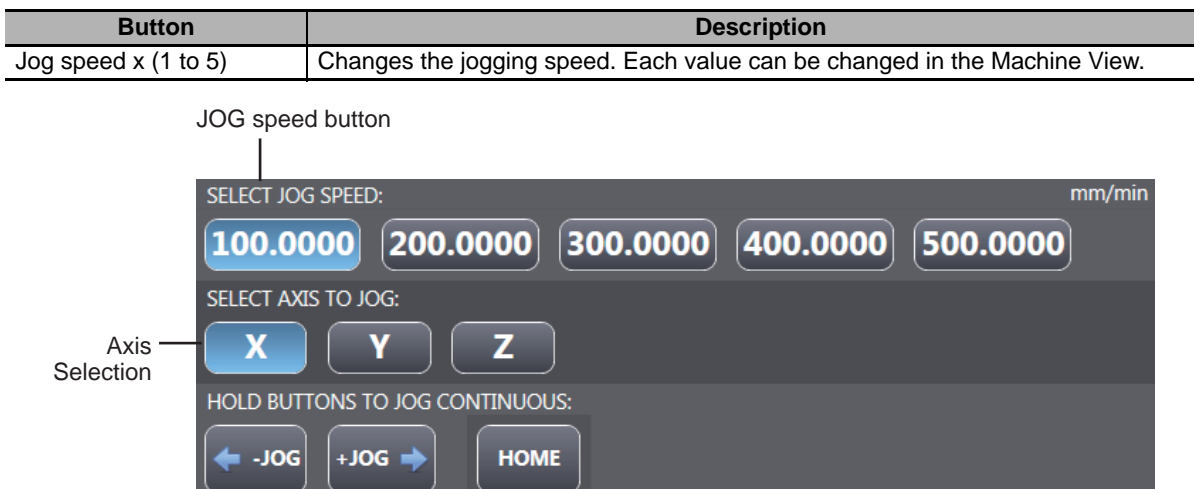

- Use the X, Y, or Z button to select the target axis.
- Press **+Jog** to rotate the motor axis clockwise.
- Press **-Jog** to rotate the motor axis counter-clockwise.

# <span id="page-78-2"></span>**Relative Velocity**

Moves by inching the feed axis selected for jogging according to the specified relative movement distance, direction, velocity, and acceleration/deceleration.

#### $\bullet$  **Screen image**

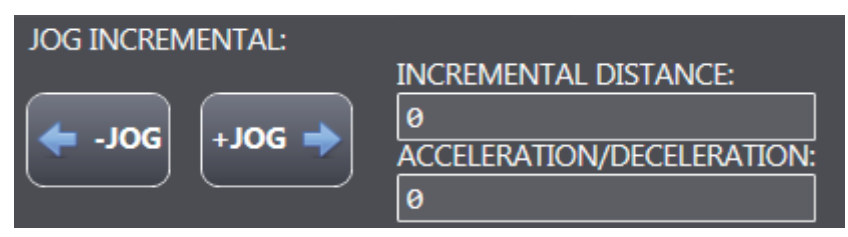

- Specify the Incremental Distance and Acceleration/Deceleration values.
- Press **+Jog** to rotate the motor axis clockwise.
- Press **-Jog** to rotate the motor axis counter-clockwise.

<span id="page-78-1"></span>**3**

# **Homing**

<span id="page-79-1"></span>Performs Homing or Homed processing.

#### $\bullet$  **Screen image**

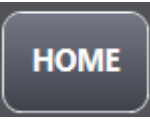

- Press the **HOME** button to start homing.
- To stop homing, press the **Cancel** button in the dialog box that is displayed during homing.

# <span id="page-79-0"></span>**MPG**

Configure the MPG (manual pulse generator) settings.

#### $\bullet$  **Screen image**

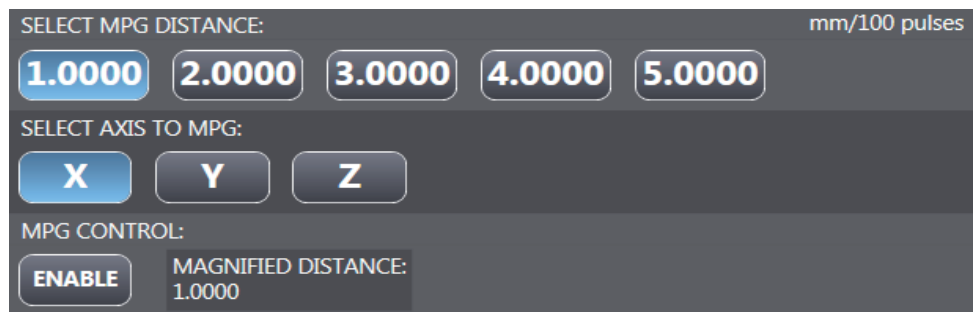

The following settings are available.

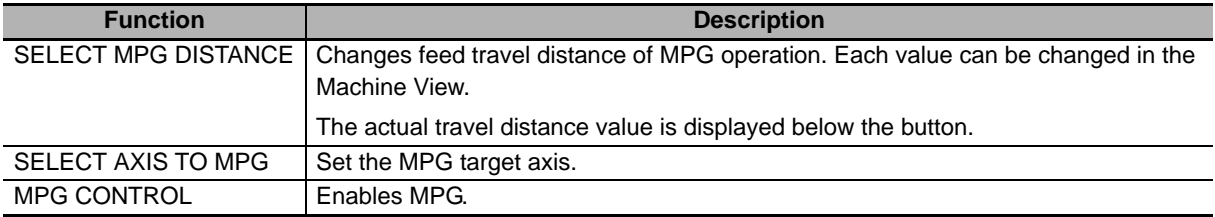

# **3-8 Test Run**

<span id="page-80-0"></span>This section describes the machine adjustment procedure used when a machine is operated for provisional cutting and other testing purposes.

#### **3-8-1 CNC Motor Compensation**

Rewrite the value of the compensation table on the CNC Controller. This function is available only when connected online to prevent the values from being rewritten unintentionally. If the project is connected online, setting data is loaded from the CNC Controller.

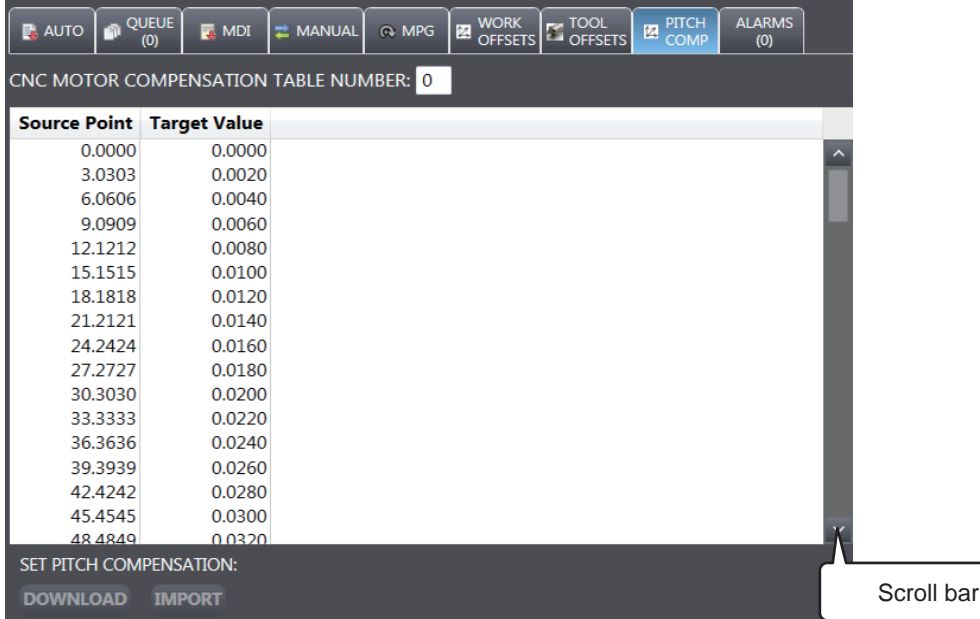

The following operations are available using this function.

- <span id="page-80-3"></span>• Specify the CNC motor compensation table number.
- Press the **IMPORT** button to import an external file.
- Rewrite the setting data loaded from the CNC Controller on the compensation table, and download it to the CNC Controller.

<span id="page-80-1"></span>The external file must be written in the following CSV format using a fixed point.

<Integer part>. <Decimal part (maximum five digits)>,

Example: For compensation table data containing 100 rows

0.0000,

0.0001,

0.0002,

···

0.0099,

You cannot use the floating-point format, e.g., 0.1234567e-01.

#### **Precautions for Correct Use**

<span id="page-80-2"></span>The download and import functions are only available in **Edit** mode.

**3**

#### **3-8-2 Correction of NC Program**

If an NC program has a problem, take the following actions.

- On the **MDI** tab, confirm the program to be fixed.
- <span id="page-81-0"></span>• On the **AUTO** tab, download the program that you fixed again.

#### **3-8-3 Simulation**

Use the Sysmac Studio to simulate the CNC Controller operations. Refer to the *Sysmac Studio Version 1 Operation Manual* (Cat. No. W504) for details of the simulation functions.

- *1* Start the Sysmac Studio, then open a project (for which the sequence program, NC programs, and CNC Operator settings are set) used for the CNC machine.
- 2 Start the Simulator, and transfer the project to the Simulator.
- **3** Change the connection destination of CNC Operator to the Simulator. Refer to *Simulated* [on page 3-9](#page-42-0) for information about how to switch to the Simulator.
- **4** Run various operations using the CNC Operator.

# **3-9 Field Operation**

After checking the safety of cutting operations and other machine operations through Test Run, start Field Operation (actual operation). This section describes how to start the machine and functions that are available during operations.

# **3-9-1 Connection with CNC Controller**

<span id="page-82-0"></span>When you start the device, CNC Operator starts to establish a connection to the Controller.

# **Connectable Devices**

CNC Operator can be connected to NJ/NY Controllers that support the CNC functions.

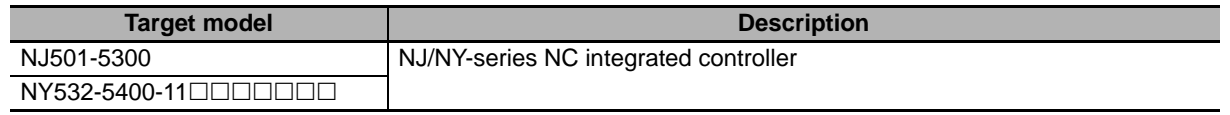

Controllers that are not specified in the above table cannot be connected. If CNC Operator is connected to a controller other than the above, an error message is displayed, which causes the non-connection state.

# **Connection Procedure**

The following provides the procedure to connect CNC Operator to the NJ/NY Controllers.

- *1* Start CNC Operator.
- *2* Open Machine View screen, and select **Controller** at the top of the tree.
- *3* Enter the IP address of the Controller to be connected, and press the **Apply** button.
- **4** Press the **U** (Connect) button.
- *5* Press the **Start** button.

<span id="page-82-1"></span>The Controller enters a ready-to-start status. The coordinate system number is 1 by default.

#### **3-9-2 Display of the Running Program and the Path**

Display NC program information when the NC file is loaded. This information is displayed on the upper part of the axis parameter window.

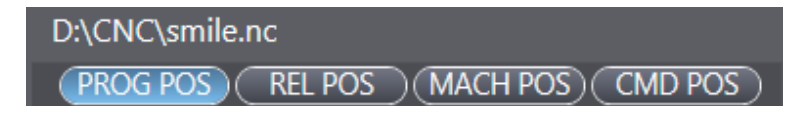

# **3-9-3 Login User Information**

<span id="page-83-1"></span>Displays the current login user. This information is displayed on the right side of the axis parameter window, together with the current date and time.

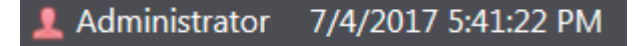

## **3-9-4 Functions to Change Screen Display**

Use the following functions to change the display status of CNC Operator.

<span id="page-83-0"></span>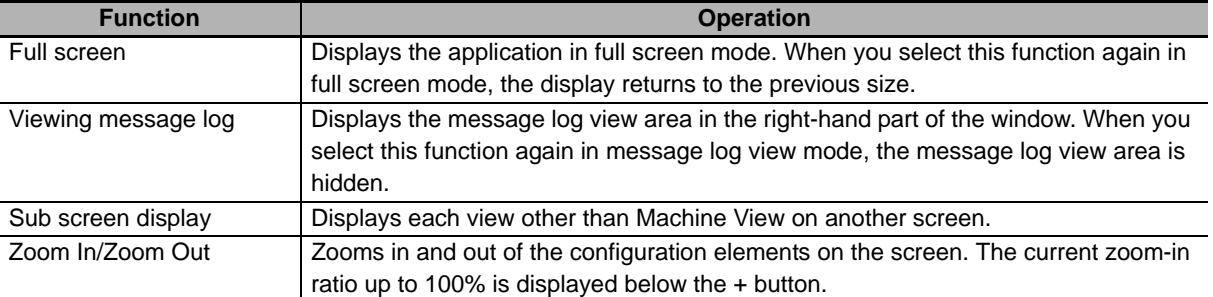

<span id="page-83-2"></span>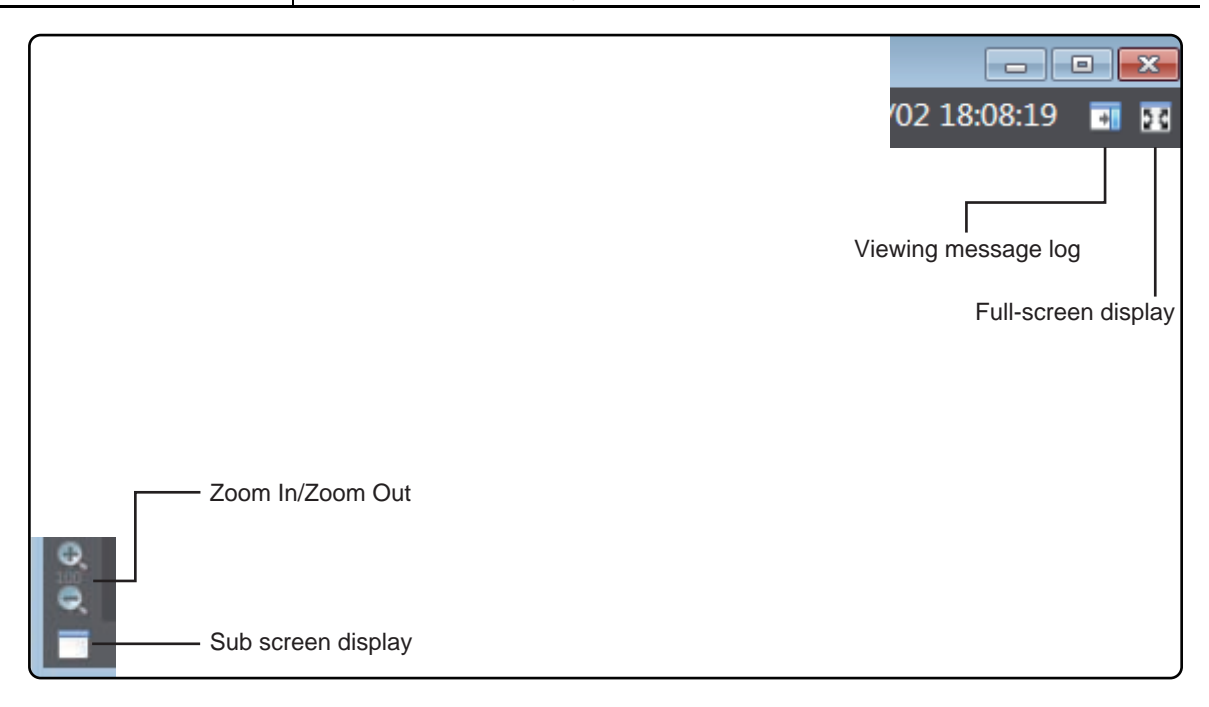

## **3-9-5 Alarms**

<span id="page-84-0"></span>The **ALARMS** tab displays the currently detected alarm or information.

- The displayed alarm or information is identified by the date/timestamp, and displayed in the message log.
- When several confirmation messages appear, all of them can be cleared by right-clicking on the **ALARMS** screen and selecting *Acknowledge All Alarms*.

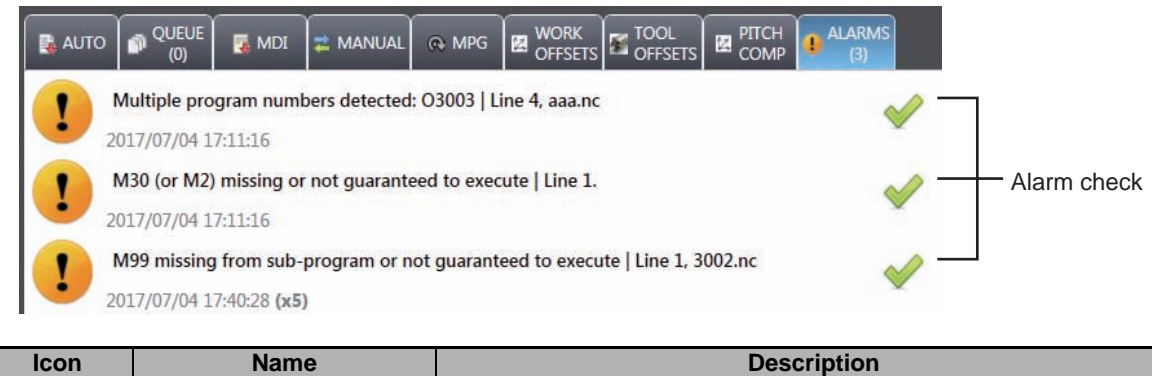

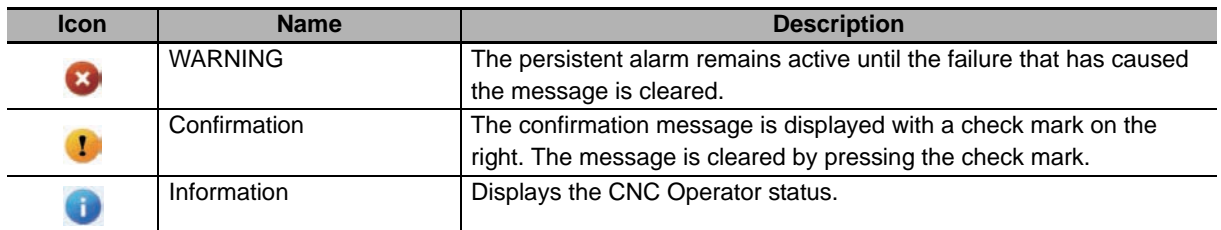

#### **3-9-6 Message Status Bar**

<span id="page-84-1"></span>The status bar is displayed at the bottom of the application screen to indicate the status of CNC Operator.

<span id="page-84-2"></span>M30 (or M2) missing or not guaranteed to execute | Line 1.

#### **3-9-7 Watchdog Indicator**

At the lower left of the application screen, an icon indicating the connection status between CNC Operator and the Controller is displayed.

The icon whirls when CNC Operator is connected to the Controller.

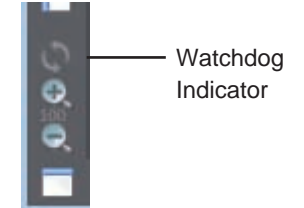

# **3-9-8 NC Parameter Window**

<span id="page-85-0"></span>Displays NC parameters.

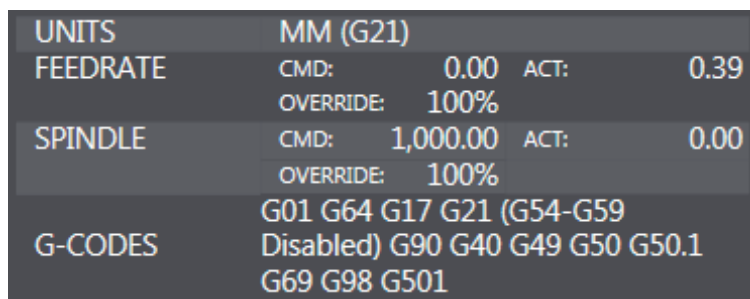

The following items are displayed in the NC parameter window. All the parameters are set to read only mode.

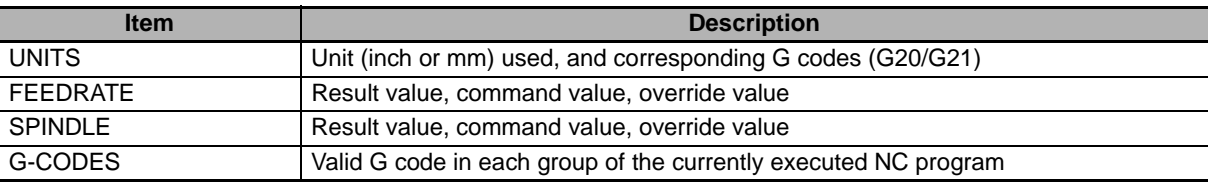

# **3-9-9 Axis Parameter Window**

<span id="page-86-1"></span>Displays axis parameters.

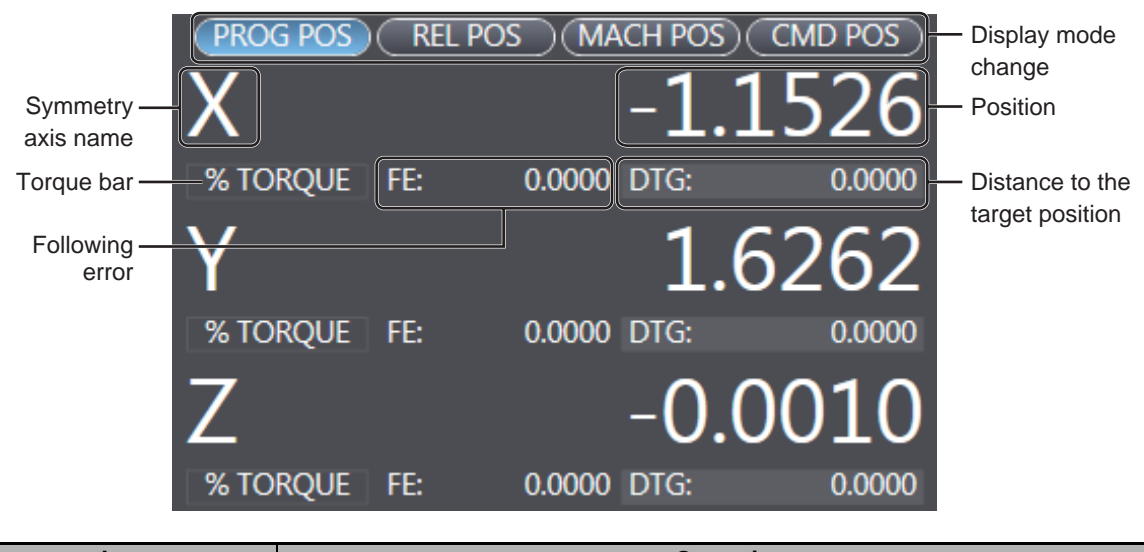

<span id="page-86-0"></span>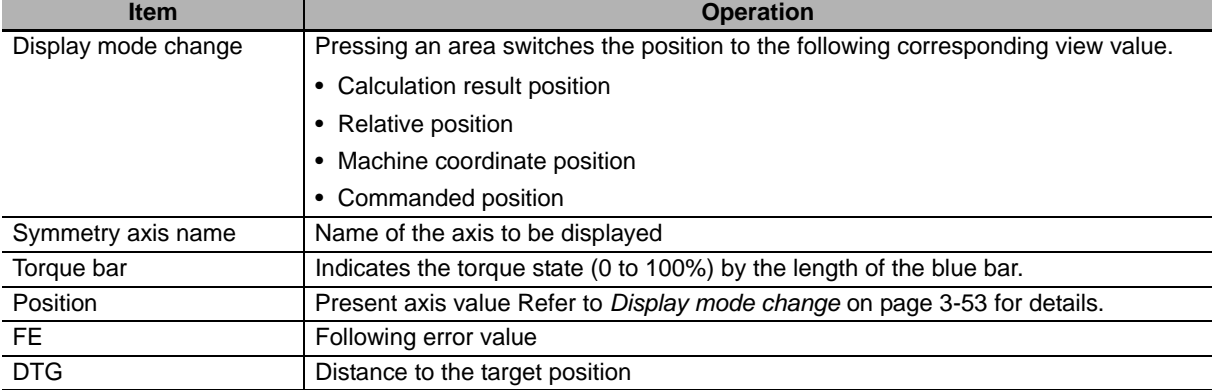

#### <span id="page-86-4"></span><span id="page-86-3"></span><span id="page-86-2"></span>**Precautions for Correct Use**

The relative position is set to 0 if you press the **REL POS** button during NC program operation.

**3**

# **3-10 Troubleshooting**

<span id="page-87-2"></span>This section describes operations that are required when a problem occurs.

## **3-10-1 Event Viewer**

Displays system events and user-defined events inside the Controller. The Controller errors can be cleared individually or collectively. For details on the event viewer, refer to the *Sysmac Studio Version1 Operation Manual* (Cat. No. W504).

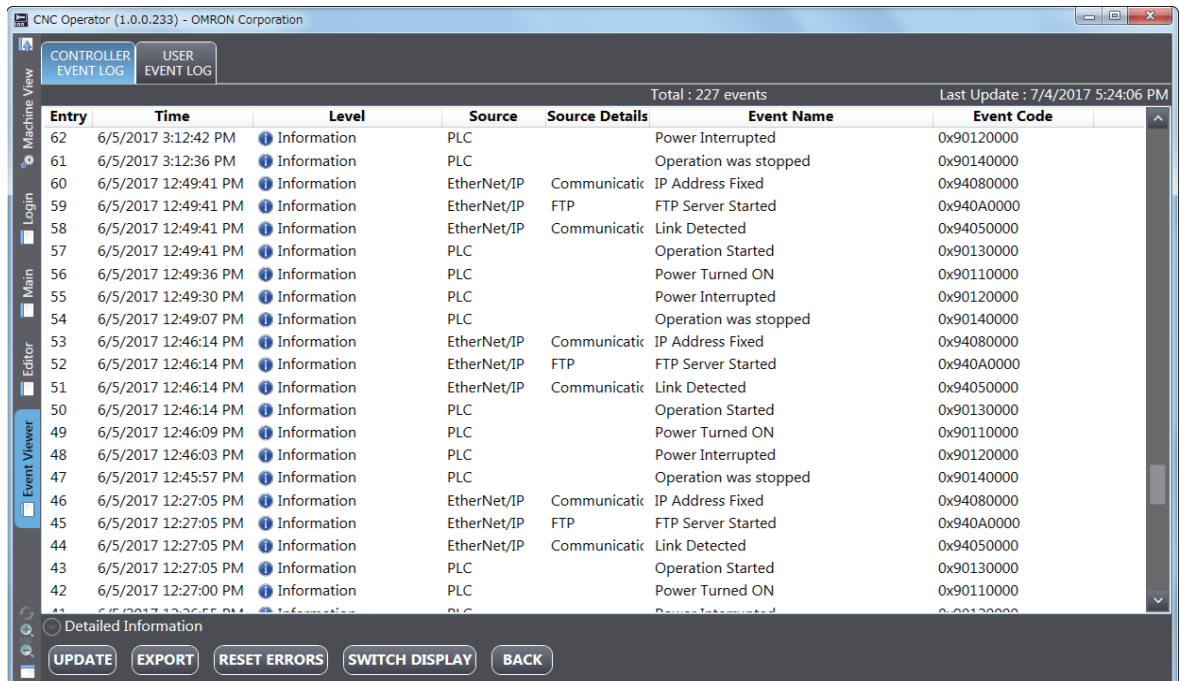

<span id="page-87-5"></span><span id="page-87-1"></span>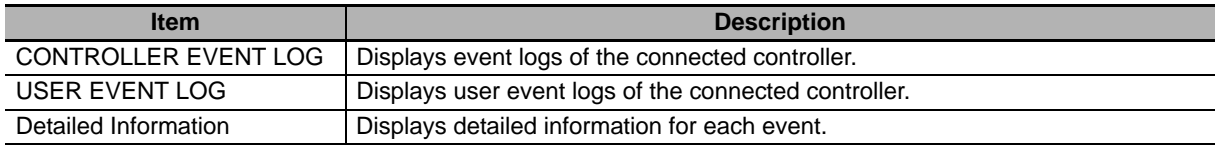

<span id="page-87-4"></span><span id="page-87-3"></span>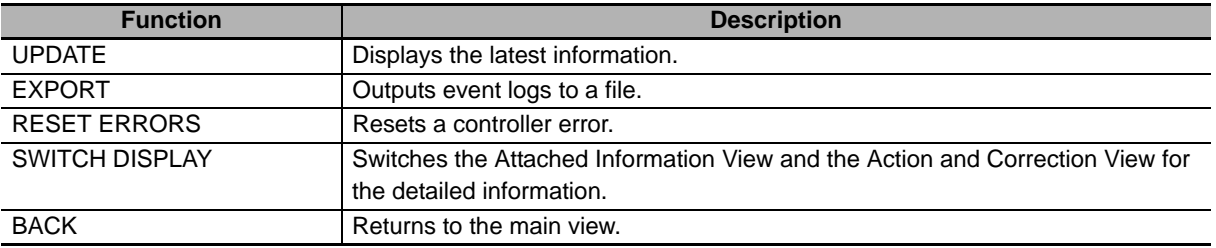

#### ſИ **Precautions for Correct Use**

<span id="page-87-0"></span>When the Simulator is connected, the event viewer function is not available.

#### **3-10-2 Back Trace**

<span id="page-88-0"></span>The Back Trace function traces the operation path in reverse order.

#### $\bullet$  **Screen image**

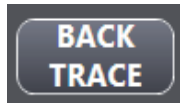

- It can be operated in **AUTO** or **MDI** mode. The button is not enabled in **MANUAL** mode.
- After enabling Back Trace using the **Back Trace** button, press the **Cycle Start** button to start Back Trace.
- To stop Back Trace, press the **RESET** button.

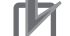

#### **Precautions for Correct Use**

Pressing the **RESET** button stops the operations of the entire NC program. You cannot interrupt only Back Trace.

# <span id="page-89-0"></span>**3-11 Starting from the Sysmac Studio**

<span id="page-89-1"></span>You can start CNC Operator from Sysmac Studio. When CNC Operator is started from Sysmac Studio, the CNC coordinate system, CNC motor, CNC motor compensation table, destination's IP address, and FTP setting configured by Sysmac Studio are transferred to CNC Operator through the configuration file. This helps save time as the motor axis and coordinate system settings do not need to be configured again on CNC Operator.

The following shows the procedure to inherit the CNC settings from Sysmac Studio and start CNC Operator.

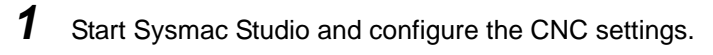

#### **Precautions for Correct Use**

If the CNC coordinate system settings are not configured, the following error occurs and Sysmac CNC Operator cannot be started.

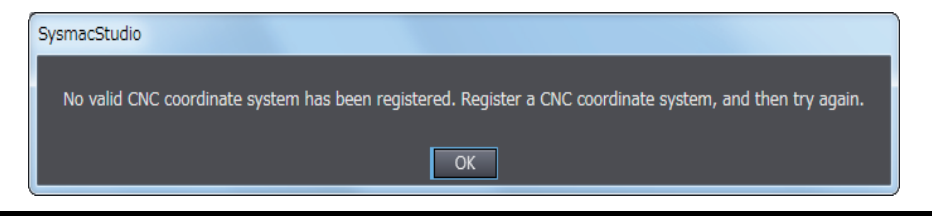

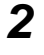

*2* Select *Tool* -> *Launch External Application* -> *CNC Operator*.

**3** Specify the CNC coordinate system to inherit and the path where CNC Operator is installed, then press the **OK** button.

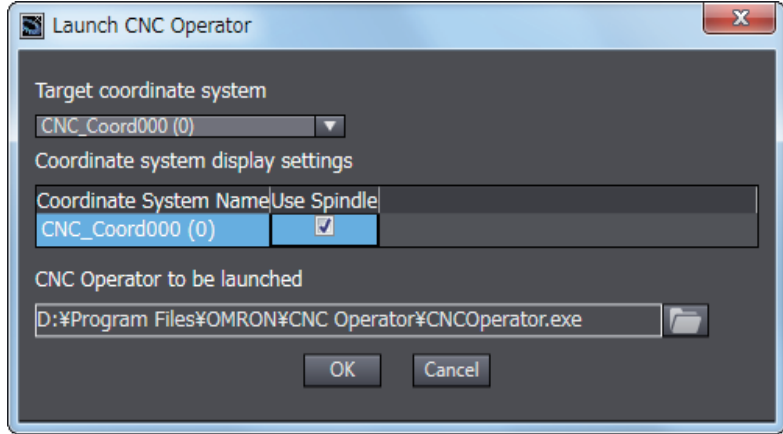

#### **Precautions for Correct Use**

When settings are inherited from Sysmac Studio on Windows installed in the NY-series CNC Controller before CNC Operator is started, the IP address specified by Sysmac Studio is not inherited. Manually specify the IP address of CNC Operator. The default IP address is 192.168.254.1.

# A

# **Appendices**

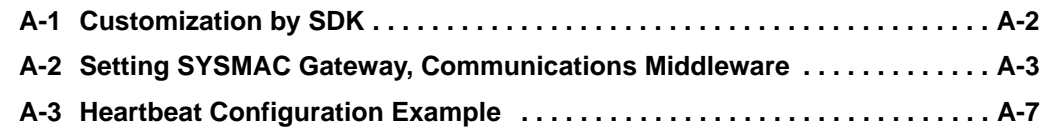

# <span id="page-91-0"></span>**A-1 Customization by SDK**

<span id="page-91-1"></span>Optional Sysmac CNC Operator Software Development Kit (SYSMAC-RTNC0101D) can be used to customize CNC Operator functions.

For details, refer to the help manual attached to CNC Operator Software Development Kit (SYS-MAC-RTNC0101D).

# <span id="page-92-0"></span>**A-2 Setting SYSMAC Gateway, Communications Middleware**

<span id="page-92-1"></span>CNC Operator performs data exchange with the sequence control program by reading and writing variables registered in the CNC Controller via EtherNet/IP message communications.

CNC Operator uses the SYSMAC Gateway communications middleware for EtherNet/IP message communications.

This section describes SYSMAC Gateway settings required to establish a communication between CNC Operator and CNC Controller.

Refer to the online help for details on SYSMAC Gateway. You can access the online help by implementing the following procedure.

• From the Windows Start menu, select *All Program***s** - *OMRON* - *Sysmac Gateway* - *Sysmac Gateway Help*.

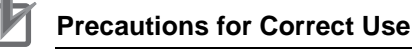

- If CNC Operator cannot be connected to the CNC Controller, check that the SYSMAC Gateway communication service is started and that the Ethernet network port is opened.
- While CNC Operator is connected to the CNC Controller, do not stop the SYSMAC Gateway communication service and do not close the Ethernet network port.
- If the connection cannot be established even though the Ethernet network port is open, check the following:
	- a) the IP address of the destination is correct
	- b) the power to the Controller is turned ON
	- c) the cable is correctly connected
	- d) hubs or other network devices are not malfunctioning
	- e) settings of the SYSMAC Gateway Ethernet network port are correct
	- f) the Windows firewall software is not blocking communication packets

**A**

# **Starting SYSMAC Gateway Console**

The SYSMAC Gateway settings must be configured in SYSMAC Gateway Console. Perform the following procedure to start SYSMAC Gateway Console.

• From the Windows Start menu, select *All Programs* - *OMRON* - *SYSMAC Gateway* - *SYSMAC Gateway Console*.

SYSMAC Gateway Console starts and the following window is displayed.

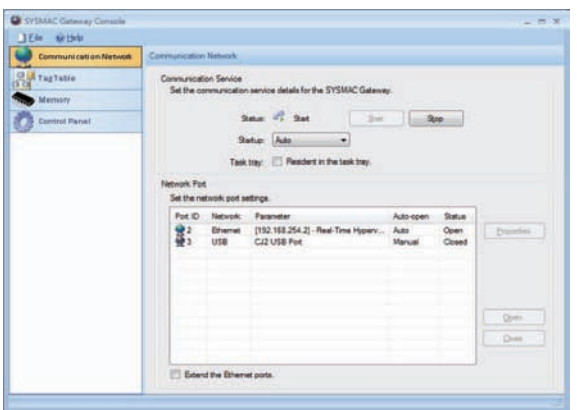

# **Setting the Network Port**

The network port settings is required to establish an EtherNet/IP communication with the CNC Controller.

To configure the network port settings, select **Communication Network** on the **Control** tab of SYS-MAC Gateway Console.

Select **Port ID 2**, **Ethernet** from the **Network Port** list, and click the **Properties** button.

Configure the following settings.

<span id="page-93-0"></span>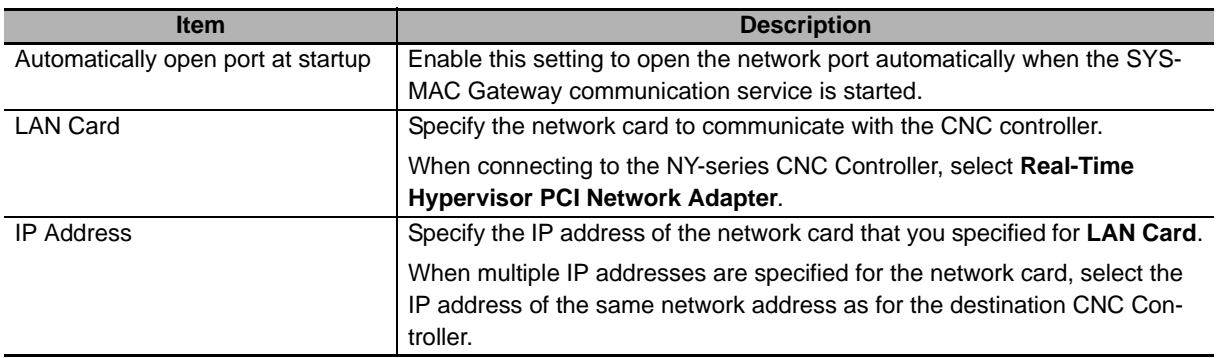

The following example shows a case of connecting to the NJ-series CNC Controller (default IP address: 192.168.250.1).

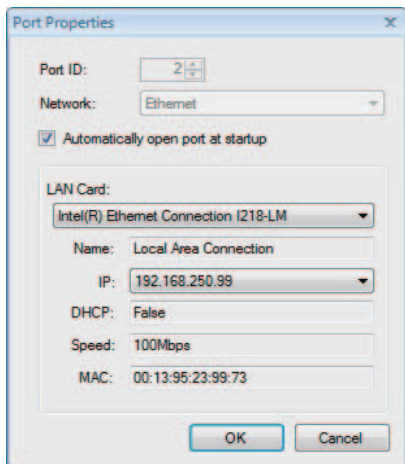

The following example shows a case of connecting to the NY-series CNC Controller (default IP address: 192.168.254.1).

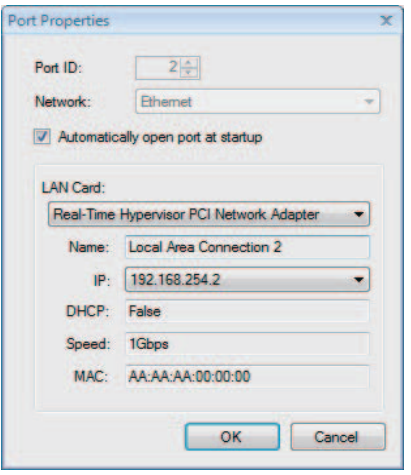

# **Starting and Stopping Communications Service**

To communicate CNC Operator with the CNC controller, start the SYSMAC Gateway communication service, and open the Ethernet network port.

Click the **Start** button or **Stop** button on the Communications Network window to operate the communications service.

Select **Auto** for the start-up type to start communications automatically when the computer boots up.

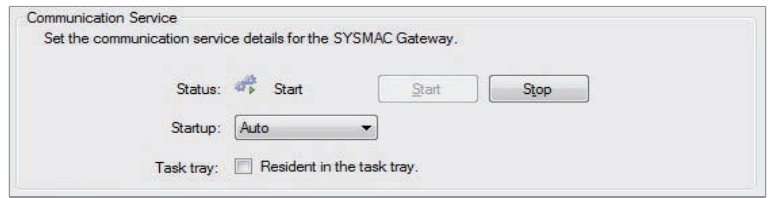

# **Opening or Closing the Network Port**

If *Autocratically open port at startup* option is selected for network port properties, the network port automatically opens when the SYSMAC Gateway communications service is started.

To operate the network port manually, select the Ethernet network port from the **Network port** list, and click the **Open** button or **Close** button.

# <span id="page-96-1"></span><span id="page-96-0"></span>**A-3 Heartbeat Configuration Example**

When creating an original sequence control program to transfer data mutually between the CNC Controller and CNC Operator, configure the sequence control program and CNC Operator program (when using Software Development Kit), taking heartbeats into account.

The following example shows a control circuit to stop the device safely even if CNC Operator stops in the sequence control program. The control circuit performs heartbeat processing between CNC Operator and CNC Controller, and stops the device if heartbeats are lost.

# **Sequence Control Program Description Example**

On the CNC Controller's ladder program, configure a circuit to monitor the ON/OFF state of a specific bool value variable at the specified interval (example: 5 sec.). In this example, wHeartBeatSig and wInvHeartBeatSig are monitored by AccumulationTimer. If a monitoring error (timeout) occurs, the specified bool value variable is set to ON to notify CNC Operator of the error.

Describe a circuit to stop the machine safely, for example, to stop all axes when above mentioned variable is ON.

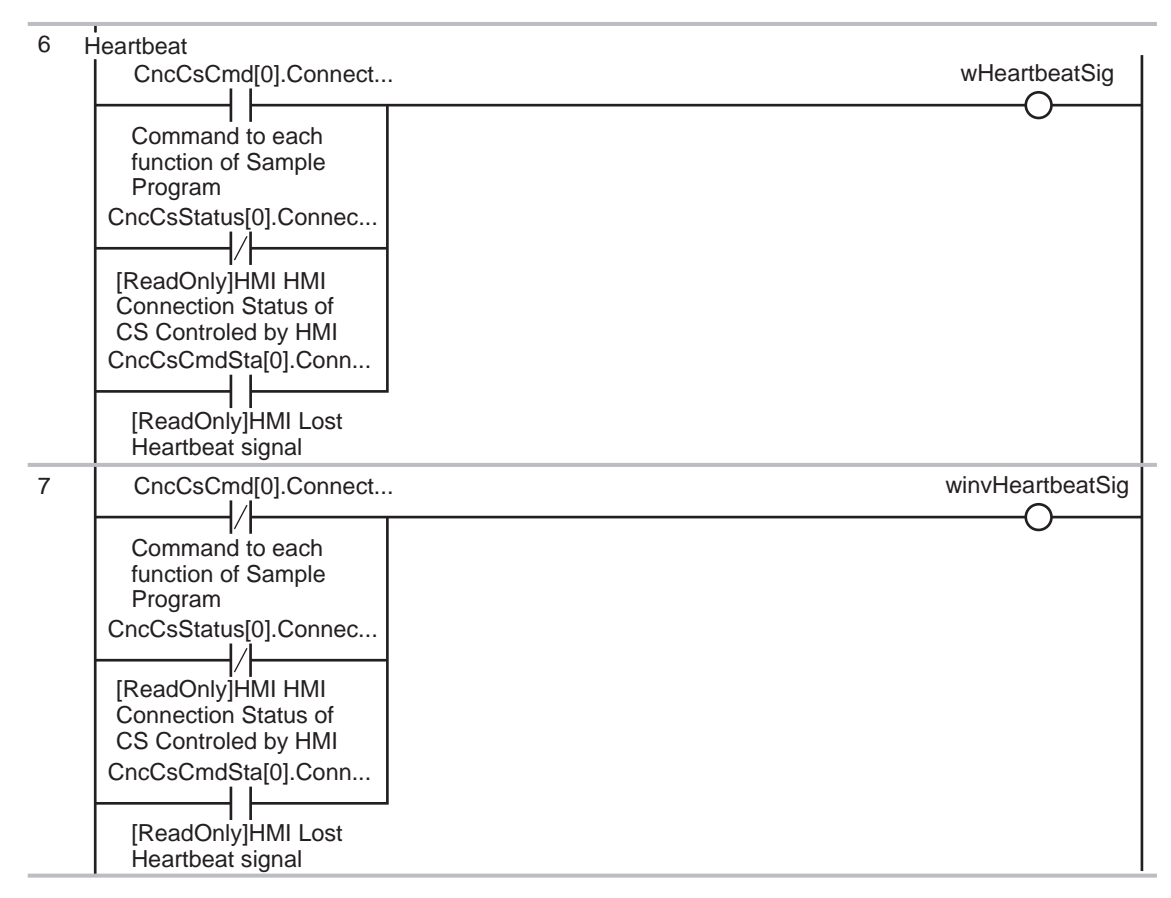

**A**

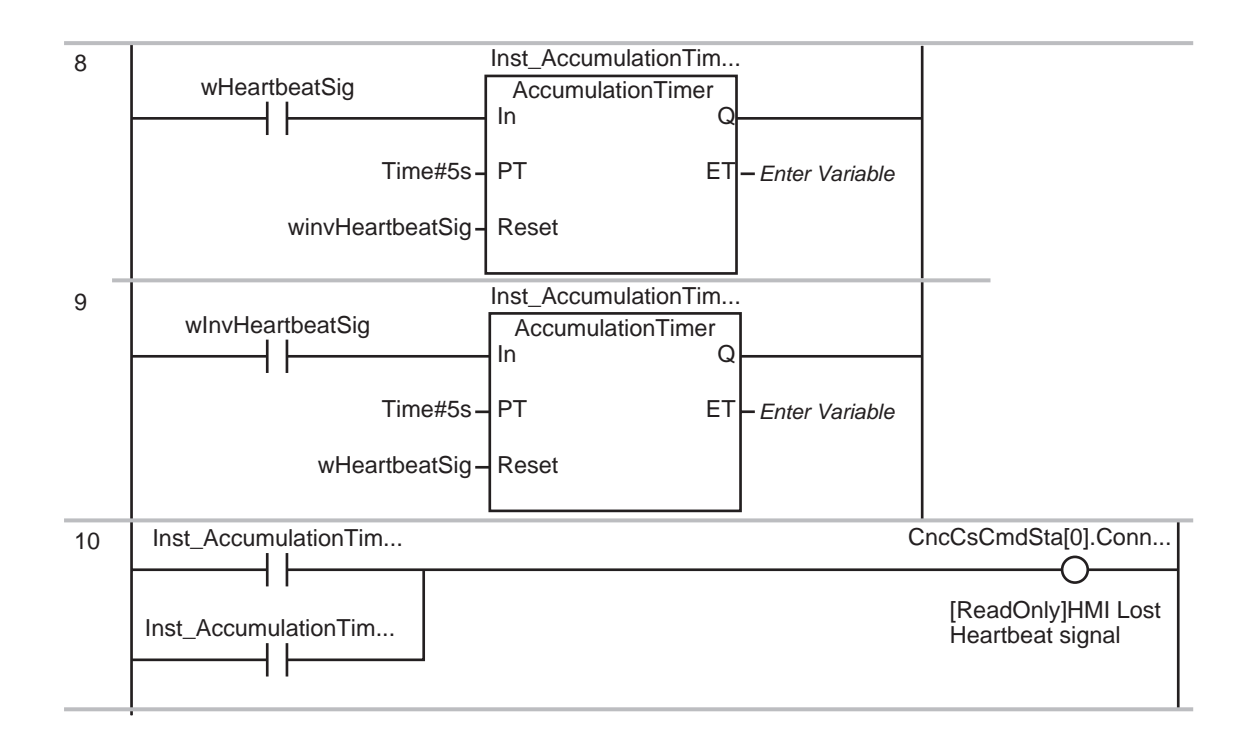

# **Program Description Example Using CNC Operator**

The following example shows a case of creating a heartbeat configuration application program using CNC Operator Software Development Kit. The specific bool value variable indicating the timeout is read at the specified intervals. If the bool value is set to ON, the program notifies the user of a timeout error.

```
// Variable reading setting at specified interval
            this.heartbeatTimer = new Timer(1000); // 1 second timer
             this.heartbeatTimer.Elapsed += this.OnHeartbeatElapsed;
// Variable reading and update processing
         private void OnHeartbeatElapsed(object sender, ElapsedEventArgs elapsedEven-
tArgs)
         {
             this.heartbeatTimer.Enabled = false;
             this.heartbeat.Value = !this.heartbeat.Value;
             this.heartbeatTimer.Enabled = true;
         }
```
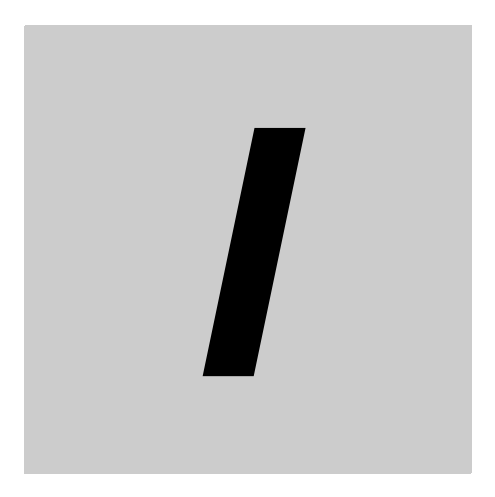

# **Index**

#### $\mathbf{A}$

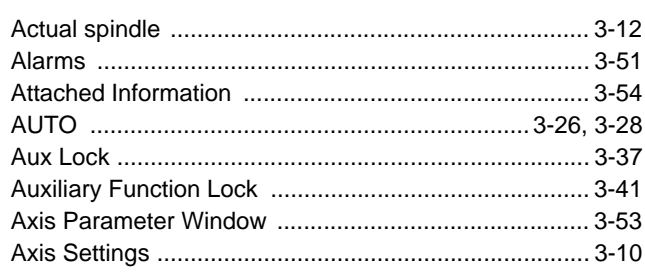

#### $\overline{\mathbf{B}}$

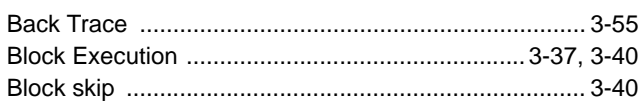

## $\mathbf C$

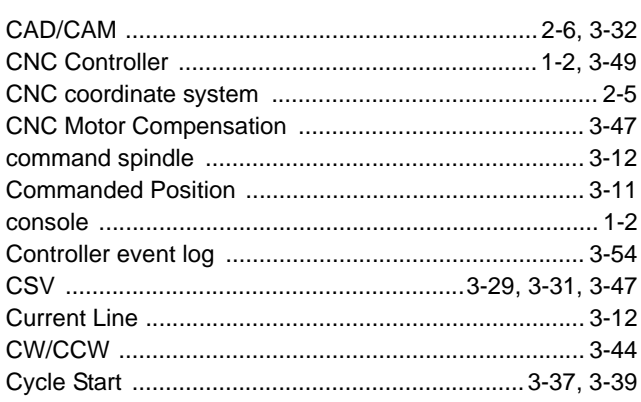

# D

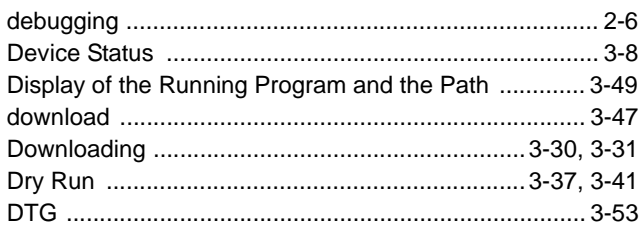

#### $\mathsf{E}% _{0}\left( t\right) \equiv\mathsf{E}_{\mathrm{H}}\left( t\right)$

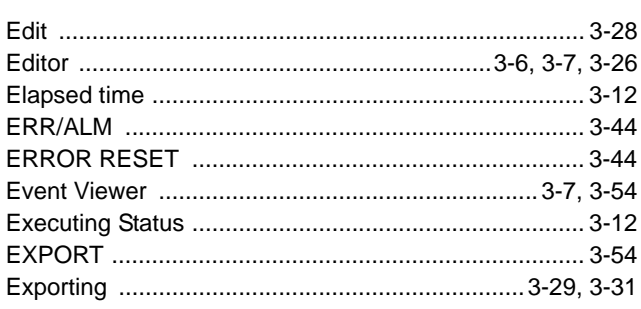

# $\overline{F}$

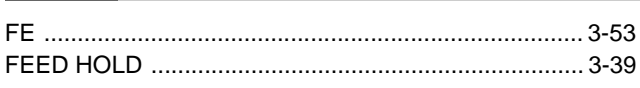

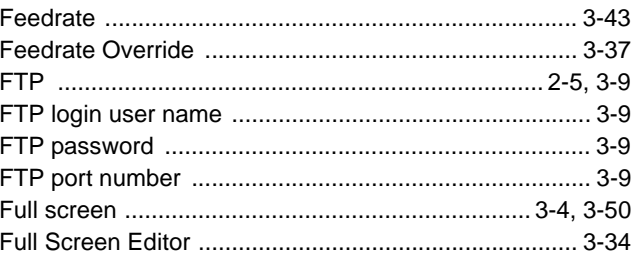

#### $\mathbf G$ Ē.

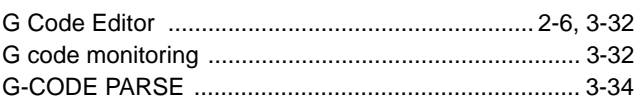

#### $H$

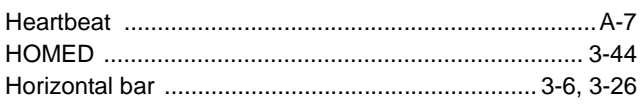

#### $\mathbf{I}$

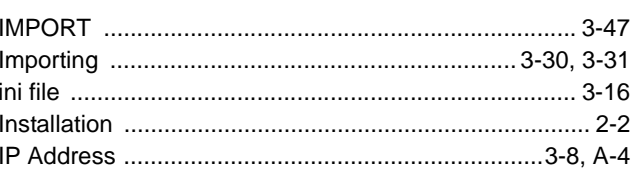

# $\mathsf{J}$

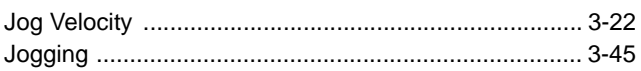

## $\mathsf L$

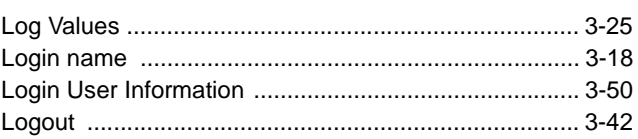

#### $\mathbf M$

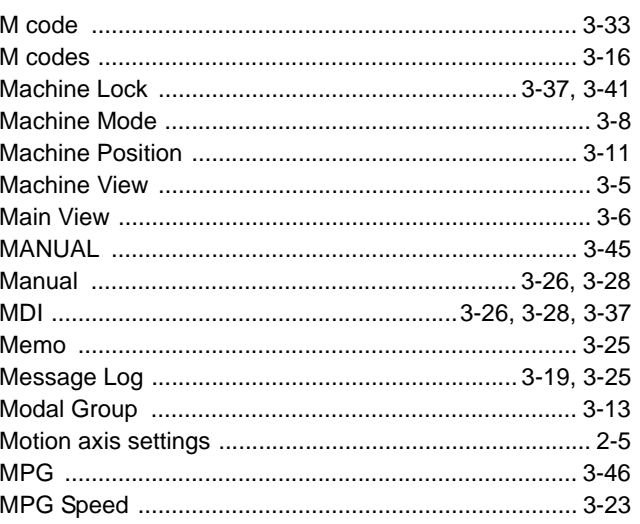

#### $\mathsf{N}$

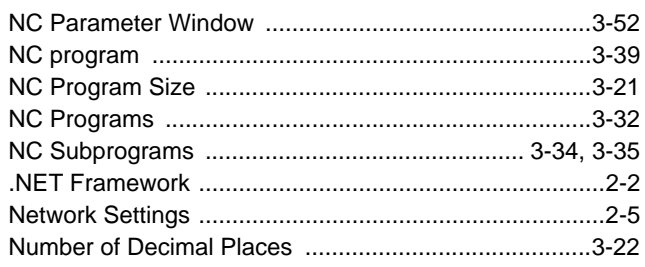

#### $\mathbf O$

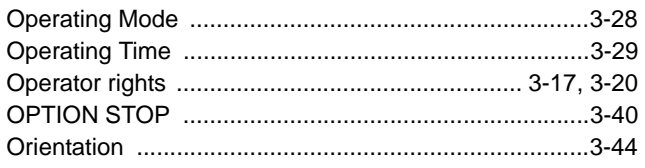

# $\mathsf{P}$

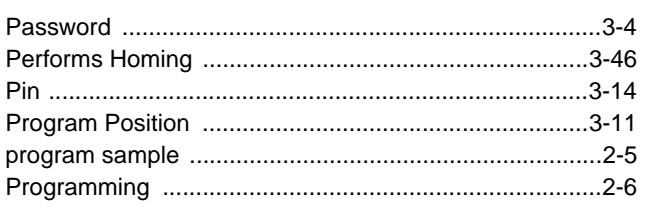

# $\mathbf Q$

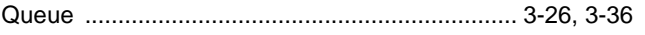

# ${\sf R}$

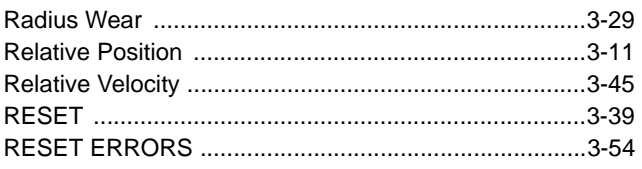

# $\mathbf{s}$

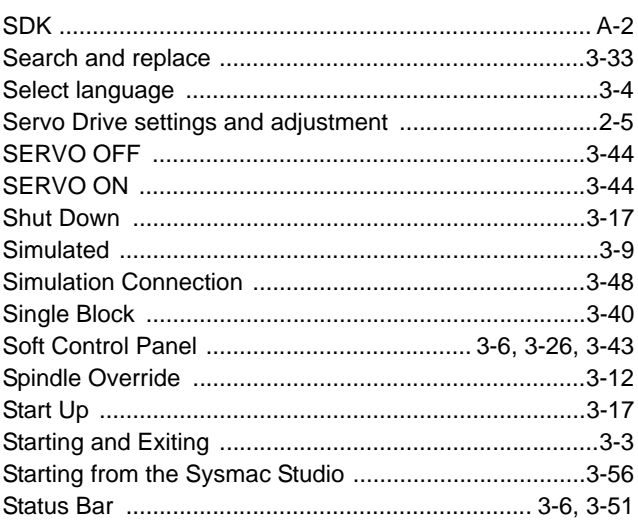

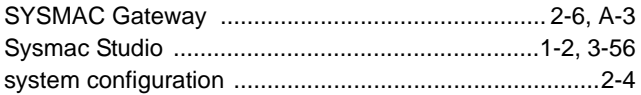

# $\mathbf T$

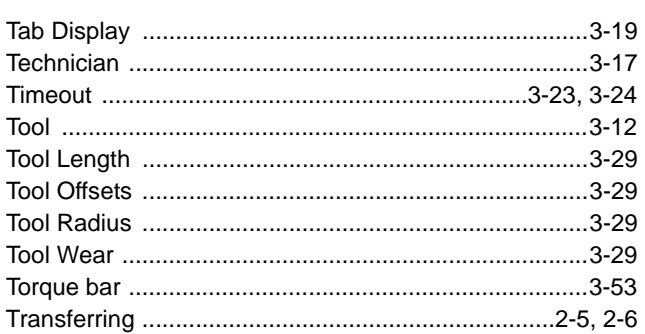

## $\mathsf U$

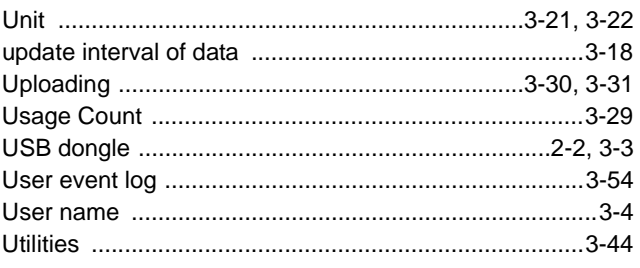

# $\pmb{\mathsf{V}}$

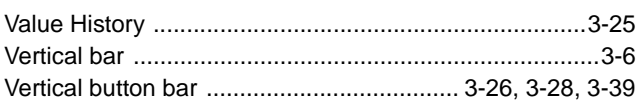

#### $\boldsymbol{\mathsf{W}}$

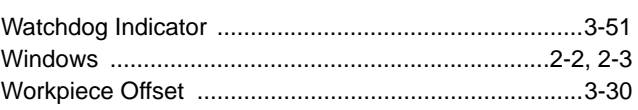

# $\mathsf{z}$

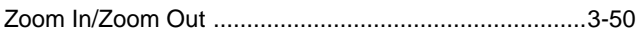

Index

#### **OMRON Corporation Industrial Automation Company**

**Kyoto, JAPAN**

#### **Contact: www.ia.omron.com**

*Regional Headquarters* **OMRON EUROPE B.V.** Wegalaan 67-69, 2132 JD Hoofddorp The Netherlands Tel: (31)2356-81-300/Fax: (31)2356-81-388

**OMRON ASIA PACIFIC PTE. LTD.** No. 438A Alexandra Road # 05-05/08 (Lobby 2), Alexandra Technopark, Singapore 119967 Tel: (65) 6835-3011/Fax: (65) 6835-2711

**OMRON ELECTRONICS LLC** 2895 Greenspoint Parkway, Suite 200 Hoffman Estates, IL 60169 U.S.A. Tel: (1) 847-843-7900/Fax: (1) 847-843-7787

**OMRON (CHINA) CO., LTD.** Room 2211, Bank of China Tower, 200 Yin Cheng Zhong Road, PuDong New Area, Shanghai, 200120, China Tel: (86) 21-5037-2222/Fax: (86) 21-5037-2200

#### **Authorized Distributor:**

© OMRON Corporation 2017 All Rights Reserved.<br>In the interest of product improvement, specifications are subject to change without notice.

**Cat. No. 0032-E1-01** 1017